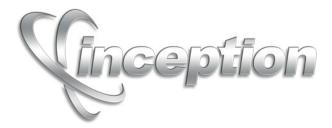

# **Configuration Guide**

Version 9.1

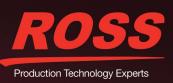

# Thank You for Choosing Ross

You've made a great choice. We expect you will be very happy with your purchase of Ross Technology. Our mission is to:

- 1. Provide a Superior Customer Experience
  - offer the best product quality and support
- 2. Make Cool Practical Technology
  - · develop great products that customers love

Ross has become well known for the Ross Video Code of Ethics. It guides our interactions and empowers our employees. I hope you enjoy reading it below.

If anything at all with your Ross experience does not live up to your expectations be sure to reach out to us at *solutions@rossvideo.com*.

Toul Ross

David Ross CEO, Ross Video *dross@rossvideo.com* 

# Ross Video Code of Ethics

Any company is the sum total of the people that make things happen. At Ross, our employees are a special group. Our employees truly care about doing a great job and delivering a high quality customer experience every day. This code of ethics hangs on the wall of all Ross Video locations to guide our behavior:

- 1. We will always act in our customers' best interest.
- 2. We will do our best to understand our customers' requirements.
- 3. We will not ship crap.
- 4. We will be great to work with.
- 5. We will do something extra for our customers, as an apology, when something big goes wrong and it's our fault.
- 6. We will keep our promises.
- 7. We will treat the competition with respect.
- 8. We will cooperate with and help other friendly companies.
- **9.** We will go above and beyond in times of crisis. *If there's no one to authorize the required action in times of company or customer crisis do what you know in your heart is right. (You may rent helicopters if necessary.)*

# Inception · Configuration Guide

- Ross Part Number: 4950DR-005-9.1
- Release Date: October 7, 2015. Printed in Canada.
- Software Issue: 9.1

The information contained in this Guide is subject to change without notice or obligation.

# Copyright

© 2012, 2013, 2014, 2015 Ross Video Limited. Ross<sup>®</sup> and any related marks are trademarks or registered trademarks of Ross Video Limited. All other trademarks are the property of their respective companies. PATENTS ISSUED and PENDING. All rights reserved. No part of this publication may be reproduced, stored in a retrieval system, or transmitted in any form or by any means, mechanical, photocopying, recording or otherwise, without the prior written permission of Ross Video. While every precaution has been taken in the preparation of this document, Ross Video assumes no responsibility for errors or omissions. Neither is any liability assumed for damages resulting from the use of the information contained herein.

## Patents

Patent numbers 4,205,346; 5,115,314; 5,280,346; 5,561,404; 7,034,886; 7,508,455; 7,602,446; 7,834,886; 7,914,332; 8307284, 2039277; 1237518; 1127289 and other patents pending.

## Warranty and Repair Policy

Ross Video Limited (Ross) warrants its Inception Server systems to be free from defects under normal use and service a time period of 15 months from the date of shipment:

If an item becomes defective within the warranty period Ross will repair or replace the defective item, as determined solely by Ross.

Warranty repairs will be conducted at Ross, with all shipping FOB Ross dock. If repairs are conducted at the customer site, reasonable out-of-pocket charges will apply. At the discretion of Ross, and on a temporary loan basis, plug in circuit boards or other replacement parts may be supplied free of charge while defective items undergo repair. Return packing, shipping, and special handling costs are the responsibility of the customer.

This warranty is void if products are subjected to misuse, neglect, accident, improper installation or application, or unauthorized modification.

In no event shall Ross Video Limited be liable for direct, indirect, special, incidental, or consequential damages (including loss of profit). Implied warranties, including that of merchantability and fitness for a particular purpose, are expressly limited to the duration of this warranty.

This warranty is TRANSFERABLE to subsequent owners, subject to Ross' notification of change of ownership.

#### Extended Warranty

For customers that require a longer warranty period, Ross offers an extended warranty plan to extend the standard warranty period by one year increments. For more information about an extended warranty for your Inception Server system, contact your regional sales manager.

# **Environmental Information**

The equipment that you purchased required the extraction and use of natural resources for its production. It may contain hazardous substances that could impact health and the environment.

To avoid the potential release of those substances into the environment and to diminish the need for the extraction of natural resources, Ross Video encourages you to use the appropriate take-back systems. These systems will reuse or recycle most of the materials from your end-of-life equipment in an environmentally friendly and health conscious manner.

The crossed-out wheeled bin symbol invites you to use these systems.

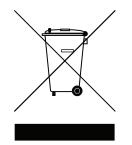

If you need more information on the collection, reuse, and recycling systems, please contact your local or regional waste administration.

You can also contact Ross Video for more information on the environmental performances of our products.

## **Company Address**

| <b>Ross Video Limited</b>     | <b>Ross Video Incorporated</b> |
|-------------------------------|--------------------------------|
| 8 John Street                 | P.O. Box 880                   |
| Iroquois, Ontario             | Ogdensburg, New York           |
| Canada, K0E 1K0               | USA 13669-0880                 |
| General Business Office:      | (+1) 613 • 652 • 4886          |
| Fax:                          | (+1) 613 • 652 • 4425          |
|                               |                                |
| Technical Support:            | (+1) 613 • 652 • 4886          |
| After Hours Emergency:        | (+1) 613 • 349 • 0006          |
|                               |                                |
| E-mail (Technical Support):   | techsupport@rossvideo.com      |
| E-mail (General Information): | solutions@rossvideo.com        |
| Website:                      | http://www.rossvideo.com       |

# Contents

| Introduction              | 1   |
|---------------------------|-----|
| A Word of Thanks          | 1-1 |
| About This Guide          |     |
| Documentation Conventions |     |
| Getting Help              |     |

# **Configuring System Properties**

| Access Inception Server System Properties |  |
|-------------------------------------------|--|
| Configure Database Connectivity           |  |
| Activate a Product Key                    |  |
| Reactivate a Product Key                  |  |
| Deactivate of a Product Key               |  |
| Set the Local Time Zone                   |  |
| Configure the E-mail Server               |  |
| Enable Story Approval via E-mail          |  |
| Enable Story Creation via E-mail          |  |
| Enable Automatic Archiving                |  |
| Configure Advanced Settings               |  |
|                                           |  |

# **Configuring User Permissions**

| 5 5                                      |  |
|------------------------------------------|--|
| Create a User Role                       |  |
| Modify a User Role                       |  |
| Typical User Role Permissions            |  |
| Account Management Permission Assignment |  |
| Delete a User Role                       |  |
| Create a User Account                    |  |
| Modify a User Account                    |  |
| Delete a User Account                    |  |
|                                          |  |

# Configuring LDAP Authentication

| Connect to an LDAP Directory Server | 4 | -2 |
|-------------------------------------|---|----|
| Map to LDAP User Data               |   |    |
| Map to LDAP Group (Role) Data       | 4 | -4 |

# Managing Perspectives

| Create a New Perspective                   |  |
|--------------------------------------------|--|
| Open a Saved Perspective                   |  |
| Rename a Perspective                       |  |
| Change the Layout of a Perspective         |  |
| Revert a Perspective to the Default Layout |  |
| Make a User Perspective Global             |  |
| Delete a Perspective                       |  |
|                                            |  |

2

3

4

5

# **Configuring MOS Connections**

| Add MOS Media Devices                                 | 6-2 |
|-------------------------------------------------------|-----|
| Manage Available MOS Media Devices                    | 6-6 |
| Use Inception as Your NCS                             | 6-6 |
| Connect Inception Social with an NCS                  |     |
| Configure Single Sign-On for Inception and Streamline | 6-8 |
|                                                       |     |

# **Configuring Editorial Properties**

| Define Production Cues                     | 7-2 |
|--------------------------------------------|-----|
| Set Global Timing                          | 7-4 |
| Define Anchors                             |     |
| Configure Assignment Manager Communication | 7-7 |
| Define Assignment Color Schemes            | 7-8 |

# Configuring Custom Metadata

| Create Custom Entities                    |      |
|-------------------------------------------|------|
| Manage Custom Entities                    |      |
| Custom Attributes Planning                |      |
| Create Custom Attributes                  |      |
| Manage Custom Attributes                  | 8-13 |
| Create Choice Lists for Custom Attributes |      |
| Manage Choice Lists and Choices           |      |

# **Configuring Spelling Properties**

| Edit the Recase Dictionary           | . 9-2 |
|--------------------------------------|-------|
| Configure Content Blacklisting       |       |
| Select the Default System Dictionary |       |
| Add Words to a Dictionary            |       |
| Import a Dictionary                  |       |
|                                      |       |

# **Configuring Media Sources**

# Configuring OverDrive Integration11Overdrive Control of Inception Running Order Playout11-2

| Configuring Accounts             | 12 |
|----------------------------------|----|
| Brightcove Account Configuration |    |
| Facebook Account Configuration   |    |
| Flickr Account Configuration     |    |
| Instagram Account Configuration  |    |
| Sina Weibo Account Configuration |    |
| Twitter Account Configuration    |    |
| Web Accounts                     |    |
| Wire Account Configuration       |    |
| YouTube Account Configuration    |    |
| Enable or Disable an Account     |    |
| Delete an Account                |    |
|                                  |    |

6

7

8

9

10

# Configuring Feeds13Facebook Search-Based Feed Configuration13-2Flickr Search-Based Feed Configuration13-4Instagram Search-Based Feed Configuration13-6Twitter Search-Based Feed Configuration13-7Mass Relevance Feed Configuration13-10RSS Feed Configuration13-11Wire Search-Based Feed Configuration13-12Enable or Disable a Feed13-14Delete a Feed13-15

# **Importing Contacts**

| Contact Import File Format | 14-2 |
|----------------------------|------|
| Import Contacts            | 14-2 |

# Appendix A. Software Licenses

| GNU LESSER GENERAL PUBLIC LICENSE 2.1 | A-2  |
|---------------------------------------|------|
| GNU LESSER GENERAL PUBLIC LICENSE 3   | A-8  |
| GNU GENERAL PUBLIC LICENSE 2.0        | A-10 |
| Canadian English Dictionary 3.0.0     | A-14 |
| Mozilla Public License                |      |
| BSD 2-Clause License                  | A-24 |
| Creative Commons                      | A-25 |
|                                       |      |

14

Α

# Introduction

# A Word of Thanks

Thank you for choosing Ross Video Inception as your newsroom and social media management solution.

We are committed to providing you with the highest level of customer satisfaction possible. If, for any reason, you have questions or comments, please call Ross Video at +1-613-652-4886 or send us an e-mail at techsupport@rossvideo.com.

We hope that you visit our website www.rossvideo.com to stay up to date with ongoing software releases, join our customer forum and learn more about the complete range of Ross Video products.

Note that software maintenance and extended warranties are available for your system to protect and extend the life of your investment. Our sales team are more than happy to provide further information on the plans available. Members of our sales team promptly response to e-mails sent to: solutions@rossvideo.com.

Again, thank you for your purchase of an Inception management solution from Ross Video. We are confident of your future pleasure with your choice.

Yours Sincerely,

Shain Snider

Shawn Snider Marketing Product Manager – Inception, Streamline, and EZPrompt ssnider@rossvideo.com

# About This Guide

This guide contains the following chapters that cover configuration of the Inception Server:

- Chapter 1, "Introduction" summarizes the guide and provides important terms, conventions, and features.
- Chapter 2, "Configuring System Properties" provides instructions on how to configure an Inception Server.
- Chapter 3, "Managing Perspectives" provides instructions on how to create global perspectives available to all Inception users.
- Chapter 4, "**Configuring User Permissions**" provides instructions on how to set role-base user permissions for Inception users.
- Chapter 5, "Configuring LDAP Authentication" provides instructions on how to use LDAP to create Inception user accounts and roles.
- Chapter 6, "Configuring MOS Connections" provides instructions on how to configure the MOS protocol connection between Inception and a Newsroom Computer System (NCS).
- Chapter 7, "Configuring Editorial Properties" provides instructions on how to edit entries in the Inception dictionary.
- Chapter 8, "Configuring Media Sources" provides instructions on how to configure network file storage locations that contain video clips and images for use in stories.
- Chapter 9, "Configuring OverDrive Integration" provides instructions on how to enable Overdrive to control playout of Inception running orders.
- Chapter 10, "**Configuring Accounts**" provides instructions on how to create and modify the accounts that Inception uses to publish and ingest content.
- Chapter 11, "**Configuring Feeds**" provides instructions on how to ingest content from Facebook, Twitter, and RSS feeds.
- Chapter 12, "**Importing Contacts**" provides instructions on how to import contacts from a Comma Separated Values (CSV) file into a global contact list shared by all Inception users.

If you have questions pertaining to the operation of the Ross Video product, please contact us at the numbers listed in the section "**Contacting Technical Support**" on page 1–3. Our technical staff is always available for consultation, training, or service.

# **Documentation Conventions**

This guide uses special text formats to identify parts of the user interface, text that a user must enter, or a sequence of menus and submenus that a user must follow to reach a particular command.

#### Interface Elements

Bold text identifies a user interface element such as a dialog box, a menu item, or a button. For example:

In the Media Manager Client, click Channel 1 the Channels section.

#### **User Entered Text**

Courier text identifies text that a user must enter. For example:

In the File Name box, enter Channel01.property.

#### **Referenced Guides**

Italic text identifies the titles of referenced guides, manuals, or documents. For example:

For more information, refer to the section "Twitter Configuration" on page 3-6 in the Inception User Guide.

#### Menu Sequences

Menu arrows identify a sequence of menu items that a user must follow to reach a particular command. For example: if a procedure step contains "Server > Save As," a user should click the Server menu and then click Save As.

#### Important Instructions

Star icons identify important instructions or features. For example:

★ After installing Inception Server software, you must obtain Inception feature licenses from Ross Video Technical Support before users can access Inception features.

# Getting Help

To access the Inception Server Online Help system, click the **Help** icon in the main toolbar. For help about the currently open panel, click the **Help** button in a panel title bar to view a help topic about the panel.

The Online Help system contains the following navigation tabs to locate and access Online Help topics:

- Contents table of contents
- Search full text search
- Favorites preferred information storage and access

Ross Video also supplies print-ready PDF files of the *Inception Server Installation Guide*, *Inception Server Configuration Guide*, and the *Inception User Guides* on the Inception Server Software Installation DVD.

# **Contacting Technical Support**

At Ross Video, we take pride in the quality of our products, but if problems occur, help is as close as the nearest telephone.

Our 24-hour Hot Line service ensures that users have access to technical expertise around the clock. Ross Video personnel directly provide after-sales service and technical support. During business hours (Eastern Time), technical support personnel are available by telephone. After hours and on weekends, a direct emergency technical support phone line is available. If an on-call technical support person does not immediately answer this line, please leave a voice message and a support person will return your call shortly. This team of highly trained staff is available to react to any problem and to do whatever is necessary to ensure customer satisfaction.

- Technical Support: (+1) 613-652-4886
- After Hours Emergency: (+1) 613-349-0006
- E-mail: techsupport@rossvideo.com
- Website: http://www.rossvideo.com

# **Configuring System Properties**

This chapter provides instructions for configuring the general system properties of your Inception Server using the following tabs on the System configuration panel:

- Database How Inception accesses the database that stores application data
- Mail Server How Inception communicates with an e-mail server to send and receive approval messages and notifications.
- Approvals Control e-mail story approval, and configure the e-mail address used to send and receive approval messages and notifications.
- Archive Control the automatic archiving of running orders, and when it occurs.

This chapter discusses the following topics:

- Access Inception Server System Properties
- Configure Database Connectivity
- Activate a Product Key
- Reactivate a Product Key
- Deactivate of a Product Key
- Set the Local Time Zone
- Configure the E-mail Server
- Enable Story Approval via E-mail
- Enable Story Creation via E-mail
- Enable Automatic Archiving
- Configure Advanced Settings

# Access Inception Server System Properties

As an Inception Server administrator, you access and configure system settings through the Configuration window of Inception.

★ You cannot configure Inception from a mobile device. The Configuration window is only accessible from a desktop computer.

#### To access Inception Server system properties

- 1. In a one of the following supported web browsers, navigate to the Inception web page.
  - Microsoft Internet Explorer® version 9 or greater
  - Mozilla Firefox® version 3.6 or greater
  - Google Chrome<sup>™</sup> browser version 17.x or higher
  - Apple Safari® version 5.1.x or greater

The Login panel opens.

| Linception    | n     | ? |
|---------------|-------|---|
| Username      |       |   |
| Password      |       |   |
| ∨ Advanced    | Login |   |
| Version 6.0.0 |       |   |

- 2. In the **Login** panel, enter your system administrator login credentials in the **Username** and **Password** boxes. The default system administrator login credentials are as follows:
  - Username root
  - Password password
- 3. Click Login.

Inception opens.

- ★ When Inception displays a message indicating that the system is in maintenance mode, a system administrator must establish a database connection before you can log in to your Inception Server.
- 4. On the main toolbar, click the 🏟 Configuration icon. If the Configuration icon is not visible, you are not an administrator and cannot configure the server.

The Configuration window opens.

5. For Inception configuration information, click the **Help** icon on the **Configuration** window titlebar.

# Configure Database Connectivity

#### To configure database connectivity

- On the Configuration window toolbar, click the System icon. The System panel opens.
- 2. Click the **Database** tab.

The **Database** tab opens.

| Vertical Construction     Vertical Construction                                      < | Configuration | tion  |        |               |                  |           |               |         |          |    | ? |
|----------------------------------------------------------------------------------------------------|---------------|-------|--------|---------------|------------------|-----------|---------------|---------|----------|----|---|
| Database Configuration         Image: PostgreSQL         URL: jdbcpostgresgt/flocalhost/inception         Usemame: postgres         Image: Password:                                                                                                    | <u>نې</u>     | 2     | E      | M             |                  | ABC       | ' 🤢 🎸         |         |          |    |   |
| O Driver: PostgreSOL URL: jdbc:postgresqt://localhost/inception Username: postgres Password:                                                                                                    | Database      | Licer | nsing  | System        | Mail Server      | Approvals | Email Stories | Archive | Advanced |    |   |
| WIL:       jdbc:postgres.gt///localhost/inception         Username:       postgres         Password:                                                                                                    | Database      | Conf  | igurat | ion           |                  |           |               |         |          |    |   |
| Username: postgres  Password:                                                                                                    | Oriver:       |       | Pos    | tgreSQL       |                  |           | •             |         |          |    |   |
| Password                                                                                                    | 🔞 URL:        |       | jdbc   | :postgresql:/ | /localhost/incep | tion      |               |         |          |    |   |
|                                                                                                    | 🔞 Userna      | me:   | post   | tgres         |                  |           |               |         |          |    |   |
| OK                                                                                                    | 🔞 Passwe      | ord:  |        |               |                  |           |               |         |          |    |   |
| OK                                                                                                    |               |       |        |               |                  |           |               |         |          |    |   |
| OK                                                                                                    |               |       |        |               |                  |           |               |         |          |    |   |
| OK                                                                                                    |               |       |        |               |                  |           |               |         |          |    |   |
| OK                                                                                                    |               |       |        |               |                  |           |               |         |          |    |   |
| OK                                                                                                    |               |       |        |               |                  |           |               |         |          |    |   |
| OK                                                                                                    |               |       |        |               |                  |           |               |         |          |    |   |
| OK                                                                                                    |               |       |        |               |                  |           |               |         |          |    |   |
| OK                                                                                                    |               |       |        |               |                  |           |               |         |          |    |   |
| ок                                                                                                    |               |       |        |               |                  |           |               |         |          |    |   |
| ОК                                                                                                    |               |       |        |               |                  |           |               |         |          |    |   |
|                                                                                                    |               |       |        |               |                  |           |               |         |          | OK | ן |

- 3. Use the **Driver** list to select the database driver used to connect to the Inception Database.
- 4. In the URL box, enter the JDBC URL that the Inception Server uses to connect to the Inception Database. For example, for a database named inception on PostgreSQL, use the following URL:

jdbc:postgresql://localhost/inception

- 5. In the Username box, enter the username that Inception uses to access the database.
- 6. In the **Password** box, enter the password associated with the username.

The box looks empty, even after specifying a password.

# Activate a Product Key

Ross Video uses a product key and feature license keys to control user access to Inception features. You can obtain an Inception product key from Ross Video Technical Support. Refer to the **Getting Technical Support** Online Help topic for Ross Video Technical Support contact information.

★ When you activate an Inception Server software product key, your Inception computer must contact the Ross Video Activation Server.

#### To activate an Inception product key

- 1. On the **Configuration** window toolbar, click the 🙆 **System** icon.
  - The System panel opens.
- 2. Click the Licensing tab.

The Licensing tab opens.

| atabase Licensing S           | System Mail Server | Approvals Email Stories Archive Advanced                   |        |        |
|-------------------------------|--------------------|------------------------------------------------------------|--------|--------|
| Licensing Configuration       | •                  |                                                            |        |        |
| Please enter your product key |                    | 80.                                                        |        |        |
| Product Key:                  |                    | Activate                                                   |        |        |
| Name                          | Status             | Description                                                | Expiry | Number |
| Inception                     | Not Purchased      | The number of Inception software nodes.                    |        |        |
| Maintenance                   | Not Purchased      | Software maintenance subscription.                         |        |        |
| Running Orders                | Not Purchased      | Support for running order based workflows.                 |        |        |
| Playlists                     | Not Purchased      | Support for playlists and character generator integration. |        |        |
| Social Polls                  | Not Purchased      | Support for social polling.                                |        |        |
| Timing and Production         | Not Purchased      | Support for timing and production features.                |        |        |
| Assignment Manager            | Not Purchased      | Support for newsroom assignment manager.                   |        |        |
| Contacts                      | Not Purchased      | Support for contact management.                            |        |        |
| MOS Uplink                    | Not Purchased      | Support for MOS uplink.                                    |        |        |
| Facebook                      | Not Purchased      | Support for Facebook page and feed management.             |        | ~      |
|                               |                    | l                                                          |        |        |

- 3. Obtain an Inception product key from Ross Video Technical Support.
- 4. In the Product Key box, enter the product key obtained from Ross Video Technical Support.
- 5. Click Activate.

After activating the entered product key, an Alert dialog box opens requesting a web browser window refresh.

6. Click OK.

The **Alert** dialog box closes and the **Licensing Configuration** tab updates to display the new feature licenses associated with the activated product key. The **Status** column displays one of the following states:

| Background | Status            | Description                                                                                         |
|------------|-------------------|----------------------------------------------------------------------------------------------------|
| Green      | Active d          | The feature is active and available to Inception users.                                             |
| Yellow     | Expires in # days | The feature availability for Inception users expires in the displayed number of days.               |
| Red        | Expired           | The feature has expired and is no longer available to Inception users.                              |
| Red        | Invalid MAC       | The feature license key is invalid for the active network interface card of the Inception computer. |
| White      | Not Purchased     | The feature is not accessible to Inception users, but it is available for purchase.                 |

7. In the bottom toolbar, click **OK**.

The Configuration window closes.

8. Refresh your web browser window.

Inception adds icons to the toolbar for the newly activated features, making the features accessible to Inception users.

# Reactivate a Product Key

After purchasing new features for an Inception Server, the Inception product key requires a reactivation to make the purchased features available to Inception users.

#### To reactivate an Inception product key

1. On the **Configuration** window toolbar, click the 🖾 **System** icon.

The System panel opens.

2. Click the **Licensing** tab.

The Licensing tab opens.

3. Click License Options.

The Product Key field displays the currently activate product key.

4. Click Reactivate.

After reactivating the product key, an Alert dialog box opens requesting a refresh of the web browser window.

5. Click **OK**.

The **Alert** dialog box closes and the **Licensing Configuration** tab is updates to display with new feature licenses associated with the reactivated product key.

6. In the bottom toolbar, click **OK**.

The Configuration window closes.

7. Refresh your web browser window.

Inception adds icons to the toolbar for the newly activated features, making the features accessible to Inception users.

# Deactivate of a Product Key

When you want to move Inception Server software on another computer, you must first deactivate the Inception Server software on the current Inception computer.

#### To deactivate an Inception product key

1. On the Configuration window toolbar, click the 😳 System icon.

The **System** panel opens.

2. Click the Licensing tab.

The Licensing tab opens.

3. Click License Options.

The **Product Key** field displays the currently activate product key.

4. Click **Deactivate**.

After deactivating the product key, an Alert dialog box opens.

5. Click OK.

The Alert dialog box closes and the product key shown in the **Product Key** box deactivates. You can use the deactivated product key to activate Inception Server software on another computer.

Deactivating a product key un licenses and removes Inception user access to all of the Inception features associated with the product key.

# Set the Local Time Zone

The Inception Server uses the set time zone to record the local time of when it runs daily maintenance tasks.

#### To set the time zone for your Inception Server

- On the Configuration window toolbar, click the System icon. The System panel opens.
- 2. Click the **System** tab.

The System tab opens.

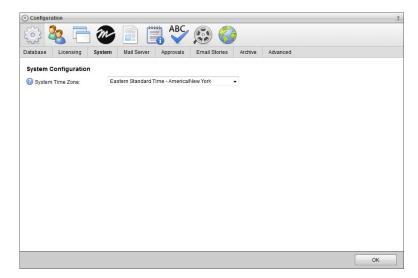

3. Use the **System Time Zone** list to select the time zone which matches the physical location of the Inception Server computer.

# Configure the E-mail Server

The following Inception features require the configuration of an e-mail server.

- Story creation via e-mail
- Story approval via e-mail
- System notifications sent to system administrators

#### To configure the e-mail server

1. On the **Configuration** window toolbar, click the 🙆 **System** icon.

The **System** panel opens.

2. Click the Mail Server tab.

The **Mail Server** tab opens.

| ١                                                                     | . 📑 🔊              |             | ABC       | 😥 🌍           |         |          |  |
|-----------------------------------------------------------------------|--------------------|-------------|-----------|---------------|---------|----------|--|
| Database Lic                                                          | censing System     | Mail Server | Approvals | Email Stories | Archive | Advanced |  |
| Incoming Ma                                                           | il Server (IMAP/PC | 0P3)        |           |               |         |          |  |
| Protocol:                                                             | IMAP               |             |           | •             |         |          |  |
| Host:                                                                 |                    |             |           |               |         |          |  |
| Port                                                                  | 143                |             |           |               |         |          |  |
| Encryption:                                                           | None               |             |           | •             |         |          |  |
| Outgoing Ma                                                           | il Server (SMTP)   |             |           |               |         |          |  |
| B Host:                                                               |                    |             |           |               |         |          |  |
|                                                                       |                    |             |           |               |         |          |  |
|                                                                       | 25                 |             |           |               |         |          |  |
| 2 Port                                                                | 25<br>None         |             |           | •             |         |          |  |
| Port: Encryption:                                                     | None               |             |           | •             |         |          |  |
| Port: Encryption:                                                     | None               |             |           | •             |         |          |  |
| Port: Encryption:                                                     | None               |             |           | •             |         |          |  |
| Port: Encryption:                                                     | None               |             |           | •             |         |          |  |
| Port: Encryption:                                                     | None               |             |           | •             |         |          |  |
| <ul> <li>Port:</li> <li>Encryption:</li> <li>Authenticate:</li> </ul> | None               |             |           | •             |         |          |  |

- 3. In the **Incoming Mail Server** section, use the **Protocol** list to select the e-mail handling protocol for the incoming e-mail server.
- 4. In the Host box, enter the host name of the incoming e-mail server.
- 5. In the **Port** box, enter the port number used for communicating with the incoming e-mail server.
- 6. Use the **Encryption** list to select the encryption method used by the incoming e-mail server.
- 7. In the Outgoing Mail Server section, enter the host name of the outgoing e-mail server in the Host box.
- 8. In the Port box, enter the port number used for communicating with the outgoing e-mail server.
- 9. Use the Encryption list to select the encryption protocol used by the outgoing e-mail server.
- 10. Select the Authenticate check box to enable authentication for the outgoing e-mail server.

Clear this check box to not use authentication for outgoing e-mail.

## Enable Story Approval via E-mail

After enabling approval of stories via e-mail, Inception sends users story approval requests via e-mail to which they can reply to approve or reject a story. Users must have correct permissions to create stories via e-mail.

#### To enable story approval via e-mail

- 1. On the **Configuration** window toolbar, click the 🙆 **System** icon.
  - The System panel opens.
- 2. Click the Approvals tab.

The Approvals tab opens.

| Vertical Constraints     Vertical Constraints           Vertical Constraints                                                                                                    | ?  |          |         |               |           |             |         | ation         | Configure |
|----------------------------------------------------------------------------------------------------|----|----------|---------|---------------|-----------|-------------|---------|---------------|-----------|
| Approvals and Notifications         Image: Comparison of the second second sec |    |          | )       | 😥 🌍           | ABC       |             |         | <u>8</u> –    | <u>نې</u> |
| Image: Brable E-Mail Approvals:     Image: Brable E-Mail Address:       Image: B-Mail Username;     overdrive                                                                                                    |    | Advanced | Archive | Email Stories | Approvals | Mail Server | System  | Licensing     | Database  |
| Image: Brable E-Mail Approvals:     Image: Brable E-Mail Address:       Image: B-Mail Username;     overdrive                                                                                                    |    |          |         |               |           |             | cations | Is and Notifi | Approva   |
| E-Mail Address:     E-Mail Username:     overdrive                                                                                                    |    |          |         |               |           |             |         |               |           |
|                                                                                                    |    |          |         |               |           |             |         |               |           |
| E-Mail Password:                                                                                                    |    |          | ]       |               |           | rdrive      | ove     | Username:     | 🔞 E-Mail  |
|                                                                                                    |    |          | 1       |               |           | •••••       | •••     | Password:     | 🕜 E-Mail  |
|                                                                                                    |    |          |         |               |           |             |         |               |           |
|                                                                                                    |    |          |         |               |           |             |         |               |           |
|                                                                                                    |    |          |         |               |           |             |         |               |           |
|                                                                                                    |    |          |         |               |           |             |         |               |           |
|                                                                                                    |    |          |         |               |           |             |         |               |           |
|                                                                                                    |    |          |         |               |           |             |         |               |           |
|                                                                                                    |    |          |         |               |           |             |         |               |           |
|                                                                                                    |    |          |         |               |           |             |         |               |           |
|                                                                                                    |    |          |         |               |           |             |         |               |           |
|                                                                                                    |    |          |         |               |           |             |         |               |           |
|                                                                                                    | ОК |          |         |               |           |             |         |               | _         |

3. Select the **Enable E-mail Approvals** check box to enable Inception to send approval request e-mails to users who have permission to approve stories.

This option also enables Inception to send system notifications to system administrators.

4. In the **E-Mail Address** box, enter the e-mail address that Inception uses to send approval request e-mails to users who have permission to approve stories.

Ross Video recommends creating a new and dedicated e-mail address with a descriptive username to receive approvals request e-mails. Users see the username when they receive approval requests and notifications. The e-mail address for approvals cannot be the same one used for story creation via e-mail.

- 5. In the E-Mail Username box, enter the username associated with the approval request e-mail address.
- 6. In the E-Mail Password box, enter the password associated with the approval request e-mail address.

This box looks empty, even after setting the password.

# Enable Story Creation via E-mail

After enabling the creation of stories via e-mail, users can send stories for Facebook, Twitter, WordPress and BIM accounts to Inception via e-mail. Users must have correct permissions to create stories via e-mail.

★ At least one Upload Media Source must exist to enable e-mail story creation. For information about creating an Upload Media Source, refer to the section "Add a Media Source" on page 10–2.

#### To enable story creation via e-mail

1. On the **Configuration** window toolbar, click the 🙆 **System** icon.

The System panel opens.

2. Click the **Email Stories** tab.

The **Email Stories** tab opens.

| 🕃 Configurati | ion                 |           |             |           |               |         |          |    |
|---------------|---------------------|-----------|-------------|-----------|---------------|---------|----------|----|
| ٢             | 2 –                 | M         |             |           | ' 🤢 🌍         | )       |          |    |
| Database      | Licensing           | System    | Mail Server | Approvals | Email Stories | Archive | Advanced |    |
| Email Stor    | y Creation          |           |             |           |               |         |          |    |
| 🕝 Enable E    | -<br>-Mail Story Cr | eation: 🔲 |             |           |               |         |          |    |
| 🔞 E-Mail Ad   | dress:              |           |             |           |               |         |          |    |
| 🕗 E-Mail Us   | sername:            | ove       | erdrive     |           |               |         |          |    |
| 🕜 E-Mail Pa   | issword:            | •••       | •••••       |           |               |         |          |    |
|               |                     |           |             |           |               |         |          |    |
|               |                     |           |             |           |               |         |          |    |
|               |                     |           |             |           |               |         |          |    |
|               |                     |           |             |           |               |         |          |    |
|               |                     |           |             |           |               |         |          |    |
|               |                     |           |             |           |               |         |          |    |
|               |                     |           |             |           |               |         |          |    |
|               |                     |           |             |           |               |         |          |    |
|               |                     |           |             |           |               |         |          |    |
|               |                     |           |             |           |               |         |          |    |
|               |                     |           |             |           |               |         |          |    |
|               |                     |           |             |           |               |         |          | ОК |

- 3. Select the **Enable E-Mail Story Creation** check box to accept and process stories created via e-mail. Users can create stories via e-mail only if they have permission to do so.
- 4. In the E-Mail Address box, enter the e-mail address to which uses send e-mails that contain stories.

Ross Video recommends creating a new and dedicated e-mail address with a descriptive username to receive story e-mails. Users see the username when they submit stories and when they receive confirmation e-mails. The e-mail address for story creation cannot be the same one used for story approval via e-mail.

- 5. In the E-Mail Username box, enter the username associated with the story recipient e-mail address.
- 6. In the E-Mail Password box, enter the password associated with the story recipient e-mail address.

This box looks empty, even after setting the password.

#### For More Information on...

• user permission assignment, refer to the chapter "Configuring User Permissions" on page 3-1

# Enable Automatic Archiving

#### To enable automatic archiving of running orders

1. On the **Configuration** window toolbar, click the 🙆 **System** icon.

The System panel opens.

2. Click the Archive tab.

The Archive tab opens.

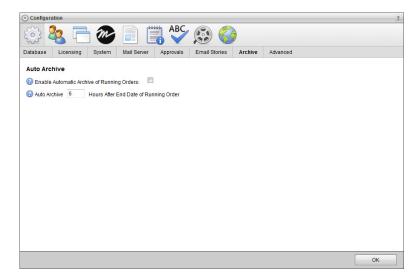

- 3. Select the **Enable Automatic Archive of Running Orders** check box to automatically archive running orders after the end date of a running order.
- 4. In the **Auto Archive** box, enter the number of hours to wait after the end date of a running order before automatically archiving the running order.

If the running order is monitored, Inception automatically unmonitors the running order before archiving the running order.

# **Configure Advanced Settings**

#### To configure advanced settings

1. On the **Configuration** window toolbar, click the 🙆 **System** icon.

The System panel opens.

2. Click the **Advanced** tab.

The Advanced tab opens.

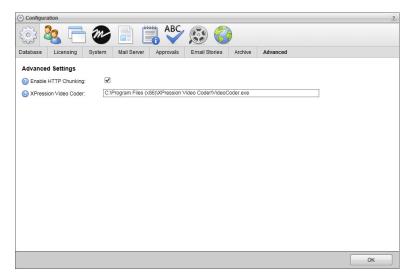

3. Select the **Enable HTTP Chunking** check box to use chunked transfer encoding to upload files to the Inception Server. Inception enables this option by default.

Some firewalls and proxies do not support chunked transfer encoding. Only clear this option if you are experiencing problems when uploading large media files to the Inception Server.

- 4. In the **XPression Video Coder** box, enter the executable path for the XPression Video Coder program used to transcode Facebook and Instagram videos in playlists for playout through a Ross Video XPression real-time motion graphics system.
- 5. After completing your configuration tasks, click **OK** in the lower toolbar to close the **Configuration** panel.

# **Configuring User Permissions**

User permissions define the actions users have permission to perform and determine which buttons, messages, and controls they see in the Inception user interface. In most Inception Server systems, the system administrator assigns users with the user permissions that are appropriate for their role in using Inception.

User permissions are role-based. Each user account has one or more user roles, such as journalist or producer. Each user role has a set of permissions. The role-based permissions model enables administrators to precisely define user permissions for each user, to ensure conformance to your organization's business processes.

A system administrator can create user accounts and roles within Inception, or imported them from a Lightweight Directory Access Protocol (LDAP) server. Inception can use a combination of created and imported user accounts and roles.

To configure user permissions, you create user roles and assign permissions to them, and then create user accounts and assign user roles to them.

User permission settings belong to the following categories, represented by tabs on the Users configuration panel:

- Manage Users Properties related to individual users, including role assignments.
- Manage Roles Properties related to user roles, including permissions associated with user roles.
- LDAP Configuration Properties related to establishing connectivity with an LDAP directory server.
- LDAP User Configuration Mappings to enable Inception to import user accounts from an LDAP directory server.
- LDAP Role Configuration Mappings to enable Inception to import user roles (groups) from an LDAP directory server.

This chapter discusses the following topics:

- Create a User Role
- · Modify a User Role
- · Typical User Role Permissions
- · Account Management Permission Assignment
- Delete a User Role
- Create a User Account
- Modify a User Account
- Delete a User Account

# Create a User Role

#### To create a user role

- 1. Log in to your Inception Server as a system administrator.
- 2. On the main toolbar, click the 📽 Configuration icon. If the Configuration icon is not visible, you are not an administrator and cannot configure the server.

The Configuration window opens.

3. On the Configuration window toolbar, click the 🌯 Users icon.

The Users panel opens.

4. Click the **Manage Roles** tab.

The Manage Roles tab opens.

| hage Users Manage Roles                                  | Single Sign-On | LDAP Con | figuration                                                                                                    | LDAP User Configuration | LDAP Role Configuration |         |
|----------------------------------------------------------|----------------|----------|----------------------------------------------------------------------------------------------------|-------------------------|-------------------------|---------|
| anage Roles                                              |                |          | Role                                                                                                    | Properties              | Edit Permiss            | sions » |
| ournalist<br>.ocal Administrators<br>Ledutor<br>bbserver |                |          | Image: Constraint of the second second secon | imain:                  |                         |         |

5. In the Manage Roles section, click Add Role.

Inception automatically saves property values set for a new user role.

6. In the Role Properties section, select the Active check box to make the role operational.

Clear this check box to deactivate a user role. Inactive roles cannot convey permissions to user accounts.

- 7. In the **Name** box, enter a name for the user role.
- 8. Select the **Administrative** check box to grant the user role all user permissions and enable the user role to configure all administrative settings.

Clear this check box to only include selected permissions with the user role.

9. Click Edit Permissions.

The Role Permissions list opens.

10. In the Role Permissions list, select the permissions to assign to the user role.

Keep in mind the following point as you assign permission to a user role:

- · Permission assignment changes save automatically.
- Background shading delineates category headings from role permissions. To select or deselect all permissions in a category, select or clear the check box in the category heading.
- Permissions displayed in **Bold Text** are assignable to all accounts or to selected accounts:
  - > If you want to assign the permission for all accounts, select the bolded permission. This setting also applies to any accounts created in the future.
  - > If you want to assign the permission for selected accounts, clear the bolded permission and then select individual accounts from the list below the bolded permission name.
  - > If you do not want to assign the permission for any accounts, clear all accounts in the list.
- To select all permissions in the entire list, click Select All.

Use this option to assign all permissions to the role, or to assign most of the permissions by selecting all of them and then clearing the ones you do not want to assign.

• To clear all permissions, click Deselect All.

Use this option to assign only a few permissions to the role, by clearing all of them and then selecting only the ones you want to assign.

After finishing the configuration of a user role, you can assign it to a user.

#### For More Information on...

- user roles, refer to the sections "Modify a User Role" on page 3–3, and "Delete a User Role" on page 3–11.
- user accounts, refer to the sections "Create a User Account" on page 3–11, "Modify a User Account" on page 3–12, and "Delete a User Account" on page 3–13.
- typical user permissions, refer to the section "Typical User Role Permissions" on page 3-4.

# Modify a User Role

Within Inception you are only able to modify the properties of user roles created in Inception. To modify roles (groups) imported from an LDAP directory server, you must modify them on the LDAP directory server.

#### To modify a user role

1. On the **Configuration** window toolbar, click the 🍇 **Users** icon.

The Users panel opens.

2. Click the Manage Roles tab.

The Manage Roles tab opens.

3. In the User Role list, select the name of the user role to modify.

You can filter the User Role list by typing any of the following information in the Filter box above the list:

- Any part of a user role name. As you enter a user role name, the list automatically updates to only show user roles that match what you have entered.
- Enter local to list only the user roles created in Inception.
- Enter LDAP to list only the user roles imported from an LDAP directory.

| Manage Roles                                           |  |
|--------------------------------------------------------|--|
|                                                        |  |
| Journalist<br>Local Administrators<br>New Media Editor |  |
| Observer                                               |  |

4. In the Role Properties section, edit the user role properties as required.

Inception automatically saves property value changes made to a user role.

5. Click Edit Permissions.

The Role Permissions list opens.

6. In the Role Permissions list, edit the user role permission assignments as required.

Inception automatically saves permission assignment changes made to a user role and applies the changes to all of the users assigned to the user role.

#### For More Information on...

- user roles, refer to the sections "Create a User Role" on page 3-2, and "Delete a User Role" on page 3-11.
- user accounts, refer to the sections "Create a User Account" on page 3–11, "Modify a User Account" on page 3–12, and "Delete a User Account" on page 3–13.
- typical user permissions, refer to the section "Typical User Role Permissions" on page 3-4.

## **Typical User Role Permissions**

The following tables list the available user role permissions and typical user role assignments.

| Permission         | Producer | Social<br>Media<br>Editor | Character<br>Generator<br>Operator | News<br>Director | Broadcast<br>Journalist | Observer | News<br>Anchor |
|--------------------|----------|---------------------------|------------------------------------|------------------|-------------------------|----------|----------------|
| Manage Assignments | ✓        |                           |                                    | $\checkmark$     |                         |          |                |
| Modify Assignments | ✓        |                           |                                    | ~                | ~                       |          |                |
| View Assignments   | ✓        |                           |                                    | ~                | ~                       |          |                |

#### Table 3.1 Assignment Manager

#### Table 3.2 Brightcove

| Permission                 | Producer        | Social<br>Media<br>Editor | Character<br>Generator<br>Operator | News<br>Director | Broadcast<br>Journalist | Observer | News<br>Anchor       |
|----------------------------|-----------------|---------------------------|------------------------------------|------------------|-------------------------|----------|----------------------|
| Approve Brightcove Stories | All<br>Accounts | Selected<br>Accounts      |                                    | All<br>Accounts  |                         |          |                      |
| Modify Brightcove Stories  | All<br>Accounts | Selected<br>Accounts      |                                    | All<br>Accounts  | Selected<br>Accounts    |          | Selected<br>Accounts |
| Publish Brightcove Stories | All<br>Accounts | Selected<br>Accounts      |                                    | All<br>Accounts  |                         |          | Selected<br>Accounts |

| Table | 3.3 | Broadcast |
|-------|-----|-----------|
|       |     |           |

| Permission                       | Producer | Social<br>Media<br>Editor | Character<br>Generator<br>Operator | News<br>Director | Broadcast<br>Journalist | Observer | News<br>Anchor |
|----------------------------------|----------|---------------------------|------------------------------------|------------------|-------------------------|----------|----------------|
| <b>Approve Broadcast Stories</b> | ~        |                           |                                    | $\checkmark$     |                         |          |                |
| Modify Broadcast Stories         | ~        |                           |                                    | ~                | ~                       |          |                |
| Publish Broadcast Stories        | ~        |                           |                                    | ~                | ~                       |          |                |

#### Table 3.4 Configuration

| Permission        | Producer | Social<br>Media<br>Editor | Character<br>Generator<br>Operator | News<br>Director | Broadcast<br>Journalist | Observer | News<br>Anchor |
|-------------------|----------|---------------------------|------------------------------------|------------------|-------------------------|----------|----------------|
| Modify Blacklist  | ✓        | $\checkmark$              | ✓                                  | ✓                | ✓                       |          |                |
| Modify Dictionary | ✓        | $\checkmark$              |                                    | ✓                | ~                       |          | $\checkmark$   |

#### Table 3.5 Contact Manager

| Permission      | Producer | Social<br>Media<br>Editor | Character<br>Generator<br>Operator | News<br>Director | Broadcast<br>Journalist |   | News<br>Anchor |
|-----------------|----------|---------------------------|------------------------------------|------------------|-------------------------|---|----------------|
| Modify Contacts | ✓        | $\checkmark$              | ✓                                  | ✓                | ~                       |   |                |
| View Contacts   | ~        | ✓                         | ~                                  | ~                | ~                       | 1 | ~              |

#### Table 3.6 Facebook

| Permission               | Producer        | Social<br>Media<br>Editor | Character<br>Generator<br>Operator | News<br>Director | Broadcast<br>Journalist | Observer | News<br>Anchor       |
|--------------------------|-----------------|---------------------------|------------------------------------|------------------|-------------------------|----------|----------------------|
| Approve Facebook Stories | All<br>Accounts | Selected<br>Accounts      |                                    | All<br>Accounts  |                         |          |                      |
| Manage Facebook Accounts | ~               | ✓                         |                                    | $\checkmark$     |                         |          |                      |
| Modify Facebook Stories  | All<br>Accounts | Selected<br>Accounts      |                                    | All<br>Accounts  | Selected<br>Accounts    |          | Selected<br>Accounts |
| Publish Facebook Stories | All<br>Accounts | Selected<br>Accounts      |                                    | All<br>Accounts  |                         |          | Selected<br>Accounts |

| Permission   | Producer        | Social<br>Media<br>Editor | Character<br>Generator<br>Operator | News<br>Director | Broadcast<br>Journalist | Observer | News<br>Anchor       |
|--------------|-----------------|---------------------------|------------------------------------|------------------|-------------------------|----------|----------------------|
| Modify Feeds | All<br>Accounts | Selected<br>Accounts      |                                    | All<br>Accounts  | Selected<br>Accounts    |          | Selected<br>Accounts |
| View Feeds   | ~               | $\checkmark$              | ~                                  | ✓                | ~                       | ~        | ✓                    |

#### Table 3.7 Feed (Facebook, Twitter, and RSS)

#### Table 3.8 Flickr

| Permission             | Producer        | Social<br>Media<br>Editor | Character<br>Generator<br>Operator | News<br>Director | Broadcast<br>Journalist | Observer | News<br>Anchor       |
|------------------------|-----------------|---------------------------|------------------------------------|------------------|-------------------------|----------|----------------------|
| Approve Flickr Stories | All<br>Accounts | Selected<br>Accounts      |                                    | All<br>Accounts  |                         |          |                      |
| Manage Flickr Accounts | ~               | ✓                         |                                    | $\checkmark$     |                         |          |                      |
| Modify Flickr Stories  | All<br>Accounts | Selected<br>Accounts      |                                    | All<br>Accounts  | Selected<br>Accounts    |          | Selected<br>Accounts |
| Publish Flickr Stories | All<br>Accounts | Selected<br>Accounts      |                                    | All<br>Accounts  |                         |          | Selected<br>Accounts |

#### Table 3.9 Instagram

| Permission                   | Producer | Social<br>Media<br>Editor | Character<br>Generator<br>Operator | News<br>Director | Broadcast<br>Journalist | Observer | News<br>Anchor |
|------------------------------|----------|---------------------------|------------------------------------|------------------|-------------------------|----------|----------------|
| Manage Instagram<br>Accounts | ~        | $\checkmark$              |                                    | $\checkmark$     |                         |          |                |

#### Table 3.10 Metadata

| Permission                     | Producer     | Social<br>Media<br>Editor | Character<br>Generator<br>Operator | News<br>Director | Broadcast<br>Journalist |   | News<br>Anchor |
|--------------------------------|--------------|---------------------------|------------------------------------|------------------|-------------------------|---|----------------|
| Configure Metadata             | $\checkmark$ |                           |                                    | $\checkmark$     |                         |   |                |
| <b>Modify Entity Instances</b> | ✓            |                           |                                    | ✓                |                         |   |                |
| View Entity Instances          | ~            | $\checkmark$              | ~                                  | ~                | ~                       | ✓ | ✓              |

| Table 3.11 | Playlist |
|------------|----------|
|------------|----------|

| Permission        | Producer | Social<br>Media<br>Editor | Character<br>Generator<br>Operator | News<br>Director | Broadcast<br>Journalist | Observer | News<br>Anchor |
|-------------------|----------|---------------------------|------------------------------------|------------------|-------------------------|----------|----------------|
| Modify Playlists  | ~        | $\checkmark$              | ✓                                  | $\checkmark$     |                         |          |                |
| Playout Playlists | ~        | ✓                         | ✓                                  |                  |                         |          |                |
| View Playlists    | ✓        | $\checkmark$              | ✓                                  | ✓                | ~                       | ✓        | $\checkmark$   |

#### Table 3.12 Playlist Item

| Permission             | Producer     | Social<br>Media<br>Editor | Character<br>Generator<br>Operator | News<br>Director | Broadcast<br>Journalist |   | News<br>Anchor |
|------------------------|--------------|---------------------------|------------------------------------|------------------|-------------------------|---|----------------|
| Approve Playlist Items | $\checkmark$ | $\checkmark$              | $\checkmark$                       | $\checkmark$     |                         |   |                |
| Modify Playlist Items  | ~            | $\checkmark$              | ✓                                  | ~                |                         |   |                |
| View Playlist Items    | ✓            | ✓                         | ✓                                  | ~                | ✓                       | ✓ | ✓              |

#### Table 3.13 Poll

| Permission   | Producer | Social<br>Media<br>Editor | Character<br>Generator<br>Operator | News<br>Director | Broadcast<br>Journalist |   | News<br>Anchor |
|--------------|----------|---------------------------|------------------------------------|------------------|-------------------------|---|----------------|
| Modify Polls | ✓        | $\checkmark$              | ✓                                  | $\checkmark$     | ~                       |   |                |
| View Polls   | ~        | ✓                         | ✓                                  | ✓                | ~                       | ✓ | ✓              |

#### Table 3.14 Running Order

| Permission             | Producer     | Social<br>Media<br>Editor | Character<br>Generator<br>Operator | News<br>Director | Broadcast<br>Journalist | Observer     | News<br>Anchor |
|------------------------|--------------|---------------------------|------------------------------------|------------------|-------------------------|--------------|----------------|
| Modify Running Orders  | $\checkmark$ |                           |                                    | $\checkmark$     | $\checkmark$            |              |                |
| Playout Running Orders | ✓            |                           |                                    |                  |                         |              |                |
| View Running Orders    | ~            | $\checkmark$              | ✓                                  | $\checkmark$     | ~                       | $\checkmark$ | ✓              |

#### Table 3.15 Search

| Permission          | Producer     | Social<br>Media<br>Editor | Character<br>Generator<br>Operator |              | Broadcast<br>Journalist |              | News<br>Anchor |
|---------------------|--------------|---------------------------|------------------------------------|--------------|-------------------------|--------------|----------------|
| View Search Manager | $\checkmark$ | $\checkmark$              | $\checkmark$                       | $\checkmark$ | $\checkmark$            | $\checkmark$ | ✓              |

| Permission                    | Producer        | Social<br>Media<br>Editor | Character<br>Generator<br>Operator | News<br>Director | Broadcast<br>Journalist | Observer | News<br>Anchor       |
|-------------------------------|-----------------|---------------------------|------------------------------------|------------------|-------------------------|----------|----------------------|
| Approve Sina Weibo Stories    | All<br>Accounts | Selected<br>Accounts      |                                    | All<br>Accounts  |                         |          |                      |
| Manage Sina Weibo<br>Accounts | ~               | ~                         |                                    |                  |                         |          |                      |
| Modify Sina Weibo Stories     | All<br>Accounts | Selected<br>Accounts      |                                    | All<br>Accounts  | Selected<br>Accounts    |          | Selected<br>Accounts |
| Publish Sina Weibo Stories    | All<br>Accounts | Selected<br>Accounts      |                                    | All<br>Accounts  |                         |          | Selected<br>Accounts |

#### Table 3.16 Sina Weibo

 Table 3.17 Story (Brightcove, Broadcast, Facebook, Twitter, Web Publishing, and YouTube)

| Permission                         | Producer | Social<br>Media<br>Editor | Character<br>Generator<br>Operator | News<br>Director | Broadcast<br>Journalist | News<br>Anchor |
|------------------------------------|----------|---------------------------|------------------------------------|------------------|-------------------------|----------------|
| Allow Story Creation via<br>E-Mail | ~        | $\checkmark$              |                                    |                  | ~                       | ✓              |
| Notify via E-Mail for<br>Approval  | ~        | √                         |                                    | ~                |                         |                |

#### Table 3.18 Twitter

| Permission              | Producer        | Social<br>Media<br>Editor | Character<br>Generator<br>Operator | News<br>Director | Broadcast<br>Journalist | Observer | News<br>Anchor       |
|-------------------------|-----------------|---------------------------|------------------------------------|------------------|-------------------------|----------|----------------------|
| Approve Twitter Stories | All<br>Accounts | Selected<br>Accounts      |                                    | All<br>Accounts  |                         |          |                      |
| Manage Twitter Accounts | ✓               | ✓                         |                                    |                  |                         |          |                      |
| Modify Twitter Stories  | All<br>Accounts | Selected<br>Accounts      |                                    | All<br>Accounts  | Selected<br>Accounts    |          | Selected<br>Accounts |
| Publish Twitter Stories | All<br>Accounts | Selected<br>Accounts      |                                    | All<br>Accounts  |                         |          | Selected<br>Accounts |

| Permission          | Producer        | Social<br>Media<br>Editor | Character<br>Generator<br>Operator | News<br>Director | Broadcast<br>Journalist | Observer | News<br>Anchor       |
|---------------------|-----------------|---------------------------|------------------------------------|------------------|-------------------------|----------|----------------------|
| Approve Web Stories | All<br>Accounts | Selected<br>Accounts      |                                    | All<br>Accounts  |                         |          |                      |
| Modify Web Stories  | All<br>Accounts | Selected<br>Accounts      |                                    | All<br>Accounts  | Selected<br>Accounts    |          | Selected<br>Accounts |
| Publish Web Stories | All<br>Accounts | Selected<br>Accounts      |                                    | All<br>Accounts  |                         |          | Selected<br>Accounts |

#### Table 3.19 Web Publishing (WordPress and BIM)

#### Table 3.20 YouTube

| Permission              | Producer        | Social<br>Media<br>Editor | Character<br>Generator<br>Operator | News<br>Director | Broadcast<br>Journalist | Observer | News<br>Anchor       |
|-------------------------|-----------------|---------------------------|------------------------------------|------------------|-------------------------|----------|----------------------|
| Approve YouTube Stories | All<br>Accounts | Selected<br>Accounts      |                                    | All<br>Accounts  |                         |          |                      |
| Modify YouTube Stories  | All<br>Accounts | Selected<br>Accounts      |                                    | All<br>Accounts  | Selected<br>Accounts    |          | Selected<br>Accounts |
| Publish YouTube Stories | All<br>Accounts | Selected<br>Accounts      |                                    | All<br>Accounts  |                         |          | Selected<br>Accounts |

#### Permission Dependencies

Some user permissions depend on others. For example, you cannot add a story to the running order if you do not have permission to view the running order. When you add user roles intended for creating and modify stories for the running order, you should assign the permissions listed in the following table:

| Permission Category                                                        | Permission           | Description                                                                                                    |
|----------------------------------------------------------------------------|----------------------|----------------------------------------------------------------------------------------------------|
| Running Order                                                              | View Running Orders  | Enables users to open running orders.                                                                                                    |
|                                                                            | Modify Running Order | Enables users to create, modify, and delete stories in the running order.                                                                                                    |
| One or more of the following:<br>• Brightcove<br>• Broadcast<br>• Facebook | Create Story         | Enables user to create stories.<br>Assign this permission for each type of story you want<br>the users to create or modify.<br>For example, Create Facebook Story.                               |
| <ul><li> Twitter</li><li> Web Publishing</li><li> YouTube</li></ul>        | View Story           | Enables user to view stories.<br>Assign this permission for each type of story you want<br>the users to create or modify.<br>For example, View Twitter Stories.                                  |
|                                                                            | Modify Story         | Enables user to create, modify, and delete stories.<br>Assign this permission for each type of story you want<br>the users to create, modify, or delete.<br>For example, Modify YouTube Stories. |

Table 3.21 Dependant Permissions

#### For More Information on...

- user role assignment, refer to the sections "Create a User Role" on page 3–2, "Modify a User Role" on page 3–3, and "Delete a User Role" on page 3–11
- user account configuration, refer to the sections "Create a User Account" on page 3–11, "Modify a User Account" on page 3–12, and "Delete a User Account" on page 3–13
- role-based user permissions, refer to the chapter "Configuring User Permissions" on page 3-1

# Account Management Permission Assignment

When you create a new account such as a Facebook or Twitter account, only users with roles that include permission to manage ALL accounts of that type can assign stories to the new account. When you want other users to manage the account, you must add account management permissions to one or more of their user roles.

When you create several accounts at the same time, it is most efficient to create all accounts and then assign permissions to manage them.

#### To assign account management permissions to a user role

1. On the Configuration window toolbar, click the 🌯 Users icon.

The Users panel opens.

2. Click the Manage Roles tab.

The Manage Roles tab opens.

- 3. In the User Role list, select the name of the user role to assign account management permissions.
- 4. Click Edit Permissions.

The Role Permissions list opens.

5. In the **Role Permissions** list, scroll down to the account source.

For example, Facebook.

6. Clear the Manage Facebook Accounts permission.

A list of available accounts opens below the permission.

7. Select the check boxes associated with the accounts for the user role to manage.

Keep in mind the following as you select accounts for a user role:

- To assign permission for individual accounts, select the check box associated the account. Clear the check box to unassign permission.
- To assign the permission for all accounts of a source, select the **Manage Accounts** check box for the source. Clear the check box to unassign permission from all accounts of a source. This permission assignment also applies to accounts created in the future.
- Inception automatically saves account permission assignment changes.

After you finish editing a user role, Inception applies the account permission assignment changes to all of the users assigned to the user role.

# Delete a User Role

You can delete user roles created in Inception.

★ You cannot delete user roles (groups) imported from an LDAP directory server.

#### To delete a user role

1. On the **Configuration** window toolbar, click the 🌯 Users icon.

The Users panel opens.

2. Click the Manage Roles tab.

The Manage Roles tab opens.

- 3. In the User Role list, select the name of the user role to delete.
- 4. Click Delete.

A confirmation message opens, asking you if you want to delete the selected user role.

5. Click OK.

Inception deletes the selected user role from the system and from assigned users. Deleting a user role from a user removes the permissions contained in the user role from the user.

#### For More Information on...

- user roles, refer to the sections "Create a User Role" on page 3-2, and "Modify a User Role" on page 3-3.
- user accounts, refer to the sections "Create a User Account" on page 3–11, "Modify a User Account" on page 3–12, and "Delete a User Account" on page 3–13.

## Create a User Account

#### To create a user account

1. On the Configuration window toolbar, click the 🌯 Users icon.

The Users panel opens.

2. Click the Manage Users tab.

The Manage Users tab opens.

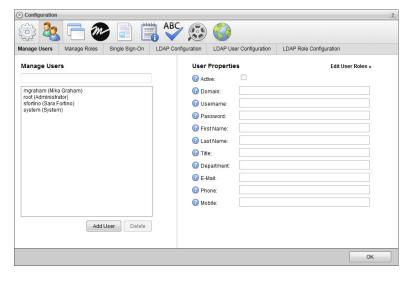

#### 3. In the Manage Users section, click Add User.

Inception automatically saves property values set for a new user.

4. In the User Properties section, select the Active check box to make the user operational.

Clear this check box to deactivate a user. Inception retains information associated with an inactive user account, but does not allow you to use the account to log in to your Inception Server.

5. In the Username box, enter a name for the user.

Use this username to log in to your Inception Server. Usernames are case sensitive.

6. In the **Password** box, enter a password of at least five characters for the user. All user accounts must have a password.

Use this password is along with the set username to log in to your Inception Server. Passwords are case sensitive.

- 7. In the **First Name** box, enter the first or proper name of the user.
- 8. In the Last Name box, enter the last or family name of the user.

After logging in to Inception with a username and password, the status bar displays the first and last name associated with the username.

- 9. In the **Title** box, enter the job title of the user within the organization.
- 10. In the **Department** box, enter the department to which the user belongs within the organization.
- 11. In the E-Mail box, enter the corporate e-mail address of the user.
- 12. In the **Phone** box, enter the corporate telephone number of the user.
- 13. In the Mobile box, enter the mobile telephone number of the user.
- 14. Click Edit User Roles.

The User Roles list opens.

15. In the User Roles list, select the check boxes associated with the user roles to assign to the user. Clear the check box associated with a user role to unassign it from the user.

#### For More Information on...

- user accounts, refer to the sections "Modify a User Account" on page 3–12, and "Delete a User Account" on page 3–13.
- user roles, refer to the sections "Create a User Role" on page 3–2, "Modify a User Role" on page 3–3, and "Delete a User Role" on page 3–11.
- typical user permissions, refer to the section "Typical User Role Permissions" on page 3-4.

## Modify a User Account

You can modify the properties of user accounts created in Inception. If you want to modify users imported from an LDAP directory server, you must change them on the LDAP directory server.

#### To modify a user account

1. On the Configuration window toolbar, click the 🌯 Users icon.

The Users panel opens.

2. Click the Manage Users tab.

The Manage Users tab opens.

3. In the User s list, select the name of the user to modify.

You can filter the Users list by typing any of the following information in the Filter box above the list:

- Any part of a user name. As you enter a user name, the list automatically updates to only show user names that match what you have entered.
- Enter local to list only the users created in Inception.
- Enter LDAP to list only the users imported from an LDAP directory.

|                                                                                             | Filter box |
|---------------------------------------------------------------------------------------------|------------|
| Manage Users                                                                                |            |
| mgraham (Mika Graham)<br>root (Administrator)<br>sfortino (Sara Fortino)<br>system (System) |            |

4. In the User Properties section, edit the user properties as required.

Inception automatically saves property value changes made to a user.

5. Click Edit User Roles.

The User Roles list opens.

6. In the User Roles list, edit the user roles assignments as required.

Inception automatically saves user role assignment changes made to a user.

#### For More Information on...

- user accounts, refer to the sections "Create a User Account" on page 3–11, and "Delete a User Account" on page 3–13.
- user roles, refer to the sections "Create a User Role" on page 3–2, "Modify a User Role" on page 3–3, and "Delete a User Role" on page 3–11.
- typical user permissions, refer to the section "Typical User Role Permissions" on page 3-4.

## Delete a User Account

You can delete user accounts created in Inception.

★ You cannot delete user accounts imported from an LDAP directory server.

#### To delete a user account

1. On the **Configuration** window toolbar, click the 🔽 Users icon.

The Users panel opens.

2. Click the Manage Users tab.

The Manage Users tab opens.

- 3. In the Users list, select the name of the user to delete.
- 4. Click Delete.

A confirmation message opens, asking you if you want to delete the selected user.

5. Click **OK**.

Inception deletes the selected user.

6. After completing your configuration tasks, click **OK** in the lower toolbar to close the **Configuration** panel.

#### For More Information on...

- user accounts, refer to the sections "Create a User Account" on page 3–11, and "Modify a User Account" on page 3–12.
- user roles, refer to the sections "Create a User Role" on page 3–2, "Modify a User Role" on page 3–3, and "Delete a User Role" on page 3–11.

# **Configuring LDAP Authentication**

Lightweight Directory Access Protocol (LDAP) is a protocol for accessing and maintaining distributed directory information services over a network. Inception can import data related to user accounts and user roles (groups) from an LDAP directory server. The **Manage Users** and **Manager Roles** tabs lists users and user roles imported from LDAP directory servers alongside user accounts and user roles created in Inception. You cannot alter the properties of imported user accounts and user roles.

Inception configuration settings related to LDAP belong to the following categories, represented by tabs on the Users configuration panel:

- LDAP Configuration Properties related to establishing connectivity with an LDAP directory server.
- LDAP User Configuration Mappings to enable Inception to import user accounts from the LDAP directory server.
- LDAP Role Configuration Mappings to enable Inception to import user roles (groups) from the LDAP directory server.

This chapter discusses the following topics:

- Connect to an LDAP Directory Server
- Map to LDAP User Data
- Map to LDAP Group (Role) Data

## Connect to an LDAP Directory Server

#### To connect to an LDAP directory server

- 1. Log in to your Inception Server as a system administrator.
- 2. On the main toolbar, click the 🗱 **Configuration** icon. If the **Configuration** icon is not visible, you are not an administrator and cannot configure the server.

The Configuration window opens.

3. On the **Configuration** window toolbar, click the 🍇 **Users** icon.

The Users panel opens.

4. Click the LDAP Configuration tab.

The LDAP Configuration tab opens.

| Configuration    |                  |                      |                            |                                  |                           |    |
|------------------|------------------|----------------------|----------------------------|----------------------------------|---------------------------|----|
| ٢                |                  |                      | ABC                        |                                  |                           |    |
| Manage Users     | Manage Roles     | Single Sign-On       | LDAP Configuration         | LDAP User Configuration          | LDAP Role Configuration   |    |
| LDAP Configu     | ration           |                      |                            |                                  |                           |    |
| Provide LDAP ser | ver settings and | authentication crede | ntials to establish connec | tivity between the product and t | he LDAP directory server. |    |
| 🕜 Enabled:       |                  |                      |                            |                                  |                           |    |
| 🕜 Base DN:       | DC=MyCom         | ipany,DC=com         |                            |                                  |                           |    |
| Provider URL:    | Idap://MySer     | ver:389              |                            |                                  |                           |    |
| 🕜 Domain:        | mydomain.        | com                  |                            |                                  |                           |    |
| 🕜 Bind Usernan   | ne:              |                      |                            |                                  |                           |    |
| Bind Passwor     | rd:              |                      |                            |                                  |                           |    |
|                  |                  |                      |                            |                                  |                           |    |
|                  |                  |                      |                            |                                  |                           |    |
|                  |                  |                      |                            |                                  |                           |    |
|                  |                  |                      |                            |                                  |                           |    |
|                  |                  |                      |                            |                                  |                           |    |
|                  |                  |                      |                            |                                  |                           |    |
|                  |                  |                      |                            |                                  |                           |    |
|                  |                  |                      |                            |                                  |                           |    |
|                  |                  |                      |                            |                                  |                           | OK |

5. Select the **Enabled** box to enable LDAP user authentication.

If you clear this box, users are only able to log in to your Inception Server with user accounts created by Inception.

6. In the **Base DN** box, enter the name of the root LDAP node for user data.

Example: DC=MyCompany, DC=com

7. In the **Provider URL** box, enter the URL of the LDAP provider, with optional port.

Example:ldap://MyServer:389

8. In the Domain box, enter the domain name to append to users upon login.

Example: rossvideo.com

- 9. In the Bind Username box, enter the distinguished name (DN) used to log in to the directory server.
- 10. In the Bind Password box, enter the password used to log in to the directory server.

#### For More Information on...

- LDAP Authentication, refer to the chapter "Configuring LDAP Authentication" on page 4-1
- how to import LDAP user account data, refer to the section "Map to LDAP User Data" on page 4-3
- how to Import LDAP user role data, refer to the section "Map to LDAP Group (Role) Data" on page 4-4

## Map to LDAP User Data

You can synchronize users between an LDAP directory server and the Users table of the Inception Database.

#### To map to LDAP user data

- On the Configuration window toolbar, click the users icon.
   The Users panel opens.
- 2. Click the LDAP User Configuration tab.

The LDAP User Configuration tab opens.

| Configuration     |                   |                       |                    |                                |                         | ?  |
|-------------------|-------------------|-----------------------|--------------------|--------------------------------|-------------------------|----|
| ٢                 |                   |                       | ABC                |                                |                         |    |
| Manage Users      | Manage Roles      | Single Sign-On        | LDAP Configuration | LDAP User Configuration        | LDAP Role Configuration |    |
| To map user da    |                   |                       |                    | rom the LDAP directory server. |                         |    |
| Generate D        | efaults: <u>A</u> | ctive Directory   Ope | nLDAP              |                                |                         |    |
| 🔞 Enable Pas      | sword Caching:    |                       |                    |                                |                         |    |
| 🔞 User Search     | h Filter:         |                       |                    |                                |                         | 1  |
| Additional U      | Iser DN:          |                       |                    |                                |                         |    |
| 🔞 Username /      | Attribute:        |                       |                    |                                |                         |    |
| 🔞 First Name      | Attribute:        |                       |                    |                                |                         |    |
| 😮 Last Name       | Attribute:        |                       |                    |                                |                         |    |
| 3 Title Attribute | e:                |                       |                    |                                |                         |    |
| Oepartment        | Attribute:        |                       |                    |                                |                         |    |
| 🔞 E-Mail Attrib   | ute:              |                       |                    |                                |                         |    |
| 🔞 Phone Attrib    | oute:             |                       |                    |                                |                         |    |
| 😮 Mobile Attrib   | oute:             |                       |                    |                                |                         |    |
|                   |                   |                       |                    |                                |                         |    |
|                   |                   |                       |                    |                                |                         |    |
|                   |                   |                       |                    |                                |                         | OK |

- 3. To populate the LDAP User Configuration tab with editable default values, click one of the following Generate Defaults links:
  - Active Directory your organization uses Active Directory.
  - **OpenLDAP** your organization uses an OpenLDAP directory server.
- 4. Select the **Enable Password Caching** check box to cache encrypted user password data on the Inception server and use this data for user authentication when Inception is unable to contact the directory server.
- 5. In the User Search Filter box, enter a valid LDAP query to define the filter that returns a list of potential Inception users.

During LDAP user synchronization, Inception only imports LDAP users who meet the criteria of the LDAP User Search filter into the Inception Database. During LDAP user synchronization, Inception deletes LDAP users imported by previous User Search filter queries from the Inception Database.

- 6. In the Additional Group DN box, enter the distinguished name (DN) of the user to optimize efficiency of the search defined in the User Search Filter box.
- 7. In the Username Attribute box, enter the attribute for the user account login on the LDAP directory server.

**Example**: uid or sAMAccountName

8. In the First Name Attribute box, enter the attribute for the user first name on the LDAP directory server.

Example: givenName

- In the Last Name Attribute box, enter the attribute for the user surname on the LDAP directory server.
   Example: sn
- In the Title Attribute box, enter the attribute for the user organizational title on the LDAP directory server.
   Example: title

- In the Department Attribute box, enter the attribute for the user department on the LDAP directory server.
   Example: department
- 12. In the E-Mail Attribute box, enter the attribute for the user e-mail on the LDAP directory server.

Example: mail

- In the Phone Attribute box, enter the attribute for the user telephone number on the LDAP directory server.
   Example: telephoneNumber
- 14. In the **Mobile Attribute** box, enter the attribute for the user mobile phone number on the LDAP directory server.

Example: mobile

#### For More Information on...

- LDAP Authentication, refer to the chapter "Configuring LDAP Authentication" on page 4-1
- how to connect to an LDAP directory server, refer to the section "Connect to an LDAP Directory Server" on page 4–2
- how to import LDAP user role data, refer to the section "Map to LDAP Group (Role) Data" on page 4-4

# Map to LDAP Group (Role) Data

You can synchronize roles between an LDAP directory server and the Roles table of the Inception Database.

#### To map to LDAP group (role) data

1. On the **Configuration** window toolbar, click the **Second** Users icon.

The Users panel opens.

2. Click the LDAP Role Configuration tab.

The LDAP Role Configuration tab opens.

| Configuration | 1                                      |                        |                            |                         |                         |    |
|---------------|----------------------------------------|------------------------|----------------------------|-------------------------|-------------------------|----|
| ٢             |                                        |                        | ABC 🐼                      | ) 🍪                     |                         |    |
| Manage Users  | Manage Roles                           | Single Sign-On         | LDAP Configuration         | LDAP User Configuration | LDAP Role Configuration |    |
|               | Configuration<br>orting of LDAP user ( | roles, provide user re | ole attributes from the LC | DAP directory server.   |                         |    |
| Enabled:      |                                        |                        |                            |                         |                         |    |
| 🔞 Generate D  | efaults: <u>Active Di</u>              | rectory   OpenLDAP     |                            |                         |                         |    |
| Role Search   | h Filter.                              |                        |                            |                         |                         |    |
| Additional G  | Group DN:                              |                        |                            |                         |                         |    |
| 🔞 Name Attrib | oute:                                  |                        |                            |                         |                         |    |
| 🔞 Member Attr | ribute:                                |                        |                            |                         |                         |    |
|               |                                        |                        |                            |                         |                         |    |
|               |                                        |                        |                            |                         |                         |    |
|               |                                        |                        |                            |                         |                         |    |
|               |                                        |                        |                            |                         |                         |    |
|               |                                        |                        |                            |                         |                         |    |
|               |                                        |                        |                            |                         |                         |    |
|               |                                        |                        |                            |                         |                         |    |
|               |                                        |                        |                            |                         |                         |    |
|               |                                        |                        |                            |                         |                         | ОК |

- 3. To populate the LDAP Roles Configuration tab with editable default values, click one of the following Generate Defaults links:
  - Active Directory your organization uses Active Directory.
  - **OpenLDAP** your organization uses an OpenLDAP directory server.

4. In the **Role Search Filter** box, enter a valid LDAP query to filter group (role) data to limit the list of roles available in Inception.

During LDAP role synchronization, Inception only imports LDAP roles that meet the criteria of the LDAP Role Search filter into the Inception Database. During LDAP role synchronization, Inception deactivates LDAP roles imported by previous Role Search filter queries.

- 5. In the Additional Group DN box, enter the distinguished name (DN) of the group (role) to optimize efficiency of the search defined in the Role Search Filter box.
- 6. In the Name Attribute box, enter the attribute for the role name on the LDAP directory server.

Example: cn

7. In the **Member Attribute** box, enter the user attribute that indicates group (role) membership on the LDAP directory server.

Example: memberOf

8. After completing your configuration tasks, click **OK** in the lower toolbar to close the **Configuration** panel.

#### For More Information on...

- LDAP Authentication, refer to the chapter "Configuring LDAP Authentication" on page 4–1
- how to connect to an LDAP directory server, refer to the section "Connect to an LDAP Directory Server" on page 4–2
- how to import LDAP user account data, refer to the section "Map to LDAP User Data" on page 4-3

# **Managing Perspectives**

A user perspective is a customized view of the Inception user interface. It is a mapping of Inception panel types to positions in the user interface layout. Perspectives also save the columns displayed in the Running Order, Playlist, and Social Polls panels

For example, you can create a perspective that includes a Facebook feed in the left column, a playlist in the top middle, and a Twitter feed in the right column. When you later use this perspective, any Facebook feeds you open display in the left column. Playlists open in the middle. Twitter feeds open in the right column.

Perspectives are especially useful for people who perform many different tasks in Inception. For example, a producer may create one perspective for working with running orders and the story editor panel, and another perspective for working with playlists and feeds.

Perspectives can include any or all panel types:

- Running Orders (Including panel columns)
- Playlists (Including panel columns)
- Feeds (Facebook, Flickr, Instagram, Mass Relevance, RSS, Twitter, and Wire)
- Story Editor
- My Stories
- Task Schedule
- Approval Manager
- · Video Player
- Social Polls (Including panel columns)
- Social Polls Editor

All Inception users can create perspectives for their own use. Inception administrators can also create global perspectives available to all users.

- Panels may not always open exactly where you expect. As you open and close panels, Inception adjusts the layout to optimize use of the available space. For example, if the current perspective includes a Facebook feed in the left column and you use it to open only a Facebook feed, the Facebook feed occupies all the available space. As you open more panel types, Inception adjusts the layout to conform with the perspective.
- \* Perspectives are not available on mobile devices.

This chapter discusses the following topics:

- Create a New Perspective
- Open a Saved Perspective
- Rename a Perspective
- Change the Layout of a Perspective
- Revert a Perspective to the Default Layout
- Make a User Perspective Global
- Delete a Perspective

## Create a New Perspective

#### To create a new perspective for your own use

- 1. Log in to your Inception Server as a system administrator.
- 2. Open one of each type of panel you want to include in the new perspective.
- Rearrange the panels to the positions you want them to occupy in the perspective.
   For more information about repositioning panels, refer to the *Inception User Guide*.
- 4. In **Running Order**, **Playlist**, and **Social Polls** panels, display the panel columns to include in the perspective. For more information about displaying panel columns, refer to the *Inception User Guide*.
- 5. On the main toolbar, point to the 📑 Perspectives icon.

A list of saved perspectives opens.

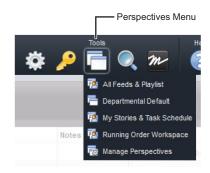

6. In the list, click Manage Perspectives.

The Configuration window opens, showing the Perspectives tab.

| nspe  | ctives  |                            |                         |
|-------|---------|----------------------------|-------------------------|
| Persp | pective | s                          |                         |
| lcon  | Global  | Name                       | User                    |
| 6     | ~       | Departmental Default       |                         |
| 1     |         | All Feeds & Playlist       | Inception Administrator |
| 1     |         | My Stories & Task Schedule | Inception Administrator |
| 2     |         | Running Order Workspace    | Inception Administrator |
|       |         |                            |                         |
|       |         |                            |                         |

#### 7. Click Save As.

The Save Perspective As page opens.

| configuration                                                   | ? |
|-----------------------------------------------------------------|---|
| 🔅 🍇 🖻 🦢 📄 🗒 🍄 😥 🍪                                               |   |
| erspectives                                                     |   |
| Save Perspective As                                             |   |
| This will save your current view bindings as a new perspective. |   |
| Name                                                            |   |
|                                                                 |   |
|                                                                 |   |
|                                                                 |   |
|                                                                 |   |
|                                                                 |   |
|                                                                 |   |
|                                                                 |   |
|                                                                 |   |
|                                                                 |   |
|                                                                 |   |
|                                                                 |   |
| Back Save                                                       |   |
| ОК                                                              | ] |

- 8. In the Name box, enter a name for the new perspective.
- 9. Click Save.

The Save Perspective As page closes and Inception adds the new perspective to the Perspectives list.

10. Click **OK** to close the **Configuration** window.

## Open a Saved Perspective

#### To open a saved perspective

1. On the main toolbar, point to the 📑 Perspectives icon.

A list of saved perspectives opens. The last item on the list, Manage Perspectives, is not a perspective.

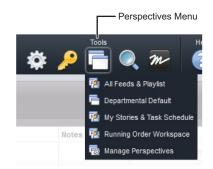

2. In the list, click the perspective to open.

Inception repositions the open panels to conform to the layout in the selected perspective.

## Rename a Perspective

#### To rename a perspective

- On the main toolbar, use the Perspectives icon to select Manage Perspectives from the list. The Configuration window opens, showing the Perspectives tab.
- 2. In the **Perspectives** list, select the perspective to rename.
- 3. Click Rename.

The Rename Perspective page opens.

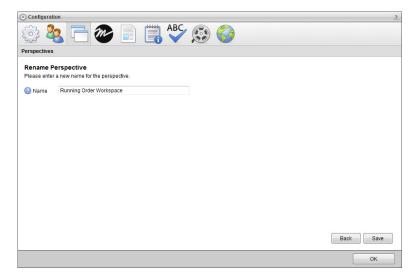

- 4. In the Name box, enter a new name for the selected perspective.
- 5. Click Save.

The name of the perspective updates in the Perspectives list.

6. Click **OK** to close the **Configuration** window.

# Change the Layout of a Perspective

#### To change the layout of a perspective

- 1. Rearrange the panels in a perspective to form the new layout for the perspective.
- 2. In Running Order, Playlist, and Social Polls panels, display the panel columns to include in the perspective.
- 3. On the main toolbar, use the 🔄 Perspectives icon to select Manage Perspectives from the list.

The Configuration window opens, showing the Perspectives tab.

- 4. In the **Perspective** list, select the perspective for the new panel layout.
- 5. Click Save.

A confirmation message opens, asking whether you want to overwrite the perspective.

- 6. In the confirmation message, click OK.
   The confirmation message closes and Inception saves the set panel layout is with the selected perspective.
- 7. Click **OK** to close the **Configuration** window.

## Revert a Perspective to the Default Layout

When you first use Inception, it opens certain types of panels in certain panel positions by default. Inception continues to use the default layout until you move a panels or open a saved perspective.

You can revert a saved perspective to Inception's default layout. This is useful if you want to make the default layout permanently available as a perspective, or if you want to use it as a starting point for creating a new customized perspective. When a user reverts to the default layout Inception also reverts the columns displayed in the Running Order, Playlist, and Social Polls panels to their default columns.

The following illustration describes the default layout.

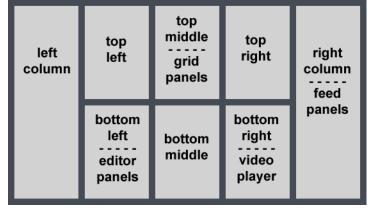

Figure 5.1 Default Panel Layout

Default layout positions are as follows:

- Grid-based panels open in the top middle box. These include running orders, playlists, the My Stories panel, the Task Schedule panel, and the Approval Manager panel.
- Editor panels, such as the story editor, open in the bottom left box.
- The Video Player panel, which previews pictures and video, opens in the bottom right box.
- Feed-based panels open in the right column.

By default, Inception does not occupy all eight positions with a panel. Inception does optimize a layout by expanding open panels to fill all available space. When you use the default layout and open instances of every type of panel, panels display as follows:

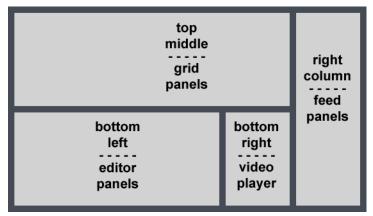

Figure 5.2 Actual Layout with all Panel Types Open

#### To revert a perspective to the default layout

1. On the main toolbar, use the 🔄 Perspectives icon to select Manage Perspectives from the list.

The Configuration window opens, showing the Perspectives tab.

- 2. In the **Perspective** list, select the perspective to apply the default layout.
- 3. Click or tap **Revert to Default**.

A confirmation message opens, asking whether you want to revert the perspective to the default layout.

- There is no undo for this change. When you revert to the default layout Inception also reverts the columns displayed in the Running Order, Playlist, and Social Polls panels to their default columns. Click or tap Cancel to keep the current perspective layout.
- 4. In the confirmation message, click or tap **OK**.

The confirmation message closes and Inception saves the default panel layout with the selected perspective.

5. Click **OK** to close the **Configuration** window.

## Make a User Perspective Global

A user-specific perspective is only available to the Inception user who created it. Global perspectives are available to all Inception Server users. If you are an Inception administrator, you can make a user-specific perspective global.

#### To make a user-specific perspective global

1. Log in to Inception as an administrator.

Only administrators can make a perspective available to all users.

2. On the main toolbar, use the 📑 Perspectives icon to select Manage Perspectives from the list.

The Configuration window opens, showing the Perspectives tab.

3. In the **Perspectives** list, select the user-specific perspective to make available to all users.

Perspectives that do not have a check mark in the **Global** column of the **Perspectives** list are user-specific and only available to the users that created them. A check mark in the **Global** column of the **Perspectives** list indicates that a perspective is global and available to all users.

4. Click Set as Global. This option is only available to Inception administrators.

A check mark displays in the **Global** column of the selected perspective, which indicates that all users now have access the perspective from the **Perspectives** icon.

5. Click **OK** to close the **Configuration** window.

#### To make a global perspective user-specific

1. As an administrator, use the 🖪 Perspectives icon to select Manage Perspectives from the list.

The Configuration window opens, showing the Perspectives tab.

2. In the Perspectives list, select the global perspective to make user-specific.

A check mark in the **Global** column of the **Perspectives** list indicates that a perspective is global and available to all users. Perspectives that do not have a check mark are user-specific.

3. Click Set as User. This option is only available to Inception administrators.

Inception removes the check mark from the **Global** column of the selected perspective, which indicates that only the user who created the perspective can use it.

4. Click **OK** to close the **Configuration** window.

## Delete a Perspective

Inception users can only delete perspectives that they created. You must log in to Inception as an administrator to delete global perspectives.

#### To delete a perspective

1. On the main toolbar, use the 📑 Perspectives icon to select Manage Perspectives from the list.

The Configuration window opens, showing the Perspectives tab.

- 2. In the **Perspectives** list, select the perspective to delete.
- 3. Click or tap Delete.

A confirmation message opens, asking whether you want to delete the perspective. Click or tap **Cancel** to keep the perspective.

4. In the confirmation message, click **OK**.

Inception deletes the selected perspective from the Perspectives list.

5. Click **OK** to close the **Configuration** window.

# **Configuring MOS Connections**

Inception uses the Media Object Server (MOS) protocol to connect with Newsroom Computer System (NCS) systems and MOS media devices in the following ways:

- Uplink Inception uses MOS to import rundowns from an NCS and make the rundowns available in Inception as running orders.
- **Devices** When using Inception as a NCS, Inception uses MOS to enable journalists to see, use, and control MOS devices inside of a Broadcast story
- NCS When using Inception as a NCS, Inception uses MOS to publish running orders to MOS devices.

This chapter discusses the following topics:

- Add MOS Media Devices
- Manage Available MOS Media Devices
- Use Inception as Your NCS
- Connect Inception Social with an NCS
- Configure Single Sign-On for Inception and Streamline

## Add MOS Media Devices

When you use Inception as a NCS, Inception uses MOS to enable journalists to see, use, and control MOS media devices inside of a Broadcast story. Journalists use a plugin associated with a MOS device to insert and control the device in a Broadcast story.

★ You require an NCS license for your Inception Server to access the **Devices** tab and add MOS devices to your server. Please contact Ross Video to purchase an NCS license for your Inception Server.

#### To add a new MOS media device to Inception

1. On the **Configuration** window toolbar, click the **WOS** icon.

The MOS panel opens.

2. Click the **Devices** tab. If the **Devices** tab is not visible, you do not have an NCS license for your Inception Server and you cannot add MOS devices to your the server.

The Devices tab opens.

| m    | iguration   | <b>A</b>  | ABC, 🐢 🙉    |        |         |            |                |
|------|-------------|-----------|-------------|--------|---------|------------|----------------|
| 03   | : 🤽 📑 i     | n 📄 🗒     | 🖁 💞 😥 🌍     |        |         |            |                |
| link | Devices NCS |           |             |        |         |            |                |
| IOS  | Devices     |           |             |        |         |            |                |
| con  | MOSID       | Name      | Description | Plugin | Enabled | Story Send | Formatted Text |
| 00   | OVERDRIVE   | OverDrive |             | ~      | ~       | ~          | 1              |
| 1    | XPRESSION   | XPression |             | ~      | ~       | ~          | ~              |
|      |             |           |             |        |         |            |                |
|      |             |           |             |        |         |            |                |
| Er   | nable       |           |             |        |         | Add        | Edit Delet     |

3. Click Add.

The Create MOS Device page opens and displays the Device Settings section for the new MOS device.

4. Use the **Device** list to select the MOS device. If your MOS device is not included in the **Device** list, select **Uncertified Device**.

The Device Settings section updates with setting values for the selected MOS device.

- 5. In the MOS ID box, enter the MOS ID of the MOS device.
- 6. In the **MOS ID Mask** box, enter a pattern of characters and the \* wild card to match the MOS ID of one or more MOS devices of the same type in different locations. The \* wild card matches zero or more characters in a MOS ID. Leave this box blank for devices that do not support MOS redirection.

Profile 6 of the MOS Protocol recommends using the following naming convention for MOS IDs for MOS redirection:

```
<family>.<machine>.<location>.<enterprise>.mos
```

MOS redirection example,

| MOS Device 1                     | MOS Device 2                    |
|----------------------------------|---------------------------------|
| • MOS ID: Ross.CG.Ottawa.CBC.mos | • MOS ID: GV.CMS.Ottawa.CBC.mos |
| • MOS ID Mask: Ross.CG.*.CBC.mos | • MOS ID Mask: none             |
|                                  | 11 1 1 1000 00                  |

- The Device 1 MOS plugin opens for MOS objects with the MOS ID Ross.CG.Ott.CBC.mos.
- The Device 1 MOS plugin opens for MOS objects with the MOS ID Ross.CG.Van.CBC.mos.
- The Device 2 MOS plugin opens for MOS objects with the MOS ID  $\tt Ross.CMS.Ott.CBC.mos.$
- $\bullet$  A MOS plugin does not open for MOS objects with the MOS ID  $\tt Ross.CMS.Van.CBC.mos.$
- 7. In the Host box, enter the hostname or IP address of the MOS device.
- 8. Use the MOS Version list to select the version of the MOS protocol used by the MOS device.
- 9. In the Name box, enter a name for the MOS device.
- 10. In the **Description**, enter a description for the MOS device.
- 11. Select the Enable check box to enable the MOS device.

You can create any number of MOS devices in Inception, but the number of channels that you can enable for MOS devices at one time is limited by the terms of your Inception license. Clear this check box to disable the MOS device and release a channel.

12. Click Next.

The next page opens and displays the MOS Plugin section for the new MOS device.

- 13. If you selected **Other Device** from the **Device** list, use the **Plugin** list to select the type of plugin used by your MOS device.
- 14. When your selected MOS device uses an ActiveX Plugin, do the following:
  - a. If you selected **Other Device** from the **Device** list, enter the Class ID of the ActiveX plugin used by your MOS device in the **Class ID** box.
  - b. In the Parameters box, enter the parameter settings for the ActiveX plugin.
  - c. Select the **Use Proxy** check box to open the ActiveX plugin in the Inception Story Editor panel. Clear this check box to open the ActiveX plugin in a web browser window.
- 15. When your selected MOS device uses a Web Plugin, do the following:
  - In the URL box, enter the URL with which to access the MOS device web plugin.
  - Select the Use Single Sign-On check box to enable users with matching logins on Inception and MOS device systems to automatically log in to MOS device when they use the MOS device web plugin with Inception.
- 16. Click Next.

The next page opens and displays the Appearance and the MOS Settings sections for the new MOS device.

#### 17. In the Appearance section, use the Icon list to select an icon to identify the MOS device.

If the icons in the list are not appropriate for your MOS device, do the following:

a. Use the Icon list to select Upload an Icon.

Inception displays a **Browse** button.

b. Click Browse.

The File Upload dialog box opens.

- c. Use the File Upload dialog box to select the image file to use as the icon for your MOS Device.
- d. Click Open.

Inception adds the image contained in the selected image file to the **Icon** list as the **Uploaded Icon** option, and automatically selects the uploaded image as the icon for your MOS device. You can only upload one image to the **Icon** list at a time. Uploading another image to the **Icon** list replaces the current uploaded image with the new image.

18. Click the **Background** color square to use a color picker to select the background color that Inception uses to display the MOS device in a Broadcast story.

As you click in the color picker, the box to the right of the color square displays the HTML color code of the selected color. You can also enter an HTML color code in the box to the right of the color square. As you enter an HTML color code, the color square displays the color of the entered code.

19. Click the **Foreground** color square to use a color picker to select the text color that Inception uses to display the MOS device in a Broadcast story.

As you click in the color picker, the box to the right of the color square displays the HTML color code of the selected color. You can also enter an HTML color code in the box to the right of the color square. As you enter an HTML color code, the color square displays the color of the entered code.

- 20. In the **MOS Settings** section, select the **Enable Story Send** check box to send story text and MOS items in a Broadcast story to the MOS device.
- 21. Select the Send Formatted Text check box to include HTML markup with story text sent to the MOS device.

For MOS devices that do not use HTML formatting, clear this check box to not send HTML markup with the story text.

22. Select the **Enable Object Browsing** check box to use the **MOS Objects** panel to add MOS objects from the MOS device to a Broadcast story.

To make the **MOS Objects** panel available in Inception, you must select this option for at least one MOS device.

- 23. In the **Synchronization Interval** box, enter the amount of time for the delay parameter in the mosReqAll message that Inception sends to a MOS device to request a list of MOS objects from the device. The time unit for this setting depends on the MOS device. For more information about the mosReqAll message, refer to the section "**3.2.1 mosReqAll Request All Object Data from MOS**" in the MOS Protocol.
- 24. Select the **Enable Placeholders** check box to enable users to add placeholders to Broadcast stories for MOS objects that do not yet exist on the MOS device.

Inception exchanges the placeholder with the requested MOS object when the MOS object is created on the MOS device.

25. Select the **Require Item Status** check box for MOS devices that send RO Element Status messages to display the status of the MOS device in the **MOS Status** and **MOS Device** columns of the table in the **Running Order** panel.

Clear this check box for MOS devices that do not send RO Element Status messages to stop the display of the default **Not Ready** status in the **MOS Status** and **MOS Device** columns of the table in the **Running Order** panel.

- 26. Select the **Enable Timing Control** to allow the MOS device to take the next or previous story in a running order on air during running order playout.
- 27. Click Save.

Inception adds the new MOS device to the MOS Devices list.

#### To edit a MOS media device

1. On the **Configuration** window toolbar, click the **MOS** icon.

The MOS panel opens.

2. Click the **Devices** tab.

The Devices tab opens.

- 3. In the MOS Devices list, select the MOS device to edit.
- 4. Click Edit.

The Edit MOS Device page opens and displays the Device Settings section for the selected MOS device.

- 5. Edit settings in the **Device Settings** section as required.
- 6. Click Next.

The next page opens and displays the **MOS Plugin** and the **Web Plugin** or **ActiveX Plugin** sections for the selected MOS device.

- 7. Edit settings in the MOS Plugin and the Web Plugin or ActiveX Plugin sections as required.
- 8. Click Next.

The next page opens and displays the **Appearance** and the **MOS Settings** sections for the selected MOS device.

- 9. Edit settings in the Appearance and the MOS Settings sections as required.
- 10. After completing the required MOS device setting edits, click Save.

#### To delete a MOS media device

1. On the **Configuration** window toolbar, click the **WOS** icon.

The MOS panel opens.

2. Click the **Devices** tab.

The Devices tab opens.

- 3. In the **MOS Devices** list, select the MOS device to delete.
- 4. Click Delete.

A confirmation message opens, asking whether you want to delete the selected MOS device. To keep a MOS device, click **Cancel**.

5. In the confirmation message, click OK.

Inception deletes the selected MOS device from the **MOS Devices** list. Deleting a MOS device does not delete existing MOS devices from Broadcast stories.

6. Click **OK** to close the **Configuration** window.

## Manage Available MOS Media Devices

You can create any number of MOS devices for your Inception Server, but the terms of your Inception license limits the number of channels that you can enable for MOS devices at one time. You can enable or disable the MOS devices on your Inception Server match the requires of your users and the terms of your Inception license.

★ You require an NCS license for your Inception Server to access the **Devices** tab and manage MOS devices on your server. Please contact Ross Video to purchase an NCS license for your Inception Server.

#### To enable or disable a MOS media device

1. On the main toolbar, click the Configuration icon. If the Configuration icon is not visible, you are not an administrator and cannot configure the server.

The Configuration window opens.

2. On the Configuration window toolbar, click the 🌌 MOS icon.

The MOS panel opens.

3. Click the **Devices** tab. If the **Devices** tab is not visible, you do not have an NCS license for your Inception Server and you cannot manage MOS devices on your the server.

The Devices tab opens.

4. In the MOS Devices list, select the MOS device to enable or disable.

Depending on the state of the selected MOS device, Inception displays either the **Enable** or **Disable** button below the **MOS Devices** list.

- 5. Do one of the following to control the availability of the selected MOS device on your Inception Server:
  - Enabled Devices if the selected MOS device is currently enabled, click Disable.

Inception frees the channel used by the disabled MOS device, but the disabled MOS device is no longer available to users to insert into Broadcast stories.

• Disabled Devices — if the selected MOS device is currently disabled, click Enable.

Inception enables the selected MOS device and makes it available to users to insert into Broadcast stories.

6. Click **OK** to close the **Configuration** window.

## Use Inception as Your NCS

When you want to use your Inception Server as a NCS to publish running orders to MOS media devices, you need to set an NCS ID for your Inception Server.

★ You require an NCS license for your Inception Server to access the NCS tab and set an NCS ID for your server. Please contact Ross Video to purchase an NCS license for your Inception Server.

#### To set an NCS ID for your Inception Server

1. On the main toolbar, click the 🏶 **Configuration** icon. If the **Configuration** icon is not visible, you are not an administrator and cannot configure the server.

The Configuration window opens.

2. On the Configuration window toolbar, click the 🌌 MOS icon.

The MOS panel opens.

3. Click the NCS tab. If the NCS tab is not visible, you do not have an NCS license for your Inception Server and you cannot manage MOS devices on your the server.

The NCS tab opens.

| 💮 Configuration                                                                 | ?  |
|---------------------------------------------------------------------------------|----|
| 🔅 🌯 🖻 🦢 📄 🧱 🍄 😥 🍪                                                               |    |
| Uplink Devices NCS                                                              |    |
| MOSNCS                                                                          |    |
| Configuration settings for how configured MOS devices communicate with the NCS. |    |
|                                                                                 |    |
| O NCS ID INCEPTION                                                              |    |
|                                                                                 |    |
|                                                                                 |    |
|                                                                                 |    |
|                                                                                 |    |
|                                                                                 |    |
|                                                                                 |    |
|                                                                                 |    |
|                                                                                 |    |
|                                                                                 |    |
|                                                                                 |    |
|                                                                                 |    |
|                                                                                 |    |
|                                                                                 |    |
|                                                                                 | ОК |

- 4. In the NCS ID box, enter the NCS ID for your Inception NCS.
- \* The NCS ID that you set for your Inception NCS must be different than the MOS ID set in the Uplink tab.

On a MOS device that you want to ingest running orders published by the Inception NCS, enter the following information:

- NCS ID set for the Inception NCS
- Hostname or IP address of the Inception Server
- 5. Click **OK** to close the **Configuration** window.

## Connect Inception Social with an NCS

You can configure a Media Object Server (MOS) protocol connection between Inception Social and a Newsroom Computer System (NCS). After establishing a MOS connection, Inception Social imports NCS rundowns and makes them available in Inception Social as running orders. If you establish a MOS connection to an iNEWS NCS, you can play out an Inception Social running order in lock-step with the broadcast of the associated NCS rundown.

You can also control playout of the Inception Social running order using OverDrive. For more information, refer to the chapter "**Configuring OverDrive Integration**" on page 11–1.

#### To configure a MOS connection between Inception Social and an NCS

- 1. In your NCS, create a MOS device.
- 2. Record the MOS device identifier (MOS ID) of your new device.
- 3. Log in to your Inception Social Server as a system administrator.
- 4. On the main toolbar, click the Configuration icon. If the Configuration icon is not visible, you are not an administrator and cannot configure the server.

The Configuration window opens.

5. On the **Configuration** window toolbar, click the **WOS** icon.

The **Uplink** tab of the **MOS** panel opens.

| Configuration  |                                                                                                    |    |
|----------------|----------------------------------------------------------------------------------------------------|----|
| ्रे 🧞          | 💳 🦢 📄 🗒 🗳 🕺                                                                                                    |    |
| plink          |                                                                                                    |    |
|                | uplink connection between Inception and a newsroom enables Inception to import rundowns from the NCS. Inception can then br<br>dia stories with newsroom broadcast stories. If you have a compatible NCS, you can enable Inception to play out running orders i<br>rundowns. |    |
|                | to NCS uplink, create a new MOS device on the NCS and then provide the connection information below.                                                                                                    |    |
| MOS ID:        |                                                                                                    |    |
| NCS ID:        |                                                                                                    |    |
| NCS Host       |                                                                                                    |    |
| Bnable Playout |                                                                                                    |    |
|                |                                                                                                    |    |
|                |                                                                                                    |    |
|                |                                                                                                    |    |
|                |                                                                                                    |    |
|                |                                                                                                    |    |
|                |                                                                                                    |    |
|                |                                                                                                    |    |
|                |                                                                                                    |    |
|                |                                                                                                    | ок |

- **\*** The **Uplink** tab is only available in Inception Social.
- 6. In the MOS ID box, enter the MOS ID of the MOS device you created on your NCS.
- 7. In the NCS ID box, enter the NCS ID of your newsroom.
- 8. In the NCS Host box, enter the host or IP address of the newsroom or NCS gateway.
- 9. If your organization uses an iNEWS NCS, select the **Enable Playout** check box to enable iNEWS to control the playout of Inception running orders that you based on an NCS rundown.
- ★ This option only works with an iNEWS NCS.
- 10. After completing your configuration tasks, click **OK** in the lower toolbar to close the **Configuration** panel.

## Configure Single Sign-On for Inception and Streamline

Single sign-on enables Inception users to automatically log in to the Streamline asset manager when they open Streamline as a MOS plugin to Inception. Configuring single sign-on between an Inception Server and a Streamline system involves the following:

- "Verify Matching Inception and Streamline Users" on page 6-8
- "Add a Single Sign-On Trust Relationship to Both Servers" on page 6-9
- "Create a Streamline MOS device on the Inception Server" on page 6–10

### Verify Matching Inception and Streamline Users

Log in to the Inception Server and Streamline system to verify that the Inception user that uses the Streamline plugin also exists on the Streamline system. Users can be manually created or added through LDAP on the Inception Server and the Streamline system.

#### For More Information on...

- manually creating user accounts on an Inception Server, refer to the section "Create a User Account" on page 3–11.
- using LDAP to add user accounts to an Inception Server, refer to the chapter, "Configuring LDAP Authentication" on page 4–1.
- adding user accounts to Streamline, refer to the Streamline Configuration Guide or Online Help system.

### Add a Single Sign-On Trust Relationship to Both Servers

Single sign-no requires a trust relationships be added to both the Inception Server and the Streamline system. On the Inception server you need to add a single sign-on trust relationship with the Streamline system. On the Streamline system you need to add a single sign-on trust relationship with the Inception Server.

#### **Inception Server**

#### To add a single sign-on trust relationship with the Streamline system

- 1. Log in to your Inception Server as a system administrator.
- 2. On the main toolbar, click the Configuration icon. If the Configuration icon is not visible, you are not an administrator and cannot configure the server.

The Configuration window opens.

3. On the In **Configuration** window toolbar, click the 🌯 Users icon.

The Users panel opens.

4. Click the **Single Sign-On** tab.

The Single Sign-On tab opens.

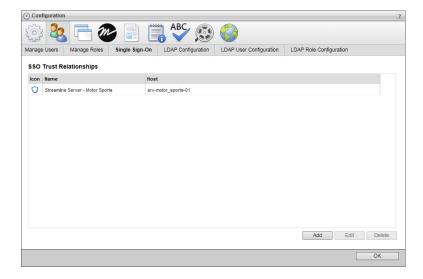

5. Click Add.

The Create SSO Trust Relationship page opens

- 6. In the System Name box, enter a name for the Streamline system to trust.
- 7. In the Trusted Host box, enter the hostname or IP address of the Streamline system to trust.
- 8. Click Save.

The Save Perspective As page closes and Inception adds the new perspective to the Perspectives list.

9. In the bottom toolbar, click OK.

The Configuration window closes.

#### Streamline System

#### To add a single sign-on trust relationship with the Inception Server

- 1. Log in to your Streamline system as a system administrator.
- 2. On the main toolbar, click the 🗱 **Configuration** icon. If the **Configuration** icon is not visible, you are not an administrator and cannot configure the server.

The Configuration window opens.

3. On the In Configuration window toolbar, click the 🌯 Users icon.

The Users panel opens.

4. Click the Single Sign-On tab.

The Single Sign-On tab opens.

| <li>Cont</li> | figuration  |              |                |                    |                         |                         | ?      |
|---------------|-------------|--------------|----------------|--------------------|-------------------------|-------------------------|--------|
| ser les       |             | 22 @         |                |                    |                         |                         |        |
| Manage        | Users       | Manage Roles | Single Sign-Or | LDAP Configuration | LDAP User Configuration | LDAP Role Configuration |        |
| SSO           | Trust Rel   | ationships   |                |                    |                         |                         |        |
| Icon          | Name        |              | Ho             | ost                |                         |                         |        |
| Ó             | Inception N | cs           | nc             | cs-inception       |                         |                         |        |
|               |             |              |                |                    |                         |                         |        |
|               |             |              |                |                    |                         |                         |        |
|               |             |              |                |                    |                         |                         |        |
|               |             |              |                |                    |                         |                         |        |
|               |             |              |                |                    |                         |                         |        |
|               |             |              |                |                    |                         |                         |        |
|               |             |              |                |                    |                         |                         |        |
|               |             |              |                |                    |                         |                         |        |
|               |             |              |                |                    |                         |                         |        |
|               |             |              |                |                    |                         |                         |        |
|               |             |              |                |                    |                         |                         |        |
|               |             |              |                |                    |                         | Add Edit                | Delete |
|               |             |              |                |                    |                         |                         |        |
|               |             |              |                |                    |                         |                         | ОК     |

5. Click Add.

The Create SSO Trust Relationship page opens

- 6. In the **System Name** box, enter a name for the Inception Server to trust.
- 7. In the Trusted Host box, enter the hostname or IP address of the Inception Server to trust.
- 8. Click Save.

The Save Perspective As page closes and Inception adds the new perspective to the Perspectives list.

9. In the bottom toolbar, click OK.

The Configuration window closes.

10. Exit from the Streamline system.

### Create a Streamline MOS device on the Inception Server

After configuring matching users and trust relationships on both servers for single sign-on, create a Streamline MOS device that uses single sign-on to complete single sign-on configuration. With single sign-on configured, Inception users can open Streamline in Inception without having to enter login credentials for Streamline.

#### To add a Streamline MOS device to Inception

- 1. On the Inception Server, click the *MOS* icon in the **Configuration** window toolbar.
  - The MOS panel opens.
- 2. Click the **Devices** tab. If the **Devices** tab is not visible, you do not have an NCS license for your Inception Server and you cannot add MOS devices to your the server.

The **Devices** tab opens.

| ~     | 3 🤽 🚞       |           | 🖥 💙 🐼 🄇     |        |         |            |                |
|-------|-------------|-----------|-------------|--------|---------|------------|----------------|
| plink | Devices NCS | 3         |             |        |         |            |                |
| MOS   | Devices     |           |             |        |         |            |                |
| lcon  | MOS ID      | Name      | Description | Plugin | Enabled | Story Send | Formatted Text |
| 00    | OVERDRIVE   | OverDrive |             | 1      | 1       | ~          | ~              |
|       | XPRESSION   | XPression |             | ~      | ~       | ~          | ~              |
|       |             |           |             |        |         |            |                |
|       |             |           |             |        |         |            |                |

3. Click Add.

The Create MOS Device page opens and displays the Device Settings section for a new MOS device.

4. Use the **Device** list to select **Streamline**.

Inception updates the Device Settings section with default MOS device settings for a Streamline system.

- 5. In the MOS ID box, enter the MOS ID of the Streamline system.
- 6. In the **Host** box, enter the hostname or IP address of the Streamline.
- 7. In the **Description**, enter a description for the Streamline MOS device.
- 8. Click Next.

The next page opens and displays the **MOS Plugin** and the **Web Plugin** sections for the Streamline MOS device.

- 9. In the Web Plugin section, select the User Single Sign-On check box.
- 10. Click Next.

The next page opens and displays the **Appearance** and the **MOS Settings** sections for the Streamline MOS device.

11. Click Save.

Inception adds the new Streamline MOS device to the MOS Devices list.

## Manage Single Sign-On Trust Relationships

Manging the single sign-on relationships between the current Inception Server and Streamline systems includes the following procedures:

- Edit Single Sign-On Trust Relationship Properties
- Delete Single Sign-On Trust Relationships

#### Edit Single Sign-On Trust Relationship Properties

To maintain system security, ensure that the hostname or IP address of the Streamline system in a single sign-on trust relationship is entered correctly and kept up to date.

#### To edit the properties of a single sign-on trust relationship

- 1. From the **SSO Trust Relationships** table in the **Single Sign-On** tab of the **Users** panel, select the single sign-on trust relationship to edit.
- 2. Click Edit.

The Edit SSO Trust Relationship page opens.

- 3. In the Edit SSO Trust Relationship page, edit the single sign-on trust relationship properties as required.
- 4. Click Save.

Inception updates the single sign-on trust relationship and returns to the SSO Trust Relationships page.

#### Delete Single Sign-On Trust Relationships

Deleting out of date single sign-on trust relationships from an current Inception Server helps maintain system security.

#### To delete a single sign-on trust relationship

- 1. From the **SSO Trust Relationships** table in the **Single Sign-On** tab of the **Users** panel, select the single sign-on trust relationship to delete.
- 2. Click Delete.

A confirmation message opens, asking whether you want to delete the selected single sign-on trust relationship. To keep the single sign-on trust relationship, click **Cancel**.

3. In the confirmation message, click **OK**.

Inception deletes the selected single sign-on trust relationship from the current Inception Server.

# **Configuring Editorial Properties**

Inception uses editorial properties to configure or set production cues, timing read rates, anchor read rates, text capitalization, blacklisted words, and assignment manager communication. Use the Editorial panel to configure or set editorial properties.

This chapter discusses the following topics:

- Define Production Cues
- Set Global Timing
- Define Anchors
- Configure Assignment Manager Communication
- Define Assignment Color Schemes

## **Define Production Cues**

Inception contains a number of default productions cues that users can quickly insert into a Broadcast story by selecting the required production cue from a list. You can edit the default production cues or add new production cues to meet your requirements.

#### To add a new production cue for Broadcast stories

- 1. Log in to your Inception server as a system administrator.
- 2. On the main toolbar, click the Configuration icon. If the Configuration icon is not visible, you are not an administrator and cannot configure the server.

The Configuration window opens.

3. On the **Configuration** window toolbar, click the 📃 **Editorial** icon.

The Editorial panel opens.

4. Click the Production Cues tab.

The **Production Cues** tab opens.

| Element | Text          | Hotkey     | Other Info |
|---------|---------------|------------|------------|
| Anchor  | Allan English | Ctrl+Alt+E | 12.0 CPS   |
| Anchor  | Amanda Paasch | Ctrl+Alt+P | 13.0 CPS   |
| Camera  | CAMERA        |            |            |
| Graphic | CG            |            |            |
| Anchor  | Shawn Baxter  | Ctrl+Alt+B | 15.0 CPS   |
| Take    | TAKE          |            |            |
| Other   | TECH          |            |            |
|         |               |            |            |

5. Click Add.

The Create Production Cue page opens.

6. Use the Element list to select the production element to associate with the new production cue.

The selected production element classifies the production cue and sets the color of the production cue in a Broadcast story.

7. In the Text box, enter the text for the production cue to display in a Broadcast story.

The story word count does not include production cue text.

8. Use the Hotkey list to select the key combination to insert the production cue into a Broadcast story.

Key combinations selected for other production cue are grayed out and not available for the current production cue.

- \* All hotkey combinations must start with the ALT key and cannot be the same as reserved hotkeys.
- 9. Click Save.

Inception adds the new production cue to the Production Cues list.

#### To edit a production cue

- On the Configuration window toolbar, click the Editorial icon. The Editorial panel opens.
- 2. Click the **Production Cues** tab.

The Production Cues tab opens.

- 3. In the **Production Cues** list, select the production cue to edit.
- 4. Click Edit.

The Edit Production Cue page opens.

- 5. Edit production cue settings as required.
- 6. After completing the required production cue setting edits, click Save.

#### To delete a production cue

1. On the **Configuration** window toolbar, click the **Editorial** icon.

The Editorial panel opens.

2. Click the **Production Cues** tab.

The Production Cues tab opens.

- 3. In the **Production Cues** list, select the production cue to delete.
- 4. Click Delete.

A confirmation message opens, asking whether you want to delete the selected production cue. To keep the production cue, click **Cancel**.

5. In the confirmation message, click **OK**.

Inception deletes the selected production cue from the **Production Cues** list. Deleting a production cue does not delete existing production cues from Broadcast stories.

### **Configure Colors**

Inception uses the color of the production element associated with a production to display the production cure in a Broadcast story. To change the color of a production cue, change the color of the production element associated with the production cue. Changing the color of a production element also changes the color of existing production cues associated with the changed production element.

#### To change the color of production elements

- 1. On the **Configuration** window toolbar, click the 📃 **Editorial** icon.
  - The Editorial panel opens.
- 2. Click the **Production Cues** tab.

The Production Cues tab opens.

3. Click Configure Colors.

The Production Elements page open.

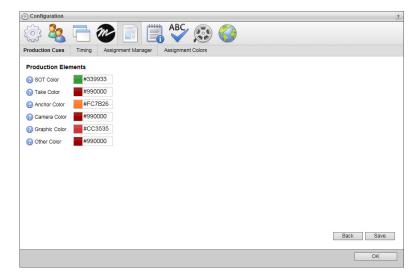

- 4. For the production element to edit, use one of the following methods to change the production element color:
  - Click the color square to right of the production element to edit, and then use the color picker to select a new color for the production element.

As you click in the color picker, the color square displays the selected color and the box to the right of the color square displays the HTML color code of the selected color.

• Enter an HTML color code in the box to the right of the color square to set the production element color. As you enter an HTML color code, the color square displays the color of the entered code.

After selecting a new color for the selected production element, click Save.

Inception displays the new production element color in the **Production Cues** list. Inception also updates the color of all the production cues that use the revised production element.

6. Click **OK** to close the **Configuration** window.

# Set Global Timing

Inception uses a global timing read rate to estimate the time required to playout a Broadcast stories that do not have an assigned anchor. When you assign an anchor to a Broadcast story, Inception sets story timers using the read rate set for the anchor instead of the global timing read rate. Inception bases Broadcast story timers on the amount of content in a story and the read rate set for the story.

#### To set the global timing read rate

1. On the **Configuration** window toolbar, click the **Editorial** icon.

The **Editorial** panel opens.

2. Click the **Timing** tab.

The Timing tab opens.

| Configuration          |                                      |    |
|------------------------|--------------------------------------|----|
| 🗇 & 😳                  | 遷 📄 🗒 💞 🐼 🍪                          |    |
| Production Cues Timing | Assignment Manager Assignment Colors |    |
| Global Timing          |                                      |    |
| Read Rate              | 13 Characters per second 👻           |    |
| House Time Offset      | 0 milliseconds                       |    |
|                        |                                      |    |
|                        |                                      |    |
|                        |                                      |    |
|                        |                                      |    |
|                        |                                      |    |
|                        |                                      |    |
|                        |                                      |    |
|                        |                                      |    |
|                        |                                      |    |
|                        |                                      |    |
|                        |                                      |    |
|                        |                                      |    |
|                        |                                      |    |
|                        |                                      | OK |

- 3. In the **Read Rate** box, enter the global timing read rate that Inceptions uses to estimate the time required to playout Broadcast stories that do no have an assigned anchor.
- 4. Use the list to the right to select the timing units for the entered read rate, Characters per second or Words per second.
- 5. In the **House Time Offset**, enter the difference in milliseconds between the house time clock and the Inception Server clock.

Setting a value for the House Time Offset synchronizes Inception timers with your house time.

6. Click **OK** to close the **Configuration** window.

## **Define Anchors**

Inceptions uses the set global timing read rate to estimate the time required to playout a Broadcast story. Story timers are set using the estimated playout time for the Broadcast story.

To increase the accuracy of Broadcast story playout time estimations, you can set reading rates for individual anchors. When you insert one or more anchor production cues into a Broadcast story, the read rate for the selected anchors overrides the set global timing read rate.

#### To create a new anchor production cue for Broadcast stories

- 1. On the **Configuration** window toolbar, click the **Editorial** icon.
  - The Editorial panel opens.
- 2. Click the **Production Cues** tab.

The **Production Cues** tab opens.

| Element | Text          | Hotkey     | Other Info |
|---------|---------------|------------|------------|
| Anchor  | Allan English | Ctrl+Alt+E | 12.0 CPS   |
| Anchor  | Amanda Paasch | Ctrl+Alt+P | 13.0 CPS   |
| Camera  | CAMERA        |            |            |
| Graphic | CG            |            |            |
| Anchor  | Shawn Baxter  | Ctrl+Alt+B | 15.0 CPS   |
| Take    | TAKE          |            |            |
| Other   | TECH          |            |            |
|         |               |            |            |

#### 3. Click Add.

The Create Production Cue page opens.

- 4. Use the **Element** list to select **Anchor**.
- 5. In the **Text** box, enter the name of the anchor.
- 6. Use the Hotkey list to select the key combination to insert the anchor into a Broadcast story.

Key combinations selected for other production cue are grayed out and not available for current anchor production cue.

7. Use the Units list to select the timing units for the anchor read rate.

The name of the box below the Units list changes to match the timing units selected for the anchor.

- 8. Depending on the selected timing units, use one of the following boxes to set the read rate for the anchor:
  - Characters Per Minute enter in this box the number of characters per minute than an anchor reads. This box is only available when Characters per minute is the selected timing unit.
  - Words Per Minute enter in this box the number of words per minute that an anchor reads. This box is only available when Words per minute is the selected timing unit.
- 9. Click Save.

Inception adds the new anchor to the Production Cues list.

#### To edit an anchor

1. On the **Configuration** window toolbar, click the **Editorial** icon.

The Editorial panel opens.

2. Click the **Production Cues** tab.

The **Production Cues** tab opens.

3. In the **Production Cues** list, select the anchor to edit.

#### 4. Click Edit.

The Edit Production Cue page opens.

- 5. Edit anchor settings as required.
- 6. After completing the required anchor setting edits, click Save.

#### To delete an anchor

1. On the **Configuration** window toolbar, click the **Editorial** icon.

The Editorial panel opens.

2. Click the **Production Cues** tab.

The Production Cues tab opens.

- 3. In the **Production Cues** list, select the anchor to delete.
- 4. Click **Delete**.

A confirmation message opens, asking whether you want to delete the selected anchor. To keep the anchor, click **Cancel**.

5. In the confirmation message, click **OK**.

Inception deletes the selected anchor from the **Anchors** list. When you delete an anchor, Inception also removes the anchor from all of the Broadcast stories that used the anchor. Broadcast stories without an anchor use the global timing read rate to estimate story playout time.

6. Click **OK** to close the **Configuration** window.

## Configure Assignment Manager Communication

An assignment editor can use the Assignment Manager to assign stories to reporters. Before you can use the Assignment Manager to sent assignment notifications to Inception users, you need to set properties related to the e-mail address used by the Assignment Manager to send notifications.

#### To configure Assignment Manager communication settings

1. On the **Configuration** window toolbar, click the **Editorial** icon.

The Editorial panel opens.

2. Click the Assignment Manager tab.

The Assignment Manager tab opens.

| Configuration                  |                               | 1  |
|--------------------------------|-------------------------------|----|
| 🔅 🌯 🖻 🦢                        | 📄 谓 😽 🐼 🚱                     |    |
| Production Cues Timing Assignm | ent Manager Assignment Colors |    |
| Configure Assignment Desk      |                               |    |
| Enable E-Mail Notifications:   |                               |    |
| E-Mail Address:                |                               |    |
| E-Mail Username:               |                               |    |
| E-Mail Password:               |                               |    |
| Notify Users Before Deadline   | Hours                         |    |
| Notify On Assignment           |                               |    |
| Notify On Modify               |                               |    |
|                                |                               |    |
|                                |                               |    |
|                                |                               |    |
|                                |                               |    |
|                                |                               |    |
|                                |                               |    |
|                                |                               | ОК |

- 3. Select the **Enable E-Mail Notifications** check box to enable the **Assignment Manager** to send assignment notification e-mails to Inception users.
- 4. In the **E-Mail Address** box, enter the e-mail address that Inception uses to send assignment e-mails to Inception users.
- 5. In the **E-Mail Username** box, enter the username of the e-mail account associated with the e-mail address that Inception uses to send assignment e-mails to Inception users.
- 6. In the E-Mail Password box, enter the password for the e-mail account.
- 7. Select the **Notify Users Before Deadline** check box to send an assignment notification e-mail to the assignee before the assignment deadline.
- 8. In the **Hours** box, enter the number of hours before the assignment deadline to send an assignment notification to the assignee.
- 9. Select the **Notify On Assignment** check box to send a notification e-mail to the assigning Inception user when the assignee receives an assignment from the Assignment Manager.
- 10. Select the **Notify On Modify** check box to send a notification e-mail to the assigning Inception user when the assignee updates their assignment.
- 11. Click **OK** to close the **Configuration** window.

## **Define Assignment Color Schemes**

To highlight assignments in the Assignment Manager, you can define color schemes for the ribbon column, foreground (text), and background of an assignment. When you create an assignment you can select the color schemes to apply to the new assignment.

#### To add a new color scheme for assignments

1. On the **Configuration** window toolbar, click the **Editorial** icon.

The Editorial panel opens.

2. Click the Assignment Colors tab.

The Assignment Colors tab opens.

| Configuration       |                              |             |            |        |
|---------------------|------------------------------|-------------|------------|--------|
| ý 🍇 🗖               | - 🦢 📄 🗒 😽                    | 🚱 😳 🖌       |            |        |
| oduction Cues Timin | g Assignment Manager Assignm | nent Colors |            |        |
| onfigure Assignme   | ent Colors                   |             |            |        |
| Name                | Ribbon                       | Foreground  | Background |        |
| Sports              | #0000ff                      |             |            |        |
| Urgent              |                              | #000000     | #ff0000    |        |
|                     |                              |             |            |        |
|                     |                              |             |            |        |
|                     |                              |             |            |        |
|                     |                              |             |            |        |
|                     |                              |             |            |        |
|                     |                              |             |            |        |
|                     |                              |             |            |        |
|                     |                              |             |            |        |
|                     |                              |             |            |        |
|                     |                              |             |            |        |
|                     |                              |             |            |        |
|                     |                              |             |            |        |
|                     |                              |             |            |        |
|                     |                              |             |            |        |
|                     |                              |             |            |        |
|                     |                              |             |            |        |
|                     |                              |             |            |        |
|                     |                              |             |            |        |
|                     |                              |             |            |        |
|                     |                              |             |            |        |
|                     |                              |             |            |        |
|                     |                              |             |            |        |
|                     |                              |             | Add Edit   | Delete |
|                     |                              |             | Add Edit I | Delete |
|                     |                              |             |            | Delete |

3. Click Add.

The Create Assignment Color Scheme page opens.

4. In the **Name** box, enter a name for the color scheme.

- 5. Use the **Type** list to select the type of color scheme to create. The available color scheme types are as follows:
  - Ribbon color scheme for the ribbon column of an assignment in the Assignment Manager panel.
  - Foreground/Background color scheme for the text and row background of an assignment in the Assignment Manager panel.
- 6. To select the color for a **Ribbon** type color scheme, click the **Ribbon** color square to use a color picker to select the ribbon column color for the color scheme. As you click in the color picker, the color square displays the selected color and the color picker displays the HTML color code of the selected color. This setting is only available when **Ribbon** is the selected color scheme **Type**.
- 7. To select the colors for a Foreground/Background color scheme:
  - a. Click the **Foreground Color** color square to use a color picker to select the assignment text color for the color scheme. As you click in the color picker, the color square displays the selected color and the color picker displays the HTML color code of the selected color. This setting is only available when **Foreground/Background** is the selected color scheme **Type**.
  - b. Click the **Background Color** color square to use a color picker to select the assignment row background color for the color scheme. As you click in the color picker, the color square displays the selected color and the color picker displays the HTML color code of the selected color. This setting is only available when **Foreground/Background** is the selected color scheme **Type**.
- 8. Click Save.

Inception adds the new color scheme to the Configure Assignments Colors list.

#### To edit a color scheme

1. On the **Configuration** window toolbar, click the **Editorial** icon.

The Editorial panel opens.

2. Click the Assignment Colors tab.

The Assignment Colors tab opens.

- 3. In the **Configure Assignments Colors** list, select the color scheme to edit.
- 4. Click Edit.

The Edit Assignment Color Scheme page opens.

- 5. Edit assignment color settings as required.
- 6. After completing the required assignment color setting edits, click Save.

Inception automatically applies the edits made to the select color scheme to the assignments in the **Assignment Manager** that use the color scheme.

#### To delete a color scheme

1. On the Configuration window toolbar, click the 📃 Editorial icon.

The Editorial panel opens.

2. Click the Assignment Colors tab.

The Assignment Colors tab opens.

- 3. In the **Configure Assignments Colors** list, select the color scheme to delete.
- 4. Click Delete.

A confirmation message opens, asking whether you want to delete the selected color scheme. To keep the color scheme, click **Cancel**.

5. In the confirmation message, click **OK**.

Inception deletes the selected color scheme from the **Configure Assignments Colors** list. When you delete a color scheme, Inception also removes the color scheme from the assignments in the **Assignment Manager** that used the color scheme.

6. Click **OK** to close the **Configuration** window.

# **Configuring Custom Metadata**

Custom metadata configuration enables you to define attributes to associate with following Inception entities:

- Assignments
- Contacts
- · Playlists
- Playlist elements
- · Running Orders
- Running Order elements
- Stories

The custom attributes that you define are local to your Inception system and independent of standard Inception attributes. Custom attributes are included in MOS messages and RSS feeds sent out from your Inception Server. This feature also provides a method of representing cross-product metadata.

★ You require an NCS license for your Inception Server to configure custom metadata. Please contact Ross Video to purchase an NCS license for your Inception Server.

This chapter discusses the following topics:

- Create Custom Entities
- Manage Custom Entities
- Custom Attributes Planning
- Create Custom Attributes
- Manage Custom Attributes
- Create Choice Lists for Custom Attributes
- Manage Choice Lists and Choices

# **Create Custom Entities**

Custom entities enable you to design Inception grids to store information that is particular to your organization. After you create a custom entity, you can specify the metadata to store in the entity by adding custom attributes to the entity.

#### To create a custom entity

- 1. Log in to your Inception server as a system administrator.
- 2. On the main toolbar, click the 🗱 Configuration icon. If the Configuration icon is not visible, you are not an administrator and cannot configure the server.

The Configuration window opens.

3. On the **Configuration** window toolbar, click the 📑 **Metadata** icon.

The Metadata panel opens.

4. Click the Entities tab.

The Entities tab opens.

|   | Name                  | Grid                  | Static | Paged | M. Sort | Custom Attributes    |
|---|-----------------------|-----------------------|--------|-------|---------|----------------------|
| Ø | Assignment            | Assignment Manager    | ~      | ~     |         | Total: 12 Active: 12 |
| 2 | Contact               | Contact Manager       |        |       |         | Total: 3 Active: 3   |
| 6 | Playlist              | Playlist Manager      |        |       |         | Total: 0 Active: 0   |
| B | Playlist Element      | Playlist              |        |       |         | Total: 0 Active: 0   |
|   | Running Order         | Running Order Manager |        |       |         | Total: 0 Active: 0   |
|   | Running Order Element | Running Order         | ~      |       |         | Total: 0 Active: 0   |
| # | Servers               | Servers Manager       |        | 1     | ~       | Total: 2 Active: 2   |
|   | Story                 | Story Browser         |        |       |         | Total: 3 Active: 3   |
|   |                       |                       |        |       |         |                      |

#### 5. Click Create.

The Create Entity page opens.

- 6. In the **Name** box, enter the name to display for the custom entity in the **Custom Entities** list on the main toolbar.
- 7. In the **Grid Name** box, enter the grid name to display in the title bar of the Inception grid associated with the entity.
- 8. Select the **Paged Grid** check box if you want to use pages to display the information contained in the custom entity. When you select this option, Inception adds paging controls to the bottom of the Inception grid associated with the entity.
- 9. Select the **Manual Sort** check box if you want users to manually sort the information contained in the custom entity by drag and drop. Selecting this option disables column sorting.
- 10. Select the **Globally Searchable** check box to include the information contained in the custom entity in global searches of Inception content. The more entities that you include in global searches, the longer it takes Inception to report the results of a global search.
- 11. Click Next.

The next page opens and displays the Icon list for you to select an icon to identify your custom entity.

12. Use the **Icon** list to select an icon to identify your custom entity and display in the title bar of the Inception grid associated with the entity.

If the icons in the list are not appropriate for your custom entity, do the following:

a. Use the Icon list to select Upload an Icon.

Inception displays a Browse button.

b. Click Browse.

The File Upload dialog box opens.

- c. Use the File Upload dialog box to select the image file to use as the icon for your custom entity.
- d. Click Open.

Inception adds the image contained in the selected image file to the **Icon** list as the **Uploaded Icon** option, and automatically selects the uploaded image as the icon for your custom entity. You can only upload one image to the **Icon** list at a time. Uploading another image to the **Icon** list replaces the current uploaded image with the new image.

13. Click Save.

Inception adds the new custom entity to the Configured Entities page.

14. To view the new custom entity, select it from the 🔤 Custom Entities list on the main toolbar.

Inception automatically adds the **ID**, **Modified**, **Modified By**, **Created**, and **Created By** attributes to all custom entities. You can also add your own custom attributes to your new custom entity.

#### For More Information on...

• creating custom attributes for entities, refer to the sections "Custom Attributes Planning" on page 8–4 and "Create Custom Attributes" on page 8–5.

# Manage Custom Entities

Manging the custom entities on your Inception system includes the following procedures:

- Edit Custom Attribute Properties
- Delete Custom Attributes

## **Edit Custom Entity Properties**

Inception enables you to edit all of the properties of an existing custom entity.

#### To edit the properties of a custom entity

- 1. From the Configured Entities table in the Entities tab of the Metadata panel, select the custom entity to edit.
- 2. Click Edit.

The Edit Entity page opens.

- 3. In the Edit Entity page, edit the custom entity properties as required.
- 4. Click Next.

The next page of custom entity properties opens.

- 5. In the second **Edit Entity** page, edit the custom entity properties as required.
- 6. Click Save.

Inception updates the custom entity and opens the **Configured Entities** page.

7. To view the updated custom entity, select it from the 🔳 Custom Entities list on the main toolbar.

## **Delete Custom Entities**

★ When you delete a custom entity you also delete the custom attributes and attribute data associated with the custom entity.

#### To delete a custom entity

- 1. From the **Configured Entities** table in the **Entities** tab of the **Metadata** panel, select the custom entity to delete.
- 2. To be able to restore a custom entity after you delete it, record the **Name** and **Grid Name** of the selected custom entity. You can use the recorded **Name** and **Grid Name** to recreate the deleted custom entity.
- 3. Click Delete.

A confirmation message opens, asking whether you want to delete the selected custom entity. To keep the custom entity, click **Cancel**.

4. In the confirmation message, click OK.

Inception deletes the selected custom entity from the Configured Entities page.

# **Custom Attributes Planning**

Before you start using the Metadata panel to add custom attributes to Inception, you should answer the following questions to help you plan the definition of your custom attributes:

• In which Inception grid do you want users to enter or view data for the custom attribute?

The association between Inception entities and grids is as follows:

- > Assignments the Assignment Manager displays defined attributes in custom columns.
- > Contacts the Contact Manager displays defined attributes in custom columns.
- > Playlists the Playlist Manager displays defined attributes in custom columns.
- > Playlist elements a Playlist displays defined attributes in custom columns.
- > Running Orders the Running Order Manager displays defined attributes in custom columns.
- > Running Order elements a Running Order displays defined attributes in custom columns.
- > Stories the Story Browser displays defined attributes in custom columns.
- What type of data do you want to save in the custom attribute: text, numeric, date, time, true/false, or Inception user?
- \* Changing the data type for a custom attribute that contains data can cause loss of data.
- Do you want users to select custom attribute values from a choice list?
- \* Editing the choice list used to select data for a custom attribute that contains data can cause loss of data.

# **Create Custom Attributes**

After completing your custom attribute plan, you are ready to start the process of adding custom attributes to your Inception system. The following diagram (**Figure 8.1**) illustrates the different phases of the QuickTurn workflow.

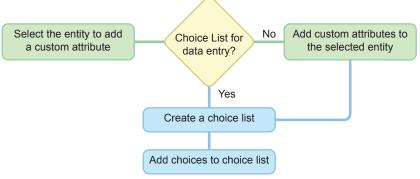

Figure 8.1 Custom Attribute Creation Workflow

#### To create a custom attribute for an Inception entity

- 1. In the **Configured Entities** table, select the Inception entity to add a custom attribute.
- 2. Click Manage Custom Attributes.

The Custom Attributes page opens for the selected entity.

| tities Choice Lists        |                     |                    |         |         |        |
|----------------------------|---------------------|--------------------|---------|---------|--------|
| ustom Attributes -<br>Name | Contact<br>Key Name | Туре               | Minimum | Maximum | Active |
| Associates                 | associates          | Multiple User      |         | 5 users | ✓      |
| Twitter                    | twitter             | Single-Line String |         |         | 1      |
|                            |                     |                    |         |         |        |
|                            |                     |                    |         |         |        |

3. Click Create.

The Create Attribute page opens.

- 4. In the **Name** box, enter the column name to display for the custom attribute in the Inception grid associated with the entity.
- 5. In the **Key Name** box, enter the name to use as the identifier for the custom attribute. When you click in this box, Inception enters a suggested key name that you can edit.
- \* You cannot change the **Key Name** of a custom attribute after you save the custom attribute.

Key Names also identify the custom attribute values in MOS messages and RSS feeds sent out from your Inception Server.

- 6. Use the **Type** list to select the type of data that users can enter in the custom attribute.
- **\*** You cannot change the **Type** of a custom attribute after you save the custom attribute.

The available data types are as follows:

- Single-Line String character string on a single line.
- Multi-Line String character string on multiple lines, press Enter to start a new line.
- Integer whole number without a fractional part.
- Decimal decimal number that may contain a fractional part.
- Date calendar date (year, month, day).
- **Duration** duration time (hh:mm:ss).
- Date & Time calendar date (year, month, day) and time of day (hh:mm:ss).
- Boolean logical Boolean (true or false).
- User a single Inception user.
- Multiple User one or more Inception users.
- Choice a single selection from a choice list.
- Multiple Choice one or more selections from a choice list.
- 7. Depending on the selected **Type** for the custom attribute, continue creating your custom attribute with the following steps or procedures:
  - Single-Line String continue with step 8 in this procedure.
  - Multi-Line String continue with step 8 in this procedure.
  - Integer continue with step 8 in this procedure.
  - **Decimal** continue with step **8** in this procedure.
  - Date continue with step 8 in this procedure.
  - **Duration** continue with step **8** in this procedure.
  - Date & Time continue with step 8 in this procedure.
  - Boolean refer to the section "Boolean Type Configuration" on page 8-8.
  - User refer to the section "User Type Configuration" on page 8–9.
  - Multiple User refer to the section "Multiple User Type Configuration" on page 8–10.
  - Choice refer to the section "Choice Type Configuration" on page 8-11.
  - Multiple Choice refer to the section "Multiple Choice Type Configuration" on page 8–12.
- 8. Depending on the selected **Type** for the custom attribute, enter one of the following values to set the **Minimum** for the custom attribute:

| Туре               | Minimum Value                                                                                                    |
|--------------------|----------------------------------------------------------------------------------------------------|
| Single-Line String | Enter the minimum number of characters that the entered text must contain.                                         |
| Multi-Line String  | Enter the minimum number of characters that the entered text must contain.                                         |
| Integer            | Enter the minimum value for the entered whole number.                                                              |
| Decimal            | Enter the minimum value for the entered decimal number.                                                            |
| Date               | Use the Calendar tool to select the start date of the valid date range for the custom attribute.                   |
| Time               | Enter the minimum duration for the entered time (hh:mm:ss).                                                        |
| Date & Time        | Use the Calendar tool to select the start date and time of the valid date and time range for the custom attribute. |

9. Depending on the selected **Type** for the custom attribute, enter one of the following values to set the **Maximum** for the custom attribute:

| Туре               | Value                                                                                                    |
|--------------------|----------------------------------------------------------------------------------------------------|
| Single-Line String | Enter the maximum number of characters that the entered text must contain.                                       |
| Multi-Line String  | Enter the maximum number of characters that the entered text must contain.                                       |
| Integer            | Enter the maximum value for the entered whole number.                                                            |
| Decimal            | Enter the maximum value for the entered decimal number.                                                          |
| Date               | Use the Calendar tool to select the end date of the valid date range for the custom attribute.                   |
| Time               | Enter the maximum duration for the entered time (hh:mm:ss).                                                      |
| Date & Time        | Use the Calendar tool to select the end date and time of the valid date and time range for the custom attribute. |

10. Depending on the selected **Type** for the custom attribute, enter one of the following values to set the **Default** for the custom attribute:

| Туре               | Value                                                                               |
|--------------------|-------------------------------------------------------------------------------------|
| Single-Line String | Enter the default text for the custom attribute.                                    |
| Multi-Line String  | Enter the default text for the custom attribute.                                    |
| Integer            | Enter the default whole number value for the custom attribute.                      |
| Decimal            | Enter the default decimal number value for the custom attribute.                    |
| Date               | Use the Calendar tool to select the default date for the custom attribute.          |
| Time               | Enter the default time (hh:mm:ss) for the custom attribute.                         |
| Date & Time        | Use the Calendar tool to select the default date and time for the custom attribute. |

- **\*** Default Values must fall within the **Minimum** and **Maximum** values set for the custom attribute.
- 11. Click the **Empty Cell Color** color square.

The Color Picker opens.

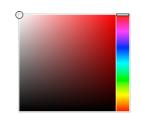

12. Use the **Color Picker** to select the background color that Inception uses to display custom attribute cells that do not contain data.

Drag the slider on the right side of the **Color Picker** to select a color, and then click in the area to the left to select the color shade. As you use the **Color Picker**, the color square displays the selected color and a box to the right displays the HTML color code of the selected color. You can also enter an HTML color code in the box to select a color. As you enter an HTML color code, the color square displays the color of the entered code.

13. For the **Populated Cell Color** setting, click the **Back** color square to use the **Color Picker** to select the background color that Inception uses to display custom attribute cells that contain data.

- 14. Click the **Fore** color square to use the **Color Picker** to select the text color that Inception uses to display custom attribute cells that contain data.
- 15. In the **Description** box, enter a description of the custom attribute.

Only the Create Attribute and Edit Attribute pages display the description of a custom attribute.

16. Click Save.

Inception adds the new custom attribute to the Custom Attributes page of the selected entity.

17. To view the new custom attribute, open the Inception grid associated with the entity that to which you added the custom attribute.

## Boolean Type Configuration

When you select Boolean as the Type for a custom attribute, you need to configure settings that are specific to the Boolean data type.

#### To configure a Boolean type custom attribute

- 1. Select the **Default Value** check box to set **true** as the default value for the custom attribute. Clear the **Default Value** check box to set **false** as the default value for the custom attribute.
- 2. Click the Empty Cell Color color square.

The Color Picker opens.

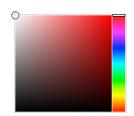

3. Use the **Color Picker** to select the background color that Inception uses to display custom attribute cells that do not contain data.

Drag the slider on the right side of the **Color Picker** to select a color, and then click in the area to the left to select the color shade. As you use the **Color Picker**, the color square displays the selected color and a box to the right displays the HTML color code of the selected color. You can also enter an HTML color code in the box to select a color. As you enter an HTML color code, the color square displays the color of the entered code.

- 4. Click the **Checked Cell Color** color square to use the **Color Picker** to select the background color that Inception uses to display custom attribute cells that contain a selected check box.
- 5. In the **Description** box, enter a description of the custom attribute.

Only the Create Attribute and Edit Attribute pages display the description of a custom attribute.

6. Click Save.

Inception adds the new custom attribute to the Custom Attributes page of the selected entity.

7. To view the new custom attribute, open the Inception grid associated with the entity that to which you added the custom attribute.

## User Type Configuration

When you select User as the Type for a custom attribute, you need to configure settings that are specific to the User data type.

#### To configure a User type custom attribute

- 1. Use the **Included Roles** list to select one or more roles that contain the Inception users that are suitable for the custom attribute.
- 2. Select the **Exclude Inactive** check box to exclude inactive Inception users from the list of available users for the custom attribute. Clear this check box to include inactive Inception users in the list of available users for the custom attribute.
- 3. Use the **Default Value** list to select the default Inception user for the custom attribute.
- 4. Click the **Empty Cell Color** color square.

The Color Picker opens.

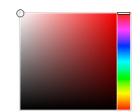

5. Use the **Color Picker** to select the background color that Inception uses to display custom attribute cells that do not contain data.

Drag the slider on the right side of the **Color Picker** to select a color, and then click in the area to the left to select the color shade. As you use the **Color Picker**, the color square displays the selected color and a box to the right displays the HTML color code of the selected color. You can also enter an HTML color code in the box to select a color. As you enter an HTML color code, the color square displays the color of the entered code.

- 6. For the **Populated Cell Color** setting, click the **Back** color square to use the **Color Picker** to select the background color that Inception uses to display custom attribute cells that contain a selected Inception user.
- 7. Click the **Fore** color square to use the **Color Picker** to select the text color that Inception uses to display custom attribute cells that contain a selected Inception user.
- 8. In the **Description** box, enter a description of the custom attribute.

Only the Create Attribute and Edit Attribute pages display the description of a custom attribute.

9. Click Save.

Inception adds the new custom attribute to the Custom Attributes page of the selected entity.

10. To view the new custom attribute, open the Inception grid associated with the entity that to which you added the custom attribute.

## Multiple User Type Configuration

When you select Multiple User as the Type for a custom attribute, you need to configure settings that are specific to the Multiple User data type.

#### To configure a Multiple User type custom attribute

- 1. Use the **Included Roles** list to select one or more roles that contain the Inception users that are suitable for the custom attribute.
- 2. Select the **Exclude Inactive** check box to exclude inactive Inception users from the list of available users for the custom attribute. Clear this check box to include inactive Inception users in the list of available users for the custom attribute.
- 3. In the **Minimum** box, enter the minimum number of Inception users that a user must select for the custom attribute.
- 4. In the **Maximum** box, enter the maximum number of Inception users that a user is allowed to select for the custom attribute.
- 5. Use the **Default Value** list to select the default Inception user or users for the custom attribute.
- 6. Click the Empty Cell Color color square.

The Color Picker opens.

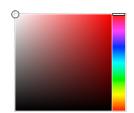

7. Use the **Color Picker** to select the background color that Inception uses to display custom attribute cells that do not contain data.

Drag the slider on the right side of the **Color Picker** to select a color, and then click in the area to the left to select the color shade. As you use the **Color Picker**, the color square displays the selected color and a box to the right displays the HTML color code of the selected color. You can also enter an HTML color code in the box to select a color. As you enter an HTML color code, the color square displays the color of the entered code.

- 8. For the **Populated Cell Color** setting, click the **Back** color square to use the **Color Picker** to select the background color that Inception uses to display custom attribute cells that contain a selected Inception user or users.
- 9. Click the **Fore** color square to use the **Color Picker** to select the text color that Inception uses to display custom attribute cells that contain a selected Inception user or users.
- 10. In the **Description** box, enter a description of the custom attribute.

Only the Create Attribute and Edit Attribute pages display the description of a custom attribute.

11. Click Save.

Inception adds the new custom attribute to the Custom Attributes page of the selected entity.

12. To view the new custom attribute, open the Inception grid associated with the entity that to which you added the custom attribute.

## Choice Type Configuration

When you select Choice as the Type for a custom attribute, you need to configure settings that are specific to the Choice data type.

#### To configure a Choice type custom attribute

- 1. Use the Choice List list to select the choice list that contains applicable values for the custom attribute.
  - If the Choice List list does not contain a suitable choice list, follow these steps to create a new choice list:
  - a. Click Create to the left of the Choice List list.

The Choice List list changes to the Choice List Name box.

- b. In the Choice List Name box, enter a name for the new choice list.
- c. Use the **Choice List Type** to select the data type for the choices in the new choice list. The available data types are as follows:
  - Single-Line String character string on a single line.
  - Integer whole number without a fractional part.
  - Decimal decimal number that may contain a fractional part.
  - **Date** calendar date (year, month, day).
  - **Duration** duration time (hh:mm:ss).
  - Date & Time calendar date (year, month, day) and time of day (hh:mm:ss).
- d. New choice lists do not contain choices. After you save the custom attribute, refer to the procedure "**To add choices to a choice list**" on page 8–16 to add choices to a new choice list.
- 2. Use the **Order** list to select how to order the choices in the selected choice list. The available ordering methods are as follows:
  - As Entered the order in which choices where added to the choice list.
  - Alphabetical Ascending By Name A to Z by choice name.
  - Alphabetical Descending By Name Z to A by choice name.
  - Natural Ascending By Value lowest to highest choice value.
  - Natural Descending By Value highest to lowest choice value.
- 3. Use the **Default Value** list to select a choice from the choice list as the default value for the custom attribute.

This list is not available when you create a new choice list.

4. Click the **Empty Cell Color** color square.

The Color Picker opens.

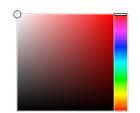

5. Use the **Color Picker** to select the background color that Inception uses to display custom attribute cells that do not contain data.

Drag the slider on the right side of the **Color Picker** to select a color, and then click in the area to the left to select the color shade. As you use the **Color Picker**, the color square displays the selected color and a box to the right displays the HTML color code of the selected color. You can also enter an HTML color code in the box to select a color. As you enter an HTML color code, the color square displays the color of the entered code.

- 6. For the **Populated Cell Color** setting, click the **Back** color square to use the **Color Picker** to select the background color that Inception uses to display custom attribute cells that contain a selected choice.
- 7. Click the **Fore** color square to use the **Color Picker** to select the text color that Inception uses to display custom attribute cells that contain a selected choice.
- 8. In the **Description** box, enter a description of the custom attribute.

Only the Create Attribute and Edit Attribute pages display the description of a custom attribute.

9. Click Save.

Inception adds the new custom attribute to the Custom Attributes page of the selected entity.

10. To view the new custom attribute, open the Inception grid associated with the entity that to which you added the custom attribute.

### Multiple Choice Type Configuration

When you select Multiple Choice as the Type for a custom attribute, you need to configure settings that are specific to the Multiple Choice data type.

#### To configure a Multiple Choice type custom attribute

1. Use the Choice List list to select the choice list that contains applicable values for the custom attribute.

If the Choice List list does not contain a suitable choice list, follow these steps to create a new choice list:

a. Click **Create** to the left of the **Choice List** list.

The Choice List list changes to the Choice List Name box.

- b. In the Choice List Name box, enter a name for the new choice list.
- c. Use the **Choice List Type** to select the data type for the choices in the new choice list. The available data types are as follows:
  - Single-Line String character string on a single line.
  - Integer whole number without a fractional part.
  - Decimal decimal number that may contain a fractional part.
  - **Date** calendar date (year, month, day).
  - **Duration** duration time (hh:mm:ss).
  - Date & Time calendar date (year, month, day) and time of day (hh:mm:ss).
- d. New choice lists do not contain choices. After you save the custom attribute, refer to the procedure "**To add choices to a choice list**" on page 8–16 to add choices to a new choice list.
- 2. Use the **Order** list to select how to order the choices in the selected choice list. The available ordering methods are as follows:
  - As Entered the order in which choices where added to the choice list.
  - Alphabetical Ascending By Name A to Z by choice name.
  - Alphabetical Descending By Name Z to A by choice name.
  - Natural Ascending By Value lowest to highest choice value.
  - Natural Descending By Value highest to lowest choice value.
- 3. In the Minimum box, enter the minimum number of choices that a user must select for the custom attribute.
- 4. In the **Maximum** box, enter the maximum number of choices that a user is allowed to select for the custom attribute.
- 5. Use the **Default Value** list to select the default choice or choices for the custom attribute.

This list is not available when you create a new choice list.

6. Click the **Empty Cell Color** color square.

The Color Picker opens.

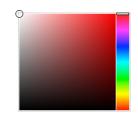

7. Use the **Color Picker** to select the background color that Inception uses to display custom attribute cells that do not contain data.

Drag the slider on the right side of the **Color Picker** to select a color, and then click in the area to the left to select the color shade. As you use the **Color Picker**, the color square displays the selected color and a box to the right displays the HTML color code of the selected color. You can also enter an HTML color code in the box to select a color. As you enter an HTML color code, the color square displays the color of the entered code.

- 8. For the **Populated Cell Color** setting, click the **Back** color square to use the **Color Picker** to select the background color that Inception uses to display custom attribute cells that contain a selected choice.
- 9. Click the **Fore** color square to use the **Color Picker** to select the text color that Inception uses to display custom attribute cells that contain a selected choice.
- 10. In the **Description** box, enter a description of the custom attribute.

Only the Create Attribute and Edit Attribute pages display the description of a custom attribute.

11. Click Save.

Inception adds the new custom attribute to the Custom Attributes page of the selected entity.

12. To view the new custom attribute, open the Inception grid associated with the entity that to which you added the custom attribute.

# Manage Custom Attributes

Manging the custom attributes associated with an Inception entity includes the following procedures:

- Change Custom Attribute Active Status
- Edit Custom Attribute Properties
- Delete Custom Attributes

### Change Custom Attribute Active Status

Inception displays all Active custom attributes in their associated grids. Inactive custom attributes are hidden from their associated grids. Inactive custom attributes do not lose user entered data.

#### To change the active status of a custom attribute

- 1. From the **Configured Entities** table in the **Entities** tab of the **Metadata** panel, select the Inception entity that contains the custom attribute to change.
- 2. Click Manage Custom Attributes.

The Custom Attributes page opens for the selected entity.

3. In the **Custom Attributes** table, select the custom attribute to change.

- 4. Change the active status for the selected custom attribute as follows:
  - If the selected custom attribute is active, click **Deactivate**.

Inception removes the check mark from the **Active** column of the selected custom attribute, which indicates that the custom attribute is inactive and hidden from grids.

• If the selected custom attribute is inactive, click Activate.

Inception adds a check mark to the **Active** column of the selected custom attribute, which indicates that the custom attribute is active and available in grids.

## Edit Custom Attribute Properties

To maintain data integrity, Inception only allows you to edit some of the properties of an existing custom attribute.

#### To edit the properties of a custom attribute

- 1. From the **Configured Entities** table in the **Entities** tab of the **Metadata** panel, select the Inception entity that contains the custom attribute to edit.
- 2. Click Manage Custom Attributes.

The Custom Attributes page opens for the selected entity.

3. In the Custom Attributes table, select the custom attribute to edit.

The Edit Attribute page opens.

4. In the Edit Attribute page, edit the custom attributes properties as required.

Properties that you cannot edit are grayed out.

5. Click Save.

Inception updates the custom attribute and opens the Custom Attributes page of the selected entity.

6. To view the updated custom attribute, open the Inception grid associated with the entity that contains the updated custom attribute.

## Delete Custom Attributes

After you delete a custom attribute, you can restore the custom attribute data by creating a new custom attribute with the same Key Name and Type as the deleted custom attribute.

#### To delete a custom attribute

1. From the **Configured Entities** table in the **Entities** tab of the **Metadata** panel, select the Inception entity that contains the custom attribute to delete.

#### 2. Click Manage Custom Attributes.

The Custom Attributes page opens for the selected entity.

- 3. In the Custom Attributes table, select the custom attribute to delete.
- 4. To be able to restore custom attribute data after you delete a custom attribute, record the **Key Name** and **Type** of the selected custom attribute. Use the recorded **Key Name** and **Type** to create a new custom attribute to restore the data from the deleted custom attribute.
- 5. Click Delete.

A confirmation message opens, asking whether you want to delete the selected custom attribute. To keep the custom attribute, click **Cancel**.

6. In the confirmation message, click **OK**.

Inception deletes the selected custom attribute from the Inception entity.

# Create Choice Lists for Custom Attributes

A choice lists contains a list of choices from which users can select for a value for custom attributes with a data type of Choice or Multiple Choice. Choice lists help simplify data entry and control the data entered for a custom attribute.

#### To create a choice list

1. On the **Configuration** window toolbar, click the 📕 **Metadata** icon.

The **Metadata** panel opens.

2. Click the Choice Lists tab.

The Choice Lists tab opens.

| ame      | Туре               | Description                                |
|----------|--------------------|--------------------------------------------|
| quipment | Single-Line String | Equipment used in the creation of an asset |
| ocations | Single-Line String | Office locations                           |
|          |                    |                                            |
|          |                    |                                            |
|          |                    |                                            |
|          |                    |                                            |
|          |                    |                                            |
|          |                    |                                            |
|          |                    |                                            |
|          |                    |                                            |
|          |                    |                                            |

3. Click Create.

The Create Choice page opens.

- 4. In the Name box, enter a name for the new choice list.
- 5. Use the **Choice List Type** to select the data type for the choices in the new choice list. The available data types are as follows:
  - Single-Line String character string on a single line.
  - Integer whole number without a fractional part.
  - Decimal decimal number that may contain a fractional part.
  - Date calendar date (year, month, day).
  - **Duration** duration time (hh:mm:ss).
  - Date & Time calendar date (year, month, day) and time of day (hh:mm:ss).
- 6. In the **Description** box, enter a description of the choice list.

Only the Configured Choice Lists page displays the description of a choice list.

7. Click Save.

Inception adds the new choice list to the Configured Choice Lists page.

New choice lists do not contain choices, refer to the procedure "**To add choices to a choice list**" on page 8–16 to add choices to a new choice list.

## Add Choices to Choice Lists

New choice lists created from the Create Attribute or Create Choice List pages of the Metadata panel do not contain choices. After you create a choice list you need to add choices to the choice list.

#### To add choices to a choice list

1. On the **Configuration** window toolbar, click the 📕 **Metadata** icon.

The Metadata panel opens.

2. Click the **Choice Lists** tab.

The Choice Lists tab opens.

- 3. In the **Configured Choice Lists** table, select the choice list to add choices.
- 4. Click Manage Choices.

The Manage Choices page opens.

| Configuration              | ?                 |
|----------------------------|-------------------|
| 🔅 🌯 🗖 🦢 📄 🧱 🕻              | BC 🐼 🍪            |
| Entities Choice Lists      |                   |
| Manage Choices - Locations | Choice Properties |
|                            | Value:            |
|                            |                   |
|                            |                   |
| Ţ                          |                   |
| Add Choice Delete          | Done              |
|                            | ОК                |

5. In the Manage Choices section, click Add Choice.

Inception creates a new choice named "New Choice" and saves the property values set for the new choice.

- 6. In the **Choice Properties** section, select the **Active** check box to activate the new choice and enable users to select this choice from the choice list. Clear this box to deactivate the choice and remove it from the choice list.
- \* Deactivating a choice also removes the choice from all of the custom attributes assigned the choice.
- 7. In the **Name** box, enter the name to display in the choice list that a user selects to choose this choice for a custom attribute.
- 8. In the **Value** box, enter the value that Inception stores when a use selects this choice. When you click in this box, Inception enters a suggested value that you can edit.

9.

- 10. This value is sent as the value for a custom attribute when your Inception Server sends out MOS messages and RSS feeds.
- 11. In the **Manage Choices** section, click **Add Choice**. to add another choice to the choice list. To finish adding choices to a choice list, click **Done** in the **Choice Properties** section.

# Manage Choice Lists and Choices

Manging choice lists includes the following procedures:

- View Choice List Usage
- Duplicate Choice Lists
- Edit Choice List Properties
- Delete Choice Lists

Manging the choices in a choice list includes the following procedures:

- Edit Choices in a Choice List
- Delete Choices From a Choice List

## View Choice List Usage

Viewing the attributes of a choice list shows you the custom attributes that use the selected choice list, which is good information to check before editing a choice list.

#### To view the custom attributes that use a choice list

- 1. From the **Configured Choice Lists** table in the **Choice Lists** tab of the **Metadata** panel, select the choice list to view usage information about.
- 2. Click View Attributes.

A message opens with a list of the custom attributes that use the selected choice list.

| Locations is used by:                 |  |
|---------------------------------------|--|
| Contact: Location<br>Story: Locations |  |
| ОК                                    |  |

3. Click **OK** to close the usage message.

### Duplicate Choice Lists

Duplicating existing choices lists is a quick method of creating new choice lists.

#### To duplicate a choice list

- 1. From the **Configured Choice Lists** table in the **Choice Lists** tab of the **Metadata** panel, select the choice list to duplicate.
- 2. Click Duplicate.

Inception adds a duplicate of the selected choice list to the **Configured Choice Lists** table, and names the new choice list "New Choice List" or "New Choice List (#)". You can edit the new choice list to change the name of the choice list. Manage the new choice list to add choices to the choice list.

## Edit Choice List Properties

To maintain data integrity, Inception only allows you to edit some of the properties of an existing choice list.

#### To edit the properties of a choice list

- 1. From the **Configured Choice Lists** table in the **Choice Lists** tab of the **Metadata** panel, select the choice list to edit.
- 2. In the Custom Attributes table, select the custom attribute to edit.

The Edit Attribute page opens.

3. In the Edit Attribute page, edit the custom attributes properties as required.

Properties that you cannot edit are grayed out.

4. Click Save.

Inception updates the custom attribute and opens the Custom Attributes page of the selected entity.

## **Delete Choice Lists**

To maintain data integrity, Inception only allows you to delete choice lists that are not used to enter data in a custom attribute.

#### To delete a choice list

- 1. From the **Configured Choice Lists** table in the **Choice Lists** tab of the **Metadata** panel, select the choice list to delete.
- 2. Click Delete.

A confirmation message opens, asking whether you want to delete the selected choice list. To keep the choice list, click **Cancel**.

3. In the confirmation message, click **OK**.

Inception deletes the selected choice list from the Configured Choice Lists table.

## Edit Choices in a Choice List

Inception allows you to edit all of the properties of a choice.

\* Changing the value of a choice may cause data loss if the choice is assigned to custom attributes.

#### To edit the properties of a choice in a choice list

- 1. From the **Configured Choice Lists** table in the **Choice Lists** tab of the **Metadata** panel, select the choice list that contains the choice to edit.
- 2. Click Manage Choices.

The Manage Choices page opens.

3. In the **Choices** list, select the choice to edit.

The Choice Properties section displays the properties of the selected choice.

- 4. Edit the choice properties as required. When you edit a choice, keep in mind the following conditions:
  - Clearing the Active check box removes the selected choice from the choice list and from all of the custom attributes assigned the choice.
  - Changing the **Name** of a choice changes the choice name displayed in the choice list and all of the custom attributes assigned the choice.
  - Changing the Value of a choice may cause data loss if the choice is assigned to custom attributes.

5. Click **Done** or select another choice in the **Choices** list to save the edited choice.

When you edit the **Value** of a choice, an alert opens warning that changing the choice value may cause data loss if the choice is assigned to custom attributes. Click **OK** to save the new value for the choice or click **Cancel** to keep the old value for the choice.

## Delete Choices From a Choice List

After you delete a choice from a choice list, you can restore the choice by re-adding it to the choice list using the same Name and Value.

#### To delete a choice from a choice list

- 1. From the **Configured Choice Lists** table in the **Choice Lists** tab of the **Metadata** panel, select the choice list that contains the choice to edit.
- 2. Click Manage Choices.

The Manage Choices page opens.

- 3. In the **Choices** list, select the choice to delete.
- 4. To be able to restore a choice after you delete it, record the **Name** and **Value** of the selected choice. Use the recorded **Name** and **Value** to re-add the choice to the choice list.
- 5. Click Delete.

A confirmation message opens, asking whether you want to delete the selected choice. To keep the choice, click **Cancel**.

6. In the confirmation message, click **OK**.

Inception deletes the selected choice attribute from the Choices list.

# **Configuring Spelling Properties**

Inception uses spelling properties to configure or set text capitalization, blacklisted words, and story content spell checking. Use the Spelling panel to configure or set spelling properties.

This chapter discusses the following topics:

- Edit the Recase Dictionary
- Configure Content Blacklisting
- Select the Default System Dictionary
- Add Words to a Dictionary
- Import a Dictionary

# Edit the Recase Dictionary

The recase dictionary contains a list of words and phrases that use customized capitalization. When Inception users recase story text in the Story Editor, Inception recapitalizes story text to mixed case and uses the recase dictionary to correct the capitalization of words and phrases in the recase dictionary. For example, the Ross Video product name OverDrive uses custom capitalization.

#### To edit the recase dictionary

1. On the **Configuration** window toolbar, click the **Spelling** icon.

The **Spelling** panel opens.

2. Click the Recase Dictionary tab.

The Recase Dictionary tab opens.

| Configuration   |                                                                                                    |         |
|-----------------|----------------------------------------------------------------------------------------------------|---------|
| ्रे 🍇 🛛         | n 🔁 🔐 🗒 🗳 😥 🍪                                                                                                    |         |
| case Dictionary | Blacklist Spellchecking                                                                                                    |         |
| ecase Dictional |                                                                                                    |         |
|                 | ary<br>tains words that have customized capitalization. When you click Recase in the Story Editor, Inception regenerates story text in mixed c | ase and |
|                 | nary words as they appear in the dictionary.                                                                                                   |         |
| Words           |                                                                                                    |         |
| y words         | ^                                                                                                    |         |
|                 |                                                                                                    |         |
|                 |                                                                                                    |         |
|                 |                                                                                                    |         |
|                 |                                                                                                    |         |
|                 |                                                                                                    |         |
|                 |                                                                                                    |         |
|                 |                                                                                                    |         |
|                 |                                                                                                    |         |
|                 |                                                                                                    |         |
|                 |                                                                                                    |         |
|                 |                                                                                                    |         |
|                 |                                                                                                    |         |
|                 | ~                                                                                                    |         |
|                 |                                                                                                    |         |
|                 |                                                                                                    | OK      |

- 3. In the **Words** list, add or edit words and phrases as follows:
  - Add enter a word or phrase on a new line, then press the Enter key.
  - Edit select the word or phrase to edit, then edit the selected text.
  - Delete select the word or phrase to delete, then press the Delete key.

Inception sorts the Words list alphabetically after the Recase Dictionary tab closes.

4. Click **OK** to save the updated **Words** list and close the **Configuration** window.

## **Configure Content Blacklisting**

Inception uses a blacklist and a whitelist to identify inappropriate content in feeds, playlists, stories, and social polls. Inception uses the following lists to cleanse Inception content:

- **Blacklist** a list of words and regular expressions that Inceptions uses to identify inappropriate content in feeds, playlists, stories, and social polls.
- Whitelist a list of words and regular expressions that you consider appropriate but the blacklist censors. Inception always publishes words in the whitelist.

You can configure Inception to do the following:

- Gray out inappropriate content in Feed Viewers.
- Hide inappropriate content from Feed Viewers.
- Prevent the approval of playlists or stories that contain inappropriate content.
- Prevent the user from saving social polls that contain inappropriate content.

#### To configure blacklisting

1. On the **Configuration** window toolbar, click the  $\stackrel{\text{ABC}}{\checkmark}$  **Spelling** icon.

The **Spelling** panel opens.

2. Click the **Blacklist** tab.

The Blacklist tab opens.

| Configuration                                                 |                                                                                                    |     | ?             |
|---------------------------------------------------------------|----------------------------------------------------------------------------------------------------|-----|---------------|
| ٢                                                             | 🕑 📄 🧱 🖊 🐼 🍪                                                                                                    |     |               |
| Recase Dictionary Blacklist                                   | Spellchecking                                                                                                    |     |               |
| Configure Blacklisting<br>Words and regular expression patter | erns in this list will be used for blacklisting.                                                                                                    |     |               |
| Flag Blacklisted Feed Content                                 |                                                                                                    |     |               |
| Hide Blacklisted Feed Content                                 |                                                                                                    |     |               |
| Enforce on Playlist Approval                                  |                                                                                                    |     |               |
| Enforce on Story Approval                                     |                                                                                                    |     |               |
| Enforce on Poll Saving                                        |                                                                                                    |     |               |
| Blacklisted Words                                             | (anailbuttibumiassjarsejanus) ?(sex)sec*k+s)sechs)bleeding/leakage seepage)<br>(ass-jarsejbuttibumjanus)s?(headin(b0ji)]1[e3]?(hatimunch)lickilover(suc?<br>k cheek)<br>(b)gjstiff]hard(massivelhuge)enormousgjantthrobbing) ?(dickicockipotck)<br>(dickicockipotch? (b)agjb(11](e3])ch(0)gj(e3)jh(e3)adi[e3]ssyl[1];?(kjsuc?<br>k wadiface) | < > | Load Defaults |
| Whitelisted Words                                             | IbAkshitb<br>IbAkshitab<br>IbAkshitab<br>IbAvikshitb<br>IbBoshitzlub<br>IbCuntapaylo                                                                                                    | < > | Load Defaults |
| Test Words For Censoring                                      |                                                                                                    |     | Check Word    |
|                                                               |                                                                                                    |     | ОК            |

3. Select the **Flag Blacklisted Feed Content** check box to gray out content in a Feed Viewer that contains a word from the blacklist.

This option does not prevent approval and publishing of flagged content.

- 4. Select the **Hide Blacklisted Feed Content** check box to hide content in a Feed Viewer that contains a word from the blacklist.
- 5. Select the **Enforce on Playlist Approval** check box to prevent the approval of playlists that contain a word from the blacklist.
- 6. Select the **Enforce on Story Approval** check box to prevent the approval of stories that contain a word from the blacklist.
- 7. Select the **Enforce on Poll Saving** check box to prevent saving social polls that contain a word from the blacklist.
- 8. The **Blacklisted Words** list displays the words and regular expressions that Inceptions uses to identify inappropriate content in feeds, playlists, stories, and social polls. Edit the **Blacklisted Words** list as follows:
  - Add enter a word or expression pattern on a new line, then press the Enter key.
  - Edit select the word or expression pattern to edit, then edit the selected text.
  - Delete select the word or expression pattern to delete, then press the Delete key.
  - **Default Blacklist** click **Load Defaults** to the right of the **Blacklisted Words** list. Loading the default Ross Video blacklist deletes all changes made to the current blacklist. To save blacklist changes, copy and paste the contents of the Blacklisted Words list to a text file before clicking **Load Defaults**.

Inception sorts the **Blacklisted Words** list alphabetically after the **Blacklist** tab closes.

- 9. The **Whitelisted Words** list displays the words and regular expressions that you consider appropriate but the blacklist censors. Edit the **Whitelisted Words** list as follows:
  - Add enter a word or expression pattern on a new line, then press the Enter key.
  - Edit select the word or expression pattern to edit, then edit the selected text.
  - **Delete** select the word or expression pattern to delete, then press the **Delete** key.
  - **Default Whitelist** click **Load Defaults** to the right of the **Whitelisted Words** list. Loading the default Ross Video whitelist deletes all changes made to the current whitelist. To save whitelist changes, copy and paste the contents of the **Whitelisted Words** list to a text file before clicking **Load Defaults**.

Inception sorts the Whitelisted Words list alphabetically after the Blacklist tab closes.

#### Test the Effectiveness of a Blacklist

You can test the effectiveness of your blacklist by entering words to see if they match or not in the blacklist. Inception identifies words that match in the black list as inappropriate for publishing.

#### To test words against the blacklist

- 1. In the Test Word For Censoring box, enter the word to test.
- 2. Click Check Word.

An alert opens to report if the test word matched or not matched in the blacklist. If a word that you consider good matches in the blacklist, add the word to the whitelist to prevent Inception from censoring the word.

- 3. Click **OK** to close the alert.
- 4. Click **OK** to close the **Configuration** window.

## Select the Default System Dictionary

The Inception spelling checker uses Hunspell dictionary files to suggest the correct spelling for text entered in a Story Editor panel. The Inception Server administrator sets the Default System dictionary used by the spelling checker. If the set dictionary does not meet the needs of a user, the user can select a Default Personal dictionary.

#### To select the default system dictionary

1. On the **Configuration** window toolbar, click the  $\stackrel{ABC}{\searrow}$  **Spelling** icon.

The Spelling panel opens.

2. Click the Spellchecking tab.

The **Spellchecking** tab opens.

| Image: Specific state       Image: Specific state       Specific state       Specific state         Default (System)       Default (Personal)       Import       Edit (System)       Edit (Personal)       Default (Personal)                                                                                                    | Configura   |                     |        | <br>ADC | -         |   |  |                |                  |
|----------------------------------------------------------------------------------------------------|-------------|---------------------|--------|---------|-----------|---|--|----------------|------------------|
| Spelichecking         Biaklist         Spelichecking           pelicheck U-trionaries         series         seri | j 2         | 🙎 🗖 🔇               |        | ABC     | <u> (</u> | 3 |  |                |                  |
| Name         System Default         Personal Default           bm-CA         English (Canada)             bm-CAB         English (United Kingdom)              bm-CAB         English (United Kingdom)                                                                                                    | case Dictio |                     |        |         |           |   |  |                |                  |
| n-CA English (Canada)                                                                                                    | peliched    | k Dictionaries      |        |         |           |   |  |                |                  |
| en-GB English (United Kingdom)  English (United States)                                                                                                    | .ocale      | Name                |        |         |           |   |  | System Default | Personal Default |
| n-US English (United States)                                                                                                    | en-CA       | English (Canada)    |        |         |           |   |  |                |                  |
|                                                                                                    | en-GB       | English (United Kir | ngdom) |         |           |   |  |                |                  |
| Default (System) Default (Personal) Delete                                                                                                    | 211 00      | Easting (Later Co   |        |         |           |   |  |                |                  |
| Default (System) Default (Personal) Delete                                                                                                    | 61-03       | English (United Su  | nes)   |         |           |   |  |                |                  |
|                                                                                                    | 81103       | English (United Su  | 115)   |         |           |   |  |                |                  |

- 3. In the Spellcheck Dictionaries table, select the dictionary to use as the Default System dictionary.
- 4. Click Default (System).

The **System Default** column displays a check mark for the selected dictionary. The Inception spell checker uses the selected System Default dictionary to check spelling for all Inception users that have not set a Default Personal dictionary.

## Add Words to a Dictionary

Your organization may use words or phrases that are not contained in a system dictionary. Inception enables you to add additional words or phrases that your organization considers correct to a system dictionary. If the spelling checker does not find the correct spelling for entered content in the system dictionary, it then searches the additional words list associated with the dictionary before suggesting a correction. The additional words added to a system dictionary are available to all Inception users that use the dictionary to spell check their story content.

#### To add words or phrases to a system dictionary

1. On the **Configuration** window toolbar, click the  $\checkmark$  **Spelling** icon.

The Spelling panel opens.

2. Click the **Spellchecking** tab.

The **Spellchecking** tab opens.

- 3. In the Spellcheck Dictionaries table, select the dictionary to add additional words or phrases.
- 4. Click Edit (System).

The Edit Dictionary page opens.

| Configuration              |                         | ?    |
|----------------------------|-------------------------|------|
| ÷ کې                       | 🖹 🦢 📄 🗒 🗳 😥 🍪           |      |
| Recase Dictionary Bla      | Blacklist Spellchecking |      |
| Edit Dictionary            |                         |      |
| 🕜 Locale (Language<br>Tag) | en-CA                   |      |
| Name                       | English (Canada)        |      |
| Additional Words           | ^                       |      |
|                            | ~                       |      |
|                            |                         |      |
|                            | Back                    | Save |
|                            |                         | OK   |

- 5. In the Additional Words list displays the words and phrases that your organization considers correct but the dictionary does not. Edit the Additional Words list as follows:
  - Add enter a word or phrase on a new line, then press the Enter key.
  - Edit select the word or phrase to edit, then edit the selected text.
  - Delete select the word or phrase to delete, then press the Delete key.

Inception sorts the Additional Words list alphabetically after the Edit Dictionary page closes.

6. Click Save to save the updated Additional Words list and return to the Spellcheck Dictionaries page.

# Import a Dictionary

When the dictionaries install on your Inception Server do not meet the needs of your users, you can add a new dictionary by importing Hunspell format dictionary files. On the internet you can find open source Hunspell format dictionaries in many different languages that you can import to your Inception Server.

#### To import a dictionary

1. On the **Configuration** window toolbar, click the  $\stackrel{ABC}{\checkmark}$  Spelling icon.

The **Spelling** panel opens.

2. Click the **Spellchecking** tab.

The Spellchecking tab opens.

3. Click Import.

The Create Dictionary page opens.

| <li>Configuration</li>                                |                     |                        |               |                       |                         |                        | ?              |
|-------------------------------------------------------|---------------------|------------------------|---------------|-----------------------|-------------------------|------------------------|----------------|
| 🅸 🍇 🖻                                                 | ) 🦢 📄               | ABC                    |               |                       |                         |                        |                |
| Recase Dictionary Black                               | klist Spellchecking |                        |               |                       |                         |                        |                |
| Create Dictionary                                     |                     |                        |               |                       |                         |                        |                |
| Please specify an external that suggestions will come |                     | e dictionary file to u | ise for sugge | stions. This is where | the bulk of the spellir | ngs will come from and | the only place |
| Dictionary (*.dic)                                    |                     |                        | Browse        |                       |                         |                        |                |
| Affixes (*.aff)                                       |                     |                        | Browse        |                       |                         |                        |                |
|                                                       |                     |                        |               |                       |                         |                        |                |
|                                                       |                     |                        |               |                       |                         |                        |                |
|                                                       |                     |                        |               |                       |                         |                        |                |
|                                                       |                     |                        |               |                       |                         |                        |                |
|                                                       |                     |                        |               |                       |                         |                        |                |
|                                                       |                     |                        |               |                       |                         |                        |                |
|                                                       |                     |                        |               |                       |                         |                        |                |
|                                                       |                     |                        |               |                       |                         |                        |                |
|                                                       |                     |                        |               |                       |                         |                        |                |
|                                                       |                     |                        |               |                       |                         |                        |                |
|                                                       |                     |                        |               |                       |                         | Back                   | Next           |
|                                                       |                     |                        |               |                       |                         |                        |                |
|                                                       |                     |                        |               |                       |                         |                        | OK             |

4. Click **Browse** to the right of the **Dictionary** box.

The Choose File to Upload dialog box opens displaying the local file system of your computer.

- 5. Locate and select the Hunspell format dictionary file (.dic) that contains the words for the language of the dictionary that you want to import to your Inception Server.
- 6. Click Open.

The **Choose File to Upload** dialog box closes, and the **Dictionary** box displays the name of the selected dictionary file.

7. Click Browse to the right of the Affixes box.

The Choose File to Upload dialog box opens displaying the local file system of your computer.

- 8. Locate and select the affix file (.aff) that defines the meaning of special flags in the selected dictionary file.
- 9. Click Open.

The Choose File to Upload dialog box closes, and the Affixes box displays the name of the selected affix file.

10. Click Next.

The next page of import settings opens.

11. Enter in the Locale box an IETF BCP 47 locale tag that defines the language and region of a dictionary.

A locale tag is a combination of a two character language code (ISO 639-1) and a two character region code (ISO 3166-2) separated by a hyphen, for example: en-CA defines English as the language and Canada as the region.

- 12. Enter in the **Name** box a name for the dictionary.
- 13. In the Additional Words list displays the words and phrases that your organization considers correct but the dictionary does not. Edit the Additional Words list as follows:
  - Add enter a word or phrase on a new line, then press the Enter key.
  - Edit select the word or phrase to edit, then edit the selected text.
  - **Delete** select the word or phrase to delete, then press the **Delete** key.

Inception sorts the Additional Words list alphabetically after the Create Dictionary page closes.

14. Click Save to import the selected dictionary and return to the Spellcheck Dictionaries page.

Inception adds the imported dictionary to the Spellcheck Dictionaries table.

15. Click **OK** to close the **Configuration** window.

# **Configuring Media Sources**

Media sources are network file storage locations that contain video clips and images for use in stories. Users select a media source when they add video clips or images to a story. You can use the Images and Video panel of the Configuration interface to create, edit, and delete media sources.

Media sources can contain the following types of media:

- Image Formats
  - > .gif Graphical Interchange Format
  - > .jpg or .jpeg Joint Photographic Experts Group
  - > .png Portable Network Graphic
- Audio and Video Formats
  - > .3gp or .3gpp Third Generation Partnership Project
  - > .avi Audio Video Interleave
  - .flv Flash Video
  - > .mov Apple QuickTime Movie
  - > .mp4 Moving Picture Experts Group 4 Part 14
  - > .mpg or .mpeg Moving Picture Experts Group Phase 1
  - > .ogg Ogg Vorbis Audio
  - .wmv Windows Media Video

This chapter discusses the following topics:

- Add a Media Source
- Edit a Media Source
- Delete a Media Source
- Specify the Media Cache Location

# Add a Media Source

Media sources are network file storage locations that contain video clips and images for use in stories. Users select a media source when they add video clips or images to a story.

#### To add a media source

- 1. Log in to your Inception Server as a system administrator.
- 2. On the main toolbar, click the 🗱 **Configuration** icon. If the **Configuration** icon is not visible, you are not an administrator and cannot configure the server.

The Configuration window opens.

3. On the Configuration window toolbar, click the 🔊 Images and Video icon.

The Images and Video panel opens.

4. Click the Media Sources tab.

The Media Sources tab opens.

| Cont   | iguration  |                       |           |        |
|--------|------------|-----------------------|-----------|--------|
| 505    | 22 [       | - 🦢 📄 [               |           |        |
| edia ! | Sources Me | dia Store             |           |        |
| /ledi  | a Sources  |                       |           |        |
| lcon   | Provider   | Name                  | Directory |        |
| Q      | Directory  | Directory - Images    | Image     |        |
|        | QuickTurn  | QuickTurn - OverDrive | QuickTurn |        |
| 9      | Streamline | Streamline - Media    |           |        |
| •      | Upload     | Upload - Photos       | Photos    |        |
|        |            |                       |           |        |
|        |            |                       | Add Edit  | Delete |
|        |            |                       |           |        |

5. Click Add.

The Create Media Source settings open.

- 6. Use the Media Source list to select the type of media source to create:
  - Upload upload media files to a specified directory on the Inception server.

If you enable e-mail story creation, Inception uses the first upload media source you create to store images and video submitted with e-mailed stories.

- Directory select media files from a directory share.
- QuickTurn select media files from an OverDrive QuickTurn media encoder.
- Streamline select media from a Streamline asset management system.
- 7. Click Next.

The Create Type of Media Source settings open.

8. In the Name box, enter the name of the media source.

- 9. In the **Directory** box, enter the directory path to the media source folder. Depending on the type of media source selected from the **Media Source** list, enter directory paths as follows:
  - Upload the path to the folder used to store uploaded media files, for example:

c:\videouploads

- **Directory** the path to the directory share used to store shared media files, for example: \\videoshare\news
- **QuickTurn** the path to the folder used to store QuickTurn media segments, for example: \\quickturn\videoready
- 10. When creating a Streamline media source, configure the following settings:
  - Host URL enter in this box the URL of the Streamline asset management system.
  - API Key enter in this box the API Key of the Streamline user with which to communicate with the Streamline asset management system.

The Streamline user should have the role of a Local Administrator and they must have API Access enabled.

11. Click Create.

Inception adds the new media source to the Media Sources list.

#### For More Information on...

- media sources, refer to the chapter "Configuring Media Sources" on page 10-1
- how to modify media sources, refer to the section "Edit a Media Source" on page 10-3
- how to delete media sources, refer to the section "Delete a Media Source" on page 10-3

## Edit a Media Source

#### To edit a media source

1. On the Configuration window toolbar, click the 🔊 Images and Video icon.

The Images and Video panel opens.

2. Click the **Media Sources** tab.

The Media Sources tab opens, listing all of the available media sources.

- 3. From the Media Sources list, select the media source to edit.
- 4. Click Edit.

The Create Type of Media Source settings open.

- 5. Edit the media source settings as required.
- 6. Click Save.

#### For More Information on...

- media sources, refer to the chapter "Configuring Media Sources" on page 10-1
- how to create media sources, refer to the section "Add a Media Source" on page 10–2
- how to delete media sources, refer to the section "Delete a Media Source" on page 10-3

# Delete a Media Source

 $\star$  You cannot delete a media source that Inception uses in a story.

#### To delete a media source

- On the Configuration window toolbar, click the Discrete Images and Video icon. The Images and Video panel opens.
- 2. Click the Media Sources tab.

The Media Sources tab opens, listing all of the available media sources.

- 3. From the Media Sources list, select the media source to delete.
- 4. Click Delete.

A confirmation dialog box opens.

5. Click OK.

Inception deletes the selected media source.

#### For More Information on...

- media sources, refer to the chapter "Configuring Media Sources" on page 10-1
- how to create media sources, refer to the section "Add a Media Source" on page 10–2
- how to modify media sources, refer to the section "Edit a Media Source" on page 10-3

## Specify the Media Cache Location

Inception temporarily stores (or caches) media files, such as avatar icons, images, and video clips ingested from feeds. You can specify where Inception stores these items.

#### To specify the location of the media store cache

1. On the Configuration window toolbar, click the 😰 Images and Video icon.

The Images and Video panel opens.

2. Click the **Media Store** tab.

The Media Store tab opens,

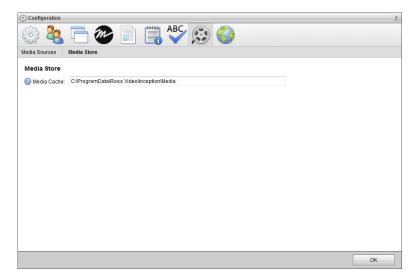

- 3. In the **Media Cache** box, enter the path to the folder used to store images and video ingested from content outlets.
- 4. After completing your configuration tasks, click OK in the lower toolbar to close the Configuration panel.

# **Configuring OverDrive Integration**

You can configure OverDrive and Inception Social to enable Overdrive to control playout of Inception running orders.

This chapter discusses the following topics:

• Overdrive Control of Inception Running Order Playout

# Overdrive Control of Inception Running Order Playout

Enable Overdrive to control playout of Inception running orders.

#### To enable Overdrive integration

- 1. Log in to your Inception Social Server as a system administrator.
- 2. On the main toolbar, click the 🗱 Configuration icon. If the Configuration icon is not visible, you are not an administrator and cannot configure the server.

The Configuration window opens.

3. On the **Configuration** window toolbar, click the **and OverDrive** icon.

The **OverDrive** panel opens.

4. Click the Configuration tab.

The Configuration tab opens.

| (a) Configuration                                                                    | ?         |
|--------------------------------------------------------------------------------------|-----------|
| 🔅 🍇 🖻 🦢 📄 🧱 🚱 🔜 🔇                                                                    |           |
| Configuration                                                                        |           |
| OverDrive Integration                                                                |           |
| Brable Playout from OverDrive                                                        |           |
| AuthToken     NbVo48TbS72oFmzFgxEHF9uQZduTRsOSw3EXJeuWhCTAKydV9TTUetWvef9kPetv     R | egenerate |
|                                                                                      |           |
|                                                                                      |           |
|                                                                                      |           |
|                                                                                      |           |
|                                                                                      |           |
|                                                                                      |           |
|                                                                                      |           |
|                                                                                      |           |
|                                                                                      |           |
|                                                                                      |           |
|                                                                                      |           |
|                                                                                      |           |
|                                                                                      |           |
|                                                                                      | ОК        |

- 5. Select the **Enable Playout from OverDrive** check box to allow playout of Inception Social running orders from OverDrive.
- 6. Do one of the following to authorize Overdrive to control playout:
  - To use the existing authentication token:
    - > Copy the token from the **AuthToken** box.
    - > Save the token in a text file for later use configuring OverDrive to control Inception Social running orders.
  - To generate a new authentication token:
    - > Click Regenerate to update the AuthToken box with a new authentication token.
    - > Copy the token from the **AuthToken** box.
    - Save the token in a text file for later use configuring OverDrive to control Inception Social running orders.
- ★ If you regenerate the authentication token, the previous token no longer works. Without a working token you can no longer control the playout of Inception Social running orders from OverDrive.
- 7. In OverDrive, use the saved authentication token to configure control of Inception Social playout.

#### For More Information on...

• how to configure OverDrive to control the playout of Inception Social running orders, refer to the QuickTurn<sup>™</sup> chapter in the *OverDrive User Guide*.

# **Configuring Accounts**

Creating and then publishing a story in Inception sends the story content out to one or more accounts. Use the Accounts and Feeds panel to create and modify the accounts Inception uses to publish stories.

This chapter discusses the following topics:

- Brightcove Account Configuration
- Facebook Account Configuration
- Flickr Account Configuration
- Instagram Account Configuration
- Sina Weibo Account Configuration
- Twitter Account Configuration
- Web Accounts
- Wire Account Configuration
- YouTube Account Configuration
- Enable or Disable an Account
- Delete an Account

## **Brightcove Account Configuration**

Brightcove is a leading global provider of cloud content services and provides a family of products you can use to publish and distribute the digital media. Follow the procedures in this section to create or edit an account to publish content to Brightcove.

#### To create a Brightcove account

- 1. Log in to your Inception Server as a system administrator.
- 2. On the main toolbar, click the 🗱 Configuration icon. If the Configuration icon is not visible, you are not an administrator and cannot configure the server.

The Configuration window opens.

3. On the **Configuration** window toolbar, click the **S** Accounts and Feeds icon.

The Accounts and Feeds panel opens.

4. Click the Accounts tab.

The Accounts tab opens.

| _     | ightcove | D.1.1. 1011        |   |   |   |         |
|-------|----------|--------------------|---|---|---|---------|
|       |          | Brightcove - NCN   | ~ | ~ | ~ |         |
|       | cebook   | Facebook - NCN     | ~ | ✓ | ~ | 1 month |
| _     | ckr      | Flickr - NCN       | ~ | ~ | ~ | 1 month |
|       | stagram  | Instagram - NCN    | ~ | ~ | ~ | 1 month |
|       | na Weibo | Sian Weibo - NCN   | ~ | ~ | ~ | 1 month |
| ど Tw  | vitter   | Twitter - NCN      | ~ | ~ | ~ | 1 month |
| 🗩 🛛 🖤 | eb       | WordPress - NCN    | ✓ | ~ | ~ |         |
| T Wi  | ire      | CBS Newspath - NCN | 1 | ~ | ~ | 1 month |
| 🛅 Yo  | ouTube   | YouTube - NCN      | ✓ | ~ | ~ |         |

5. Click Add.

The Create New Account settings open.

- 6. Use the **Account** list to select **Brightcove**.
- 7. Click Next.

The Create Brightcove Account settings open.

- 8. In the Name box, enter a name for the Brightcove account.
- 9. Select the **Transcode to Multiple Resolutions** check box to create multiple renditions of a media file using varying encoding rates and dimensions. Clear this check box to create a single VP6 rendition of a media file using the standard encoding rate and dimensions.
- 10. Select the **Preserve Source Rendition** check box to retain the H.264 source as a rendition. Along with selecting this check box, you must also do the following to preserve source rendition:
  - Select the Transcode to Multiple Resolutions check box.
  - Select a source media file that uses H.264 encoding.

Inception creates multiple VP6 renditions of the source media file and retains the H.264 source media file as an additional rendition.

11. Select the Disable H.264 Processing check box to not transcode H.264 media files.

This check box is not available after selecting the Transcode to Multiple Resolutions check box.

12. Click Next.

The Brightcove account settings open.

13. Click the Brightcove Video Cloud portal link.

The Brightcove sign in web page opens.

- 14. Sign in to your Brightcove Pro or Brightcove Enterprise account.
- 15. In Brightcove, navigate to Account Settings, API Management.
- 16. In Brightcove, generate API keys for read and write access.

We recommend you generate a unique set of read/write tokens for each Brightcove account you create.

- 17. In Brightcove, click Copy in the Manage column to copy the Read token data to the clipboard.
- 18. In Inception, paste the copied read token into the Read Token box.
- 19. In Brightcove, click Copy in the Manage column to copy the Write token data to the clipboard.
- 20. In Inception, paste the copied read token into the Write Token box.
- 21. Click Save.

Inception adds the new Brightcove account to the list of available accounts.

By default, only users with roles that include permission to manage ALL Brightcove accounts can publish content using the new account. You can assign account management permissions to other user roles.

#### To edit a Brightcove account

1. On the **Configuration** window toolbar, click the **S** Accounts and Feeds icon.

The Accounts and Feeds panel opens.

2. Click the Accounts tab.

The Accounts tab opens showing the list of available accounts.

- 3. In the Configured Accounts list, select the Brightcove account to edit.
- 4. Click Edit.

The Edit Brightcove Account settings open.

- 5. Edit accounts settings as required.
- 6. Click Next and Back to access the available accounts settings.
- 7. After completing the required account setting edits, click Save on the last page of account settings.

#### For More Information on...

- how to assign account management permissions, refer to the section "Account Management Permission Assignment" on page 3–10.
- how to enable or disable accounts, refer to the section "Enable or Disable an Account" on page 12-26
- how to delete accounts, refer to the section "Delete an Account" on page 12-26

# Facebook Account Configuration

Facebook is a social utility that connects people with friends and others who work, study, and live around them. Follow the procedures in this section to create or edit an account to publish content to Facebook.

#### To create a Facebook account

- 1. Log in to your Inception Server as a system administrator.
- 2. On the main toolbar, click the 🗱 **Configuration** icon. If the **Configuration** icon is not visible, you are not an administrator and cannot configure the server.

The Configuration window opens.

3. On the **Configuration** window toolbar, click the **S** Accounts and Feeds icon.

The Accounts and Feeds panel opens.

4. Click the Accounts tab.

The Accounts tab opens.

|                 | Provider   | Name               | Active | Enabled | Validated | Purge After |
|-----------------|------------|--------------------|--------|---------|-----------|-------------|
| <b>Ne</b> 1     | Brightcove | Brightcove - NCN   | ✓      | 1       | ~         |             |
| •               | Facebook   | Facebook - NCN     | ~      | ~       | ~         | 1 month     |
| •               | Flickr     | Flickr - NCN       | ~      | ~       | ~         | 1 month     |
| •               | Instagram  | Instagram - NCN    | 1      | ~       | ~         | 1 month     |
| Ó               | Sina Weibo | Sian Weibo - NCN   | ~      | ~       | ~         | 1 month     |
| 2               | Twitter    | Twitter - NCN      | ~      | ~       | ~         | 1 month     |
| -D              | Web        | WordPress - NCN    | ~      | ~       | ~         |             |
| °T <sup>0</sup> | Wire       | CBS Newspath - NCN | ~      | ~       | ~         | 1 month     |
| Nou -           | YouTube    | YouTube - NCN      | ~      | ~       | ~         |             |

5. Click Add.

The Create New Account settings open.

- 6. Use the Account list to select Facebook.
- 7. Click Next.

The Create Facebook Account settings open.

- 8. In the Name box, enter a name for the Facebook account.
- 9. In the **Purge After** box, enter the amount of time after which to delete old content from the associated Facebook managed feed.

The purge after time must be greater than or equal to 15 minutes and less than or equal to 180 days.

- 10. Use the list to the right of the **Purge After** box to select the time unit (**Days**, **Hours**, or **Minutes**) for the time entered in the **Purge After** box.
- 11. Click Next.

The authorize your Facebook account settings open.

#### 12. Click Authorize Your Facebook Account.

The Facebook Login web page opens in a new window.

If you have previously authorized your Facebook account with the Inception Facebook App, proceed to step **17**.

13. Log in to your Facebook account.

The Ross Inception Receive dialog box opens.

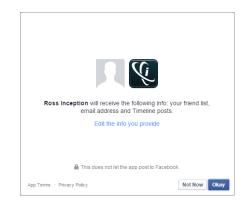

14. Click Okay.

The Ross Inception Facebook Post dialog box opens.

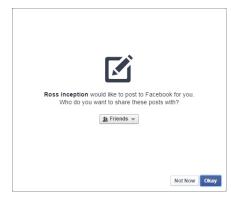

- 15. Use the Friends list to select Public.
- 16. Click Okay.

The Ross Inception Facebook Manage Pages dialog box opens.

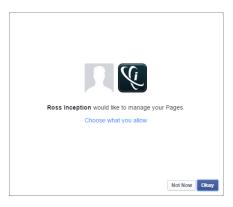

17. Click Okay.

The **Facebook Authentication for Inception Successful** web page opens and displays an **Access Code** for the Inception Facebook App.

18. Copy the Access Code for the Inception Facebook App.

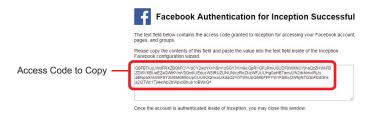

- 19. In Inception, paste the copied content into the Access Code box.
- 20. Click Save.

The Edit Facebook Account settings open.

21. Use the Account Type list to select the Facebook Page or Facebook Group to publish content.

When you do not select a specific page or group, Inception publishes stories to the Facebook News feed of the authenticated user.

22. Click Save.

Inception adds the new Facebook account to the list of accounts and creates an identically-named managed feed.

By default, only users with roles that include permission to manage ALL Facebook accounts can publish content using the new account. You can assign account management permissions to other user roles.

#### To edit a Facebook account

1. On the **Configuration** window toolbar, click the **Second Accounts and Feeds** icon.

The Accounts and Feeds panel opens.

2. Click the **Accounts** tab.

The Accounts tab opens showing the list of available accounts.

- 3. In the Configured Accounts list, select the Facebook account to edit.
- 4. Click Edit.

The Edit Facebook Account settings open.

- 5. Edit account settings as required.
- 6. To edit grayed out settings, click **Deauthorize**.

Click Next and Back to access the available account settings.

- \* You cannot use deauthorized Facebook accounts until you re-establish authentication credentials.
- 7. After completing the required account setting edits, click Save on the last page of account settings.

#### For More Information on...

- how to assign account management permissions, refer to the section "Account Management Permission Assignment" on page 3–10.
- how to enable or disable accounts, refer to the section "Enable or Disable an Account" on page 12-26
- how to delete accounts, refer to the section "Delete an Account" on page 12-26

## Flickr Account Configuration

Flickr is one of the best online photo management and sharing applications in the world. Through Flickr, you can make your photos and videos available to the people who matter to you. Follow the procedures in this section to create or edit an account to publish content to Flickr.

#### To create a Flickr account

1. On the **Configuration** window toolbar, click the **S** Accounts and Feeds icon.

The Accounts and Feeds panel opens.

2. Click the Accounts tab.

The Accounts tab opens.

| Bright   |       | Brightcove - NCN   | 1 | 1 | 1 |         |
|----------|-------|--------------------|---|---|---|---------|
|          | nonk  |                    |   |   | v |         |
|          | JOOK  | Facebook - NCN     | ~ | ~ | ~ | 1 month |
| Flickr   |       | Flickr - NCN       | ~ | ~ | ~ | 1 month |
| Instag   | ıram  | Instagram - NCN    | ~ | ~ | ~ | 1 month |
| 🔊 Sina V | Veibo | Sian Weibo - NCN   | ~ | ~ | ~ | 1 month |
| Twitte   | r     | Twitter - NCN      | ~ | ~ | ~ | 1 month |
| D Web    |       | WordPress - NCN    | ~ | ~ | ~ |         |
| 1 Wire   |       | CBS Newspath - NCN | ~ | ~ | ~ | 1 month |
| YouTu    | ube   | YouTube - NCN      | ~ | ~ | ~ |         |

3. Click Add.

The Create New Account settings open.

- 4. Use the Account list, to select Flickr.
- 5. Click Next.

The Create Flickr Account settings open.

- 6. In the **Name** box, enter a name for the Flickr account.
- 7. In the **Purge After** box, enter the amount of time after which to delete old content from the associated Flickr managed feed.

The purge after time must be greater than or equal to 15 minutes and less than or equal to 180 days.

- 8. Use the list to the right of the **Purge After** box to select the time unit (**Days**, **Hours**, or **Minutes**) for the time entered in the **Purge After** box.
- 9. Click Next.

The Flickr application settings open.

- 10. Do one of the following to select the Flickr application to use:
  - a. To use the same Flickr application as an existing Flickr account, do the following:
    - Use the **Select an Account** list to select the existing Flickr application to use with the new Flickr account. The **Select an Account** list is only available when the Inception Server has one or more configured Flickr accounts.
    - Proceed to step step 22.
  - b. To create a new Flickr application for a Flickr account, continue with step step 11.
- 11. Click the Flickr App Garden link.

The App Garden web page opens.

12. On The App Garden, click the Request an API Key link to obtain an API Key and API Secret.

After a successful requests, **The App Garden** web page displays a **Key** and **Secret** for you new Flickr application.

- 13. Copy the **Key** of your application.
- 14. In Inception, paste the copied Key into the App Key box.
- 15. On The App Garden web page, copy the Secret of your application.
- 16. In Inception, paste the copied Secret into the App Secret box.
- 17. On The App Garden web page, click the Edit auth flow for this app link.

The Edit Authentication Flow web page opens.

- 18. In the App Type section, select the Desktop Application option.
- 19. Click Save Changes.
- 20. In Inception, click Next.
- 21. Click Authorize Your Flickr Account.

Flickr opens.

22. In Flickr, click OK, I'LL AUTHORIZE IT.

Flickr displays a nine-digit authorization PIN.

- 23. Copy the authorization PIN.
- 24. In Inception, paste the copied PIN into the Pin box.
- 25. Click Save.

Inception adds the new Flickr account to the list of accounts and creates an identically-named managed feed.

By default, only users with roles that include permission to manage ALL Flickr accounts can publish content using the new account. You can assign account management permissions to other user roles.

#### To edit a Flickr account

1. On the **Configuration** window toolbar, click the **Accounts and Feeds** icon.

The Accounts and Feeds panel opens.

2. Click the Accounts tab.

The Accounts tab opens showing the list of available accounts.

3. In the Configured Accounts list, select the Flickr account to edit.

4. Click Edit.

The Edit Flickr Account settings open.

- 5. Edit account settings as required.
- 6. To edit authentication credentials exchanged between Flickr and Inception, you must click **Deauthorize** to deauthorize the Flickr account.
- \* You must re-authorize your Flickr account before you can use the account to publish Inception content.
- 7. Click **Next** and **Back** to access the available account settings.
- 8. After completing the required account setting edits, click Save on the last page of account settings.

#### For More Information on...

- how to assign account management permissions, refer to the section "Account Management Permission Assignment" on page 3–10.
- how to enable or disable accounts, refer to the section "Enable or Disable an Account" on page 12–26
- how to delete accounts, refer to the section "Delete an Account" on page 12-26

# Instagram Account Configuration

Instagram is an online photo-sharing, video-sharing, and social networking service. Instagram enables you to apply digital filters to the pictures that you take or the videos that your record, and then share your content on the following social networking services: Facebook, Twitter, Tumblr, Flickr, and foursquare.

#### To create an Instagram account

- 1. In a supported web browser, use the **IP Address** or **Fully Qualified Domain Name** of your Inception Server to open the Inception web page. For example:
  - IP Address: http://10.0.20.11
  - Fully Qualified Domain Name: http://InceptionSever.Company.com

The Login panel opens.

- 2. Log in to your Inception Server as a system administrator.
- 3. On the main toolbar, click the 🗱 **Configuration** icon. If the **Configuration** icon is not visible, you are not an administrator and cannot configure the server.

The Configuration window opens.

4. On the **Configuration** window toolbar, click the **S** Accounts and Feeds icon.

The Accounts and Feeds panel opens.

#### 5. Click the Accounts tab.

The Accounts tab opens.

|            | rightcove |                    |   |   |   |         |
|------------|-----------|--------------------|---|---|---|---------|
| _          |           | Brightcove - NCN   | 1 | ~ | ~ |         |
| f Fa       | acebook   | Facebook - NCN     | ~ | ~ | ~ | 1 month |
| • Fb       | ickr      | Flickr - NCN       | ~ | ~ | ~ | 1 month |
| 💽 Ins      | stagram   | Instagram - NCN    | ~ | ~ | ~ | 1 month |
| \delta Sir | ina Weibo | Sian Weibo - NCN   | ~ | ~ | ~ | 1 month |
| Y Tw       | vitter    | Twitter - NCN      | ~ | ~ | ~ | 1 month |
| , w        | eb        | WordPress - NCN    | ~ | ~ | ~ |         |
| _          | lire      | CBS Newspath - NCN | ~ | ~ | ~ | 1 month |
| 🛅 Yo       | ouTube    | YouTube - NCN      | ✓ | ~ | ~ |         |

6. Click Add.

The Create New Account settings open.

- 7. Use the Account list, to select Instagram.
- 8. Click Next.

The Create Instagram Account settings open.

- 9. In the **Name** box, enter a name for the Instagram account.
- 10. In the **Purge After** box, enter the amount of time after which to delete old content from the associated Instagram managed feed.

The purge after time must be greater than or equal to 15 minutes and less than or equal to 180 days.

- 11. Use the list to the right of the **Purge After** box to select the time unit (**Days**, **Hours**, or **Minutes**) for the time entered in the **Purge After** box.
- 12. Click Next.

The Instagram application settings open.

- 13. Do one of the following to select the Instagram application to use:
  - a. To use the same Instagram application as an existing Instagram account, do the following:
    - Use the **Select an Account** list to select the existing Instagram application to use with the new Instagram account. The **Select an Account** list is only available when the Inception Server has one or more configured Instagram accounts.
    - Proceed to step step 22.
  - b. To create a new Instagram application for an Instagram account, continue with step step 11.
- 14. Click the Instagram Developer portal link.

The Instagram API web page opens.

- 15. Log in to your Instagram account.
- 16. In the Getting Started section, click (1) Register.

The Manage Clients web page opens.

#### 17. Click Register a New Client.

The Register New Client ID web page opens.

- 18. Enter the following information about your application:
  - Application Name the name of your Instagram application for Inception.
  - Description a description of your Instagram application for Inception.
  - Website the URL of your Inception Server.
- 19. In the OAuth redirect\_uri box, enter the Redirect URI from step 2 in the Create Instagram Account settings.

| 🛞 Configu                | ration     |           |                          |             |            |            |            |            |                                                      |
|--------------------------|------------|-----------|--------------------------|-------------|------------|------------|------------|------------|------------------------------------------------------|
| <u>ن</u>                 | 2          |           | m                        |             |            |            |            | )          |                                                      |
| Accounts                 | Feeds      |           |                          |             |            |            |            |            |                                                      |
| Create                   | Instagra   | m Acco    | unt                      |             |            |            |            |            |                                                      |
| Select a c               |            |           |                          | existing In | istagram ( | channel.   |            |            |                                                      |
| Select                   | t a Channe | H I       |                          |             |            |            |            | -          |                                                      |
|                          |            |           |                          | DR          |            |            |            |            |                                                      |
| Create a f<br>authentica |            |           |                          |             | per portal | Failing to | follow the | e steps be | elow and configure your application correctly will p |
|                          | ster a new |           |                          | -           |            |            | _          | -          |                                                      |
|                          |            |           | he Redire<br>e Client Se |             |            |            | ption.ins  | agram/In   | stagramChannel/Configuration/Authorize.do            |
| 3. Copy                  | the client | ib and in | e client Si              | scretto     |            | crow.      |            |            |                                                      |
|                          |            |           |                          |             |            |            |            |            |                                                      |
|                          |            |           |                          |             |            |            | IIRI       | for I      | nstagram                                             |
|                          |            |           |                          |             |            |            |            |            |                                                      |

- 20. Complete the Captcha.
- 21. Click Register.

The Manage Clients web page displays client information for your new Instagram application.

- 22. Copy the CLIENT ID of your Instagram application.
- 23. In Inception, paste the copied CLIENT ID into the Client ID box.
- 24. In Instagram, copy the CLIENT SECRET for your Instagram application.
- 25. In Inception, paste the copied CLIENT SECRET into the Client Secret box.
- 26. Click Next.
- 27. Click Authorize Your Instagram Account.

Instagram opens.

28. In Instagram, click Authorize.

After Instagram successfully authorizes your Instagram application, Inception saves your new Instagram account and adds the account to the list of accounts. Inception also creates an identically-named managed feed for your Instagram account.

By default, only users with roles that include permission to manage ALL Instagram accounts can publish content using the new account. You can assign account management permissions to other user roles.

#### To edit an Instagram account

1. On the **Configuration** window toolbar, click the **Second Accounts and Feeds** icon.

The Accounts and Feeds panel opens.

2. Click the Accounts tab.

The Accounts tab opens showing the list of available accounts.

- 3. In the **Configured Accounts** list, select the **Instagram** account to edit.
- 4. Click Edit.

The Edit Instagram Account settings open.

5. Edit account settings as required.

- 6. To edit authentication credentials exchanged between Instagram and Inception, you must click **Deauthorize** to deauthorize the Instagram account.
- \* You must re-authorize your Instagram account before you can use the account to publish Inception content.
- 7. Click Next and Back to access the available account settings.
- 8. After completing the required account setting edits, click Save on the last page of account settings.

#### For More Information on...

- how to assign account management permissions, refer to the section "Account Management Permission Assignment" on page 3–10.
- how to enable or disable accounts, refer to the section "Enable or Disable an Account" on page 12-26
- how to delete accounts, refer to the section "Delete an Account" on page 12-26

## Sina Weibo Account Configuration

Sina Weibo is a Chinese micro blogging (weibo) website that connects you to the latest stories, ideas, opinions and news about what you find interesting in, 140 characters or less. Follow the procedures in this section to create or edit an account to publish content to Sina Weibo.

#### To create a Sina Weibo account

1. In a supported web browser, use the **IP Address** your Inception Server to open the Inception web page. For example:

http://10.0.20.11

The Login panel opens.

- 2. Log in to your Inception Server as a system administrator.
- 3. On the main toolbar, click the Configuration icon. If the Configuration icon is not visible, you are not an administrator and cannot configure the server.

The Configuration window opens.

4. On the **Configuration** window toolbar, click the **S** Accounts and Feeds icon.

The Accounts and Feeds panel opens.

5. Click the **Accounts** tab.

The Accounts tab opens.

| Conf        | igured Accou | nts                |        |         |           |             |
|-------------|--------------|--------------------|--------|---------|-----------|-------------|
| Icon        | Provider     | Name               | Active | Enabled | Validated | Purge After |
| 2           | Brightcove   | Brightcove - NCN   | ✓      | ~       | ~         |             |
| f           | Facebook     | Facebook - NCN     | ~      | ~       | ~         | 1 month     |
| ••          | Flickr       | Flickr - NCN       | ✓      | ~       | ~         | 1 month     |
|             | Instagram    | Instagram - NCN    | 1      | ~       | 1         | 1 month     |
| 6           | Sina Weibo   | Sian Weibo - NCN   | 1      | ~       | ~         | 1 month     |
| 2           | Twitter      | Twitter - NCN      | ✓      | ~       | ~         | 1 month     |
| P           | Web          | WordPress - NCN    | 1      | ~       | 1         |             |
| ${}^0T^0$   | Wire         | CBS Newspath - NCN | 1      | ~       | ~         | 1 month     |
| You<br>Take | YouTube      | YouTube - NCN      | 1      | ~       | ~         |             |
|             | nable        |                    |        | Add     | Edit      | Delete      |

6. Click Add.

The Create New Account settings open.

- 7. Use the Account list, to select Sina Weibo.
- 8. Click Next.

The Create Sina Weibo Account settings open.

- 9. In the Name box, enter a name for the Sina Weibo account.
- 10. In the **Purge After** box, enter the amount of time after which to delete old content from the associated Sina Weibo managed feed.

The purge after time must be greater than or equal to 15 minutes and less than or equal to 180 days.

- 11. Use the list to the right of the **Purge After** box to select the time unit (**Days**, **Hours**, or **Minutes**) for the time entered in the **Purge After** box.
- 12. Click Next.

The Sina Weibo application settings open.

- 13. Do one of the following to select the Sina Weibo web application to use:
  - a. To use the same Sina Weibo web application as an existing Sina Weibo account, do the following:
    - Use the **Select an Account** list to select the existing Sina Weibo web application to use with the new Sina Weibo account. The **Select an Account** list is only available when the Inception Server has one or more configured Sina Weibo account.
    - Proceed to step step 29.
  - b. To create a new Sina Weibo web application for a Sina Weibo account, continue with step step 14.

#### 14. Click the Sina Weibo Developer Portal link.

The Sina Weibo Login web page opens.

- 15. Click the **Blue** button to log in to your Sina Weibo account.
- 16. In Sina Weibo, create a new web application.
- 17. Open the 🔅 应用信息 (Application) web page for your new web application.
- 18. Open the ① 高级信息 (Senior Information) web page for your new web application.
- 19. In the 授权回调页 (Authorization Callback Page) box, enter authorization URL displayed by Inception on the Create Sina Weibo Account page. For example:

http://10.0.20.11/inception.sinaweibo/SinaWeiboChannel/Configuration/Authorize.do

20. In the 取消授权回调页 (Deauthorize Callback Page) box, enter authorization URL displayed by Inception on the Create Sina Weibo Account page. For example:

http://10.0.20.11/inception.sinaweibo/SinaWeiboChannel/Configuration/Authorize.do

- 21. Open the I 基本信息 (Basic Information) web page.
- 22. Copy the displayed App Key.
- 23. In Inception, paste the copied App Key into the Customer Key box.
- 24. In Sina Weibo, copy the displayed App Secret.
- 25. In Inception, paste the copied App Secret into the Customer Secret box.

#### 26. Click Next.

#### 27. Click Authorize Sina Weibo Account.

The Sina Weibo Developer portal opens. You may need to provide your Sina Weibo login information.

- 28. Click the **Red** button, and then return to **Inception**.
- 29. Click Save.

Inception adds the new Sina Weibo account to the list of account and creates an identically-named managed feed.

By default, only users with roles that include permission to manage ALL Sina Weibo accounts can publish content using the new account. You can assign account management permissions to other user roles.

#### To edit a Sina Weibo account

1. On the **Configuration** window toolbar, click the **S** Accounts and Feeds icon.

The Accounts and Feeds panel opens.

2. Click the Accounts tab.

The Accounts tab opens showing the list of available accounts.

- 3. In the Configured Accounts list, select the Sina Weibo account to edit.
- 4. Click Edit.

The Edit Sina Weibo Account settings open.

- 5. Edit account settings as required.
- 6. To edit authentication credentials exchanged between Sina Weibo and Inception, you must click **Deauthorize** to deauthorize the Sina Weibo account.
- \* You must re-authorize your Sina Weibo account before you can use the account to publish Inception content.
- 7. Click Next and Back to access the available account settings.
- 8. After completing the required account setting edits, click Save on the last page of account settings.
- ★ When you reset the authorization keys, you also modify the Sina Weibo Application used by Inception to publish content to Sina Weibo. If have other Sina Weibo accounts that reference the modified Sina Weibo Application, you must re-authenticate each account individually, since resetting the authorization keys in Sina Weibo invalidates their credentials.

#### For More Information on...

- how to assign account management permissions, refer to the section "Account Management Permission Assignment" on page 3–10.
- how to enable or disable accounts, refer to the section "Enable or Disable an Account" on page 12-26.
- how to delete accounts, refer to the section "Delete an Account" on page 12–26.

## **Twitter Account Configuration**

Twitter is a real-time information network that connects you to the latest stories, ideas, opinions and news about what you find interesting in, 140 characters or less. Follow the procedures in this section to create or edit an account to publish content to Twitter.

#### To create a Twitter account

1. On the **Configuration** window toolbar, click the **S** Accounts and Feeds icon.

The Accounts and Feeds panel opens.

2. Click the Accounts tab.

The Accounts tab opens.

| Bright   |       | Brightcove - NCN   | 1 | 1 | 1 |         |
|----------|-------|--------------------|---|---|---|---------|
|          | nonk  |                    |   |   | v |         |
|          | JOOK  | Facebook - NCN     | ~ | ~ | ~ | 1 month |
| Flickr   |       | Flickr - NCN       | ~ | ~ | ~ | 1 month |
| Instag   | ıram  | Instagram - NCN    | ~ | ~ | ~ | 1 month |
| 🔊 Sina V | Veibo | Sian Weibo - NCN   | ~ | ~ | ~ | 1 month |
| Twitte   | r     | Twitter - NCN      | ~ | ~ | ~ | 1 month |
| D Web    |       | WordPress - NCN    | ~ | ~ | ~ |         |
| 1 Wire   |       | CBS Newspath - NCN | ~ | ~ | ~ | 1 month |
| YouTu    | ube   | YouTube - NCN      | ~ | ~ | ~ |         |

3. Click Add.

The Create New Account settings open.

- 4. Use the Account list, to select Twitter.
- 5. Click Next.

The Create Twitter Account settings open.

- 6. In the **Name** box, enter a name for the Twitter account.
- 7. In the **Purge After** box, enter the amount of time after which to delete old content from the associated Twitter managed feed.

The purge after time must be greater than or equal to 15 minutes and less than or equal to 180 days.

- 8. Use the list to the right of the **Purge After** box to select the time unit (**Days**, **Hours**, or **Minutes**) for the time entered in the **Purge After** box.
- 9. Click Next.

The Twitter application settings open.

- 10. Do one of the following to select the Twitter application to use:
  - a. To use the same Twitter application as an existing Twitter account, do the following:
    - Use the **Select an Account** list to select the existing Twitter application to use with the new Twitter account. The **Select an Account** list is only available when the Inception Server has one or more configured Twitter accounts.
    - Proceed to step step 22.
  - b. To create a new Twitter application for a Twitter account, continue with step step 11.
- 11. Click the Twitter Developer Portal link.

The Twitter Login web page opens.

- 12. Log in to your Twitter account.
- 13. In Twitter, create a new application.
- 14. Click the Settings tab for the new application.
- 15. In the **Application Type** section, click the **Read**, **Write and Access direct messages** option for the **Access** setting.
- 16. Click Update this Twitter application's settings.
- 17. Click the **OAuth tool** tab for the application.
- 18. Copy the Customer key box.
- 19. In Inception, paste the copied Customer key into the Customer Key box.
- 20. In Twitter, copy the Customer secret box.
- 21. In Inception, paste the copied Customer secret into the Customer Secret box.
- 22. Click Next.
- 23. Click Authorize Your Twitter Account.

Twitter opens.

24. Click Authorize app.

Twitter displays a seven-digit authorization PIN.

- 25. Copy the authorization PIN.
- 26. In Inception, paste the copied PIN into the Pin box.
- 27. Click Save.

Inception adds the new Twitter account to the list of accounts and creates an identically-named managed feed.

By default, only users with roles that include permission to manage ALL Twitter accounts can publish content using the new account. You can assign account management permissions to other user roles.

#### To edit a Twitter account

1. On the **Configuration** window toolbar, click the **Accounts and Feeds** icon.

The Accounts and Feeds panel opens.

2. Click the Accounts tab.

The Accounts tab opens showing the list of available accounts.

- 3. In the Configured Accounts list, select the Twitter account to edit.
- 4. Click Edit.

The Edit Twitter Account settings open.

- 5. Edit account settings as required.
- 6. To edit authentication credentials exchanged between Twitter and Inception, you must click **Deauthorize** to deauthorize the Twitter account.
- \* You must re-authorize your Twitter account before you can use the account to publish Inception content.
- 7. Click Next and Back to access the available account settings.
- 8. After completing the required account setting edits, click Save on the last page of account settings.
- ★ When you reset the authorization keys, you also modify the Twitter Application used by Inception to publish content to Twitter. If have other Twitter accounts that reference the modified Twitter Application, you must re-authenticate each account individually, since resetting the authorization keys in Twitter invalidates their credentials.

#### For More Information on...

- how to assign account management permissions, refer to the section "Account Management Permission Assignment" on page 3–10.
- how to enable or disable accounts, refer to the section "Enable or Disable an Account" on page 12-26.
- how to delete accounts, refer to the section "Delete an Account" on page 12-26.

### Web Accounts

Inception uses a Web endpoint to publish stories to the WordPress or BIM content management systems.

#### WordPress Account Configuration

Follow the procedures in this section to create or edit an account to publish content to WordPress.

#### To create a WordPress account

1. On the **Configuration** window toolbar, click the **S** Accounts and Feeds icon.

The Accounts and Feeds panel opens.

2. Click the Accounts tab.

The Accounts tab opens.

|                                        | Provider   | Name               | Active | Enabled | Validated | Purge After |
|----------------------------------------|------------|--------------------|--------|---------|-----------|-------------|
| v.                                     | Brightcove | Brightcove - NCN   | ✓      | ~       | ~         |             |
| f                                      | Facebook   | Facebook - NCN     | 1      | ~       | ~         | 1 month     |
| ••                                     | Flickr     | Flickr - NCN       | ~      | ~       | ~         | 1 month     |
| 7                                      | Instagram  | Instagram - NCN    | 1      | ~       | ~         | 1 month     |
| 6                                      | Sina Weibo | Sian Weibo - NCN   | ~      | ~       | ~         | 1 month     |
| ٧                                      | Twitter    | Twitter - NCN      | ~      | ~       | ~         | 1 month     |
| Ţ                                      | Web        | WordPress - NCN    | 1      | ~       | ~         |             |
| <sup>0</sup> T <sup>0</sup>            | Wire       | CBS Newspath - NCN | ~      | ~       | ~         | 1 month     |
| Nou<br>Tran                            | YouTube    | YouTube - NCN      | ✓      | ~       | ~         |             |
| •••••••••••••••••••••••••••••••••••••• | Wire       | CBS Newspath - NCN | ~      | ~       | ~         |             |

3. Click Add.

The Create New Account settings open.

- 4. Use the Account list to select Web.
- 5. Click Next.

The Create Web Publishing Account settings open.

- 6. In the Name box, enter a name for the WordPress account.
- 7. Use the **Type** list to select **WordPress**.
- 8. Click Next.

The WordPress connection settings open.

- 9. In the Username box, enter the username for logging in to your WordPress account.
- 10. In the Password box, enter the password for logging in to your WordPress account.
- 11. In the **Blog URL** box, enter the URL of the target blog.

Blog URLs must start with http://.

12. Click Save.

Inception adds the new WordPress account to the list of accounts.

By default, only users with roles that include permission to manage ALL Web accounts can publish content using the new account. You can assign account management permissions to other user roles.

#### To edit a WordPress account

1. On the **Configuration** window toolbar, click the **S** Accounts and Feeds icon.

The Accounts and Feeds panel opens.

2. Click the Accounts tab.

The Accounts tab opens showing the list of available accounts.

- 3. In the Configured Accounts list, select the WordPress account to edit.
- 4. Click Edit.

The Edit Web Publishing Account settings open.

- 5. Edit account settings as required.
- 6. Click Next and Back to access the available account settings.
- 7. After completing the required account setting edits, click **Save** on the last page of account settings.

### **BIM Account Configuration**

Follow the procedures in this section to create or edit an account to publish content to BIM.

#### To create a BIM account

- On the Configuration window toolbar, click the Accounts and Feeds icon. The Accounts and Feeds panel opens.
- 2. Click the **Accounts** tab.

The Accounts tab opens.

| _      | ightcove | Brightcove - NCN   |   |   |   |         |
|--------|----------|--------------------|---|---|---|---------|
| f Fac  |          |                    | ~ | ~ | ~ |         |
|        | cebook   | Facebook - NCN     | ✓ | ~ | ~ | 1 month |
| • Flic | ckr      | Flickr - NCN       | ✓ | ~ | ~ | 1 month |
| Inst   | stagram  | Instagram - NCN    | ✓ | ~ | ~ | 1 month |
| o Sin  | na Weibo | Sian Weibo - NCN   | ✓ | ~ | ~ | 1 month |
| Y Tw   | vitter   | Twitter - NCN      | ✓ | ~ | ~ | 1 month |
| 🗩 We   | eb       | WordPress - NCN    | ✓ | ~ | ~ |         |
| T Wir  | ire      | CBS Newspath - NCN | ~ | ~ | ~ | 1 month |
| You    | uTube    | YouTube - NCN      | ✓ | ~ | ~ |         |

3. Click Add.

The Create New Account settings open.

- 4. Use the Account list to select Web.
- 5. Click Next.

The Create Web Publishing Account settings open.

- 6. In the Name box, enter a name for the BIM account.
- 7. Use the **Type** list to select **BIM**.
- 8. Click Next.

The BIM connection settings open.

- 9. In the **BIMcms Username** box, enter the username for logging in to your BIMcms account.
- 10. In the BIMcms Password box, enter the password for logging in to your BIMcms account.
- 11. In the Customer ID box, enter your BIMcms Customer ID.
- 12. In the Station ID box, enter your BIMcms Station ID.
- 13. In the Media Source ID box, enter your Media Source ID.

- 14. If you have a BIMvid account and want to include video in stories published to this account, do the following:
  - a. Select the Enable BIMvid check box.
  - a. In the BIMvid Username box, enter the username for logging in to your BIMvid account.
  - b. In the BIMvid Password box, enter the password for logging in to your BIMvid account.
  - c. In the External Host box, enter the external IP address or hostname of your Inception server.

Alternatively, click the **Lookup** button. The Lookup feature attempts to determine the external IP address, but it is not always successful and may report the gateway IP address instead. The **External Host** box displays the lookup results. If in doubt about the correct IP address or hostname, contact your network administrator.

The external IP address or hostname enables BIMvid to access Inception over the public Internet. BIMvid must access Inception to retrieve video for BIM stories.

15. Click Next.

The BIM publishing settings open.

- 16. Use the Section list to select the section of your BIMcms site to which this account publishes stories.
- 17. Click Save.

Inception adds the new BIM account to the list of accounts.

By default, only users with roles that include permission to manage ALL Web accounts can publish content using the new account. You can assign account management permissions to other user roles.

#### To edit a BIM account

1. On the **Configuration** window toolbar, click the **S** Accounts and Feeds icon.

The Accounts and Feeds panel opens.

2. Click the Accounts tab.

The Accounts tab opens showing the list of available accounts.

- 3. In the Configured Accounts list, select the BIM account to edit.
- 4. Click Edit.

The Edit Web Publishing Account settings open.

- 5. Edit account settings as required.
- 6. Click Next and Back to access the available account settings.
- 7. To edit grayed out settings, click Deauthorize.
- \* You cannot use deauthorized BIM accounts until you re-establish authentication credentials.
- 8. After completing the required account setting edits, click Save on the last page of account settings.

#### For More Information on...

- how to assign account management permissions, refer to the section "Account Management Permission Assignment" on page 3–10.
- how to enable or disable accounts, refer to the section "Enable or Disable an Account" on page 12-26
- how to delete accounts, refer to the section "Delete an Account" on page 12-26

## Wire Account Configuration

Wire accounts enable Inception to ingest broadcast news information from various wire services to help you to build extensive newscasts. Follow the procedures in this section to create or edit an account to ingest broadcast news information from a wire services

#### To create a Wire account

- 1. Log in to your Inception Server as a system administrator.
- 2. On the main toolbar, click the Configuration icon. If the Configuration icon is not visible, you are not an administrator and cannot configure the server.

The Configuration window opens.

3. On the **Configuration** window toolbar, click the **S** Accounts and Feeds icon.

The Accounts and Feeds panel opens.

4. Click the Accounts tab.

The Accounts tab opens.

|                             | Provider   | Name               | Active | Enabled | Validated | Purge After |
|-----------------------------|------------|--------------------|--------|---------|-----------|-------------|
| <b>\$</b>                   | Brightcove | Brightcove - NCN   | ✓      | ~       | ~         |             |
| f                           | Facebook   | Facebook - NCN     | 1      | 1       | ~         | 1 month     |
| _                           | Flickr     | Flickr - NCN       | ~      | ~       | ~         | 1 month     |
|                             | Instagram  | Instagram - NCN    | ✓      | ~       | ~         | 1 month     |
| Ó                           | Sina Weibo | Sian Weibo - NCN   | ~      | ~       | ~         | 1 month     |
| 2                           | Twitter    | Twitter - NCN      | ~      | ~       | ~         | 1 month     |
| -                           | Web        | WordPress - NCN    | ✓      | ~       | ~         |             |
| <sup>0</sup> T <sup>0</sup> | Wire       | CBS Newspath - NCN | ~      | ~       | ~         | 1 month     |
| Nosa<br>Tribu               | YouTube    | YouTube - NCN      | ✓      | ~       | ~         |             |

5. Click Add.

The Create New Account settings open.

- 6. Use the Account list to select Wire.
- 7. Click Next.

The Create Wire Account settings open.

- 8. In the Name box, enter a name for the Wire account.
- 9. Use the **Provider** list to select the wire service that provides content for the Wire account.
- 10. Use the **Transport** list to select the network protocol to communicate with the selected wire service. The available network protocols are as follows:
  - **FTP** file Transfer Protocol over a TCP-based network.
  - Serial TCP transmission Control Protocol over a serial connection.
  - AP Web Feed Associated Press content feed over the web.

- 11. Use the **Format** list to select the format of the content ingested from selected wire service. The available formats are as follows:
  - **NEWSML-G2** an XML based multimedia news exchange format standard published by the International Press Telecommunications Council (IPTC).
  - ANPA-1312 a news agency text markup specification published by the Newspaper Association of America that standardizes the content and structure of text news articles.
  - **NITF** News Industry Text Format is an XML specification published by the International Press Telecommunications Council to standardize the content and structure of individual text news articles.
  - **APATOM** a feed structure that contains an introduction and one or more content entries. Each entry contains metadata the describes the entry content of text, graphics, photos, audio, or links to video.
- 12. In the **Purge After** box, enter the amount of time after which to delete old content from the associated Wire managed feed.

The purge after time must be greater than or equal to 15 minutes and less than or equal to 180 days.

- 13. Use the list to the right of the **Purge After** box to select the time unit (**Days**, **Hours**, or **Minutes**) for the time entered in the **Purge After** box.
- 14. Select the **Send Notifications** check box to display a user notification in the message area for each wire that the wire account receives with an urgency at or above the urgency level selected from the **Minimum Urgency** list.
- 15. Use the **Minimum Urgency** list to select the minimum urgency level that a received wire must meet for Inception to display a notification to users. The most urgent content has an urgency level of 1, while the least urgent content has an urgency level of 9. Selecting **3** from this list configures Inception to send notifications when it receives a wire with a urgency level of **1**, **2**, or **3**.
- 16. Click Next.

The transport settings open.

- 17. The available transport settings depend on the network protocol that you selected from the Transport list.
  - FTP when you select FTP from the Transport list, configure the following settings:
    - > Host enter in this box the IP address or URL of the FTP site for the selected wire service.
    - > **Port** enter in this box the FTP port number to connect to on the host.
    - > Username enter in this box the username for the wire service FTP site.
    - > **Password** enter in this box the password associated with the username.
    - Base Folder enter in this box the path to the folder on the wire service FTP site to start your search for wire content. (if it differs from the folder one arrives at upon initial connection)
    - > **Recurse Subfolders** select this check box to search through the subfolders of the set Base Folder when searching for wire content. Clear this check box to only search the set Base Folder for wire content.

After you finish setting the required FTP transport settings, skip to step 20.

- Serial TCP when you select Serial TCP from the Transport list, configure the following settings:
  - > Host enter in this box the host name or IP address of the server for the selected wire service. When connecting through a DeviceMaster, enter the IP address of the DeviceMaster.
  - > Port enter in this box the port number to connect to on the host. When connecting through a DeviceMaster, enter the port number that the DeviceMaster uses to listen for communication from the wire service hardware.

After you finish setting the required **Serial TCP** transport settings, skip to step **20**.

- AP Web Feed when you select AP Web Feed from the Transport list, configure the following settings:
  - > Entitlement URL this box displays the URL used to gather the list of content categories entitled to your Associated Press account. If required, you can edit this URL.
  - > **Content URL** this box displays the URL used to access content from the content categories you select. If required, you can edit this URL.
  - > Username enter in this box the username for your Associated Press account.
  - > **Password** enter in this box the password associated with the username.

After you finish setting the required AP Web Feed transport settings, continue with to step 18.

18. Click Next.

The entitlement list opens.

- 19. Use the Entitlement list to select one or more content categories to include in the wire feed.
- 20. Click Save.

Inception adds the new Wire account to the list of available accounts. By default, only users with roles that include permission to view feeds can gather content using the new account. You can assign feed viewing permissions to other user roles.

#### To edit a Wire account

1. On the **Configuration** window toolbar, click the **S** Accounts and Feeds icon.

The Accounts and Feeds panel opens.

2. Click the Accounts tab.

The Accounts tab opens showing the list of available accounts.

- 3. In the Configured Accounts list, select the Wire account to edit.
- 4. Click Edit.

The Edit Wire Account settings open.

- 5. Edit accounts settings as required.
- 6. Click Next and Back to access the available accounts settings.
- 7. After completing the required account setting edits, click Save on the last page of account settings.

#### For More Information on...

- how to assign account management permissions, refer to the section "Account Management Permission Assignment" on page 3–10.
- how to enable or disable accounts, refer to the section "Enable or Disable an Account" on page 12–26
- how to delete accounts, refer to the section "Delete an Account" on page 12-26
- hot to set up a wire service serial connection, refer to the section "Setting Up a News Service Serial Connection" on page 6–3 of the *Inception Server Installation Guide*.

# YouTube Account Configuration

YouTube enables billions of people to discover, watch and share originally created videos. Follow the procedures in this section to create or edit an account to publish content to YouTube.

#### To create a YouTube account

1. On the **Configuration** window toolbar, click the *Accounts and Feeds* icon.

The Accounts and Feeds panel opens.

2. Click the Accounts tab.

The Accounts tab opens.

| lcon                 | Provider   | Name               | Active | Enabled | Validated | Purge Afte |
|----------------------|------------|--------------------|--------|---------|-----------|------------|
| ٠.                   | Brightcove | Brightcove - NCN   | ✓      | ~       | ~         |            |
| f                    | Facebook   | Facebook - NCN     | ~      | ~       | ~         | 1 month    |
| ••                   | Flickr     | Flickr - NCN       | ~      | ~       | 1         | 1 month    |
|                      | Instagram  | Instagram - NCN    | ~      | ~       | ~         | 1 month    |
| Ó                    | Sina Weibo | Sian Weibo - NCN   | ~      | ~       | ~         | 1 month    |
| <b>S</b>             | Twitter    | Twitter - NCN      | ~      | ~       | ~         | 1 month    |
| P                    | Web        | WordPress - NCN    | ~      | ~       | ~         |            |
| $^{0}\mathrm{T}^{0}$ | Wire       | CBS Newspath - NCN | ~      | ~       | ~         | 1 month    |
| Nou<br>TAX           | YouTube    | YouTube - NCN      | ✓      | ~       | ~         |            |
|                      | YouTube    | YouTube - NCN      | 1      | 1       | ~         |            |

3. Click Add.

The Create New Account settings open.

- 4. Use the Account list, to select YouTube.
- 5. Click Next.

The Create YouTube Account settings open.

- 6. In the Name box, enter a name for the YouTube account.
- 7. Click Next.

The YouTube application (product) settings open.

- 8. Do one of the following to select the YouTube application to use:
  - a. To use the same YouTube application as an existing YouTube account, do the following:
    - Use the **Select an Account** list to select the existing YouTube application to use with the new YouTube account. The **Select an Account** list is only available when the Inception Server has one or more configured YouTube accounts.
    - Proceed to step **step 24**.
  - b. To create a new YouTube application for a YouTube account, continue with step step 9.
- 9. Click the Google Developers Console link.
- 10. On the Sign in to continue to Google Developers Console web page, log in to your Google account.

\* The Google account you use to create a YouTube account must already have one or more YouTube channels.

- 11. On the Google Developers Console web page, click Create Project.
- 12. In the New Project dialog box, enter a name for your new project In the PROJECT NAME box.
- 13. Select the I have read and agree to all Terms and Service for the Google Cloud Platform products check box.
- 14. Click Create.
- 15. In the left sidebar, expand APIs & Auth, and click APIs.
- 16. In the API list, locate the YouTube Data API v3 API and set the status to ON for the API.
- 17. In the left sidebar, click Credentials.
- 18. In the Public API Access section, click Create New Key.
- 19. In the Create a new key dialog box, click Server Key.
- 20. In the **Create a server key and configure allowed IPs** dialog box, enter the external IP address of your Inception Server.
- 21. Click Create.
- 22. In the Key for server applications table copy the displayed API KEY.
- 23. In Inception, paste the copied API KEY into the Developer Key box.
- 24. Click Next.
- 25. Click Authorize Your YouTube Account.

A Google web page opens. Google may require you to login.

26. Click Grant access.

Inception adds the new YouTube account to the list of accounts.

By default, only users with roles that include permission to manage ALL YouTube accounts can publish content using the new account. You can assign account management permissions to other user roles.

#### To edit a YouTube account

1. On the **Configuration** window toolbar, click the **S** Accounts and Feeds icon.

The Accounts and Feeds panel opens.

2. Click the Accounts tab.

The Accounts tab opens showing the list of available accounts.

- 3. In the **Configured Accounts** list, select the **YouTube** account to edit.
- 4. Click Edit.

The Edit YouTube Account settings open.

- 5. In the Name box, edit the name of the YouTube account.
- 6. To edit authentication credentials exchanged between YouTube and Inception, you must click **Deauthorize** to deauthorize the YouTube account.
- \* You must re-authorize your YouTube account before you can use the account to publish Inception content.
- 7. Click Next and Back to access the available account settings.
- 8. After completing the required account setting edits, click Save on the last page of account settings.
- ★ When you reset the authorization keys, you also modify the YouTube application used by Inception to publish content to YouTube. If have other YouTube accounts that reference the modified YouTube application, you must re-authenticate each account individually, since resetting the authorization keys in YouTube invalidates their credentials.

#### For More Information on...

- how to assign account management permissions, refer to the section "Account Management Permission Assignment" on page 3–10.
- how to enable or disable accounts, refer to the section "Enable or Disable an Account" on page 12-26
- how to delete accounts, refer to the section "Delete an Account" on page 12-26

## Enable or Disable an Account

Inception automatically enables all new accounts that you create. You can disable an account, making it unavailable to users. Temporarily disabling accounts enables you to create many accounts and manage which ones are available for publishing. You can create any number of accounts, but your Inception license limits the number of accounts that you can enable at one time.

Only active accounts are available for publishing. To activate an account you must enable and validate the account. Inception validates accounts by connecting to the application associated with the account.

#### To disable an account

1. On the **Configuration** window toolbar, click the **Second Second Second** Accounts and Feeds icon.

The Accounts and Feeds panel opens.

2. Click the **Accounts** tab.

The Accounts tab opens showing the list of available accounts.

- 3. In the **Configured Accounts** list, select the enabled account to disable.
- 4. Click Disable.

Inception removes the check marks from the Active and Enabled columns of selected account.

#### To enable an account

1. On the **Configuration** window toolbar, click the **S** Accounts and Feeds icon.

The Accounts and Feeds panel opens.

2. Click the Accounts tab.

The Accounts tab opens showing the list of available accounts.

- 3. In the **Configured Accounts** list, select the disabled account to enable.
- 4. Click Enable.

Inception adds check marks to the Active and Enabled columns of selected account.

## **Delete an Account**

 $\star$  You cannot delete an account that contains links to an Inception story.

#### To delete an account

- On the Configuration window toolbar, click the Accounts and Feeds icon. The Accounts and Feeds panel opens.
- 2. Click the Accounts tab.

The Accounts tab opens showing the list of available accounts.

- 3. In the **Configured Accounts** list, select the account to delete.
- 4. Click **Delete**.

A confirmation dialog box opens.

5. Click **OK**.

Inception deletes the selected account from the list of accounts.

# **Configuring Feeds**

Feeds enable Inception to ingest content from Facebook, Flickr, Instagram, Mass Relevance, RSS, Twitter, and Wire services. You can select and add ingested content to a playlist, which Inception can make available to external systems such as character generators. You use the Accounts and Feeds panel to create, modify, and delete feeds.

This chapter discusses the following topics:

- Facebook Search-Based Feed Configuration
- Flickr Search-Based Feed Configuration
- Instagram Search-Based Feed Configuration
- Twitter Search-Based Feed Configuration
- Mass Relevance Feed Configuration
- RSS Feed Configuration
- Wire Search-Based Feed Configuration
- Enable or Disable a Feed
- Delete a Feed

# Facebook Search-Based Feed Configuration

Facebook is a social utility that connects people with friends and others who work, study, and live around them. Follow the procedures in this section to create or edit a Search-Based feed to ingest content from Facebook page or group that matches a search term.

#### To create a Search-Based Facebook feed

- 1. Log in to your Inception Server as a system administrator.
- 2. On the main toolbar, click the 🗱 Configuration icon. If the Configuration icon is not visible, you are not an administrator and cannot configure the server.

The Configuration window opens.

3. On the **Configuration** window toolbar, click the **S** Accounts and Feeds icon.

The Accounts and Feeds panel opens.

4. Click the Feeds tab.

The Feeds tab opens.

| lcon        | Provider       | Name           | Interval | Active | Enabled | Validated | Status         | Purge After |
|-------------|----------------|----------------|----------|--------|---------|-----------|----------------|-------------|
| f           | Facebook       | Ottawa Tourism | 15 sec   | ~      | ~       | ~         | ок             | 1 month     |
| ••          | Flickr         | Ottawa         | 30 sec   | ~      | ~       | ~         | ок             | 1 month     |
|             | Instagram      | Bicycle        | 10 sec   | ~      | ~       | ~         | ок             | 1 month     |
| M.          | Mass Relevance | Kindle         | 90 sec   | ~      | ~       | ~         | tweetriver.com | 1 month     |
| 2           | RSS            | Top Stories    | 90 sec   | ~      | ~       | ~         | ок             | 1 month     |
| <b>&gt;</b> | Twitter        | Bicycle Month  | 10 sec   | 1      | ~       | ~         | ок             | 1 month     |
| $^{0}T^{0}$ | Wire           | Airline        | 30 sec   | ~      | ~       | ~         | ок             | 1 month     |
|             |                |                |          |        |         |           |                |             |

5. Click Add.

The Create New Feed settings open.

- 6. Use the **Feed** list to select **Facebook**.
- 7. Click Next.

The Create Facebook Feed settings open.

- 8. In the Name box, enter a name for the search-base Facebook feed.
- 9. Select the Enabled check box to active the feed and make it available to all users.
- 10. Use the **Type** list to select the Facebook location from which to gather content. The available options are as follows:
  - Page the single Facebook page associated with the page ID displayed in the Feed ID box
  - Group any of the Facebook pages associated with the group ID displayed in the Feed ID box.

11. In the Feed Name box, enter the name of the Facebook page or Facebook group from with to gather content.

If you know the ID of the Facebook page or Facebook group from with to gather content, you can enter the ID in the Feed ID box and continue with Click View Feed to view the Facebook page or Facebook group associated with the entered Feed ID in a new web browser window.step 14.

12. Click Lookup.

The **Feed Name** box changes to a list of most relevant Facebook pages or Facebook groups that match the name initially entered in the **Feed Name** box.

13. Use the Feed Name list to select the Facebook page or Facebook group for the feed.

Inception enters the ID of the selected Facebook page or Facebook group in the Feed ID box.

14. Click **View Feed** to view the Facebook page or Facebook group associated with the entered **Feed ID** in a new web browser window.

If the Facebook page or Facebook group that Inception displays is not the correct page or group, do the following:

- Use the Feed Name list to select another Facebook page or Facebook group.
- Click Edit Search to enter a new Facebook page or Facebook group name in the Feed Name box.
- 15. In the Purge After box, enter the amount of time after which to delete old content from the feed.

The purge after time must be greater than or equal to 15 minutes and less than or equal to 60 days.

- 16. Use the list to the right of the **Purge After** box to select the time unit (**Days**, **Hours**, or **Minutes**) for the time entered in the **Purge After** box.
- 17. Click Next.

Inception adds the new searched-base Facebook feed to the list of configured feeds. To view Facebook content ingested by the feed, open the feed in the **Facebook Feed Viewer**.

#### To edit a Search-Based Facebook feed

1. On the **Configuration** window toolbar, click the **S** Accounts and Feeds icon.

The Accounts and Feeds panel opens.

2. Click the **Feeds** tab.

The Feeds tab opens showing the list of available feeds.

- 3. In the **Configured Feeds** list, select the **Facebook** feed to edit.
- 4. Click Edit.

The Edit Facebook Feed settings open.

5. Edit feed settings as required.

If you change the search query, any items returned by the previous query remain in the feed. Feeds display gathered content in chronological order; therefore, the top of the feed displays the results returned by the edited search query.

6. After completing the required feed setting edits, click **Save**.

#### For More Information on...

• how to delete feeds, refer to the section "Delete a Feed" on page 13-15

# Flickr Search-Based Feed Configuration

Flickr is one of the best online photo management and sharing applications in the world. Through Flickr, you can make your photos and videos available to the people who matter to you. Follow the procedures in this section to create or edit a Search-Based feed to ingest content from Flickr that matches a search term.

#### To create a Search-Based Flickr feed

1. On the **Configuration** window toolbar, click the **Second Second** Accounts and Feeds icon.

The Accounts and Feeds panel opens.

2. Click the Feeds tab.

The Feeds tab opens.

| con                 | Provider       | Name           | Interval | Active | Enabled | Validated | Status         | Purge After |
|---------------------|----------------|----------------|----------|--------|---------|-----------|----------------|-------------|
| f                   | Facebook       | Ottawa Tourism | 15 sec   | ~      | ~       | ~         | ок             | 1 month     |
| ••                  | Flickr         | Ottawa         | 30 sec   | ~      | ~       | ~         | ок             | 1 month     |
| 7                   | Instagram      | Bicycle        | 10 sec   | 1      | ~       | ~         | ок             | 1 month     |
| M                   | Mass Relevance | Kindle         | 90 sec   | ~      | ~       | ~         | tweetriver.com | 1 month     |
| 2                   | RSS            | Top Stories    | 90 sec   | ~      | ~       | ~         | ок             | 1 month     |
| <b>y</b>            | Twitter        | Bicycle Month  | 10 sec   | ~      | ~       | ~         | ок             | 1 month     |
| $^{\circ}T^{\circ}$ | Wire           | Airline        | 30 sec   | ~      | ~       | ~         | ок             | 1 month     |
|                     |                |                |          |        |         |           |                |             |

3. Click Add.

The Create New Feed settings open.

- 4. Use the **Feed** list to select **Flickr**.
- 5. Click Next.

The Create Flickr Feed settings open.

- 6. In the Name box, enter a name for the search-base Flickr feed.
- 7. Select the Enabled check box to active the feed and make it available to all users.
- 8. In the Search Query box, enter the term or terms with which to gather content from Flickr.
- 9. In the **Purge After** box, enter the amount of time after which to delete old content from the feed.

The purge after time must be greater than or equal to 15 minutes and less than or equal to 60 days.

- 10. Use the list to the right of the **Purge After** box to select the time unit (**Days**, **Hours**, or **Minutes**) for the time entered in the **Purge After** box.
- 11. To only include Flickr content that matches a selected Flickr Creative Commons license in your search, complete the following steps:
  - a. Select the License Filtering check box.

For more information about the Flickr Creative Commons license, click the More Information link.

b. Use the **Licenses** list to select the Flickr Create Commons license that Flickr content must match for your search.

- 12. Use the Safe Search list to select the safety level for your search. The available safety levels are as follows:
  - Safe content that is suitable for a global, public audience.
  - Moderate content that might not be suitable for a global, public audience but is not need restricted.
  - Restricted content that you would not show your mother, and definitely should not be seen by children.
- 13. To limit your search to a geographic region, complete the following steps:
  - a. Select the GeoTargeted check box.
  - b. In the Location box, enter the name of the location to center your search.
  - c. Click Lookup.

Inception loads the latitude value and longitude value of the entered location into the Latitude and Longitude boxes.

When Inception cannot find a latitude value and a longitude value for a location, you can enter the correct values in the **Latitude** and **Longitude** boxes. Enter the latitude value as decimal degrees (-90.00000000 to 90.00000000). Positive values are North of the equator. Enter the longitude value as decimal degrees (-180.00000000 to 180.00000000). Positive values are East of the Prime Meridian (Greenwich Meridian).

- d. In the Radius box, enter the radius of the area around the selected location to search for tweets.
- e. Use the Units list to select the measurement unit (miles or kilometers) for the entered search radius.
- 14. Click Next.

Inception adds the new searched-base Flickr feed to the list of configured feeds. To view Flickr content ingested by the feed, open the feed in the **Flickr Feed Viewer**.

#### To edit a Search-Based Flickr feed

1. On the **Configuration** window toolbar, click the **S** Accounts and Feeds icon.

The Accounts and Feeds panel opens.

2. Click the **Feeds** tab.

The Feeds tab opens showing the list of available feeds.

- 3. In the **Configured Feeds** list, select the **Flickr** feed to edit.
- 4. Click Edit.

The Edit Flickr Feed settings open.

5. Edit feed settings as required.

If you change the search query, any items returned by the previous query remain in the feed. Feeds display gathered content in chronological order; therefore, the top of the feed displays the results returned by the edited search query.

6. After completing the required feed setting edits, click **Save**.

#### For More Information on...

• how to delete feeds, refer to the section "Delete a Feed" on page 13-15

## Instagram Search-Based Feed Configuration

Instagram is an online photo-sharing, video-sharing, and social networking service that enables you to apply digital filters to the pictures that you take or the videos that your record. Follow the procedures in this section to create or edit a Search-Based feed to ingest content from Instagram that matches a search term.

#### To create a Search-Based Instagram feed

1. On the **Configuration** window toolbar, click the **Solution Accounts and Feeds** icon.

The Accounts and Feeds panel opens.

2. Click the Feeds tab.

The Feeds tab opens.

| con                         | Provider       | Name           | Interval | Active | Enabled | Validated | Status         | Purge After |
|-----------------------------|----------------|----------------|----------|--------|---------|-----------|----------------|-------------|
| f                           | Facebook       | Ottawa Tourism | 15 sec   | ~      | ~       | ~         | ок             | 1 month     |
| ••                          | Flickr         | Ottawa         | 30 sec   | ~      | ~       | ~         | ок             | 1 month     |
|                             | Instagram      | Bicycle        | 10 sec   | ~      | ~       | ~         | ок             | 1 month     |
| M.                          | Mass Relevance | Kindle         | 90 sec   | ~      | ~       | ~         | tweetriver.com | 1 month     |
| ۶                           | RSS            | Top Stories    | 90 sec   | ~      | ~       | ~         | ок             | 1 month     |
| <b>9</b>                    | Twitter        | Bicycle Month  | 10 sec   | ~      | ~       | ~         | ок             | 1 month     |
| <sup>0</sup> T <sup>0</sup> | Wire           | Airline        | 30 sec   | ~      | ~       | ~         | ок             | 1 month     |
|                             |                |                |          |        |         |           |                |             |

3. Click Add.

The Create New Feed settings open.

- 4. Use the **Feed** list to select **Instagram**.
- 5. Click Next.

The Create Instagram Feed settings open.

- 6. In the Name box, enter a name for the search-base Instagram feed.
- 7. Select the Enabled check box to active the feed and make it available to all users.
- 8. In the Search Query box, enter the term or terms with which to gather content from Instagram.
- 9. Use the **Query On** list to select the information queried by the entered **Search Query**. The available options are as follows:
  - Hash Tag hash tags associated with Instagram posts.
  - User Instagram user names.
- 10. In the **Purge After** box, enter the amount of time after which to delete old content from the feed.

The purge after time must be greater than or equal to 15 minutes and less than or equal to 60 days.

- 11. Use the list to the right of the **Purge After** box to select the time unit (**Days**, **Hours**, or **Minutes**) for the time entered in the **Purge After** box.
- 12. Click Next.

Inception adds the new searched-base Instagram feed to the list of configured feeds. To view Instagram content ingested by the feed, open the feed in the **Instagram Feed Viewer**.

#### To edit a Search-Based Instagram feed

1. On the **Configuration** window toolbar, click the **Secounts and Feeds** icon.

The Accounts and Feeds panel opens.

2. Click the **Feeds** tab.

The Feeds tab opens showing the list of available feeds.

- 3. In the Configured Feeds list, select the Instagram feed to edit.
- 4. Click Edit.

The Edit Instagram Feed settings open.

5. Edit feed settings as required.

If you change the search query, any items returned by the previous query remain in the feed. Feeds display gathered content in chronological order; therefore, the top of the feed displays the results returned by the edited search query.

6. After completing the required feed setting edits, click Save.

#### For More Information on...

• how to delete feeds, refer to the section "Delete a Feed" on page 13-15

## Twitter Search-Based Feed Configuration

Twitter is a real-time information network that connects you to the latest stories, ideas, opinions and news about what you find interesting in, 140 characters or less. Follow the procedures in this section to create or edit a Search-Based feed to ingest content from Twitter that matches a search query.

#### To create a Search-Based Twitter feed

1. On the **Configuration** window toolbar, click the **S** Accounts and Feeds icon.

The Accounts and Feeds panel opens.

2. Click the Feeds tab.

The Feeds tab opens.

| con         | Provider       | Name           | Interval | Active | Enabled | Validated | Status         | Purge After |
|-------------|----------------|----------------|----------|--------|---------|-----------|----------------|-------------|
| f           | Facebook       | Ottawa Tourism | 15 sec   | ~      | ~       | ~         | ок             | 1 month     |
| ••          | Flickr         | Ottawa         | 30 sec   | ~      | ~       | ~         | ок             | 1 month     |
|             | Instagram      | Bicycle        | 10 sec   | 1      | ~       | ~         | ок             | 1 month     |
| s((         | Mass Relevance | Kindle         | 90 sec   | ~      | ~       | ~         | tweetriver.com | 1 month     |
| 2           | RSS            | Top Stories    | 90 sec   | ~      | ~       | ~         | ок             | 1 month     |
| ¥           | Twitter        | Bicycle Month  | 10 sec   | ~      | ~       | ~         | ок             | 1 month     |
| $^{0}T^{0}$ | Wire           | Airline        | 30 sec   | ~      | ~       | ~         | ок             | 1 month     |
|             |                |                |          |        |         |           |                |             |

3. Click Add.

The Create New Feed settings open.

- 4. Use the **Feed** list to select **Twitter**.
- 5. Click Next.

The Create Twitter Feed settings opens.

- 6. In the Name box, enter a name for the Twitter feed.
- 7. Select the **Enabled** check box to active the feed and make it available to all users.
- 8. In the Search Query box, enter the query with which to search Twitter content.

Inception adds Twitter content that matches the search term to the feed. To view the feed, open it in the **Twitter Feed Viewer**.

| Search Operators           | Description of Tweets Found                                                |
|----------------------------|----------------------------------------------------------------------------|
| twitter search             | containing both "twitter" and "search"                                     |
| "happy hour"               | containing the exact phrase "happy hour"                                   |
| love OR hate               | containing either "love" or "hate" (or both)                               |
| beer -root                 | containing "beer" but not "root"                                           |
| #haiku                     | containing the hashtag "haiku"                                             |
| from:ross_video            | sent from person "ross_video"                                              |
| to:ross_video              | sent to person "ross_video"                                                |
| @ross_video                | referencing person "ross_video"                                            |
| superhero since:2010-12-27 | containing "superhero" and sent since date "2010-12-27" (year, month, day) |
| train until:2010-12-27     | containing "train" and sent up to date "2010-12-27"                        |
| movie -scary :)            | containing "movie", but not "scary", and with a positive attitude          |
| flight :(                  | containing "flight" and with a negative attitude                           |
| traffic ?                  | containing "traffic" and asking a question                                 |
| hilarious filter:links     | containing "hilarious" and with a URL                                      |
| news source:tweet_button   | containing "news" and entered via the Tweet Button                         |

The following table lists the valid operators for constructing a Twitter search:

9. In the **Purge After** box, enter the amount of time after which to delete old content from the feed.

The purge after time must be greater than or equal to 15 minutes and less than or equal to 60 days.

- 10. Use the list to the right of the **Purge After** box to select the time unit (**Days**, **Hours**, or **Minutes**) for the time entered in the **Purge After** box.
- 11. Use the Language list to select the language of the tweets to include in the search results.
- 12. To include retweets in the search results, select the **Include Retweets** check box. Clear this check box to exclude retweets from the search results

- 13. To limit your search to a geographic region, select the **Enable GeoTargeting** check box and complete the following steps:
  - a. In the **Location** box, enter the name of the location to center your search.
  - b. Click Lookup.

Inception loads the latitude value and longitude value of the entered location into the Latitude and Longitude boxes.

When Inception cannot find a latitude value and a longitude value for a location, you can enter the correct values in the **Latitude** and **Longitude** boxes. Enter the latitude value as decimal degrees (-90.00000000 to 90.00000000). Positive values are North of the equator. Enter the longitude value as decimal degrees (-180.00000000 to 180.00000000). Positive values are East of the Prime Meridian (Greenwich Meridian).

- c. In the Radius box, enter the radius of the area around the selected location to search for tweets.
- d. Use the Units list to select the measurement unit (miles or kilometers) for the entered search radius.
- 14. Click Next.

Inception adds the new searched-base Twitter feed to the list of configured feeds. To view Twitter content ingested by the feed, open the feed in the **Twitter Feed Viewer**.

### To edit a Search-Based Twitter feed

1. On the **Configuration** window toolbar, click the **S** Accounts and Feeds icon.

The Accounts and Feeds panel opens.

2. Click the **Feeds** tab.

The Feeds tab opens showing the list of available feeds.

- 3. In the **Configured Feeds** list, select the **Twitter** feed to edit.
- 4. Click Edit.

The Edit Twitter Feed settings open.

5. Edit feed settings as required.

If you change the search query, any items returned by the previous query remain in the feed. Feeds display gathered content in chronological order; therefore, the top of the feed displays the results returned by the edited search query.

6. After completing the required feed setting edits, click **Save**.

### For More Information on...

• how to delete feeds, refer to the section "Delete a Feed" on page 13-15

## Mass Relevance Feed Configuration

Mass Relevance is a social experience platform that helps brands, media and agencies involve and connect with audiences by integrating social media into their marketing and advertising efforts. Through a Mass Relevance feed you can ingest pre-moderated content from the Mass Relevance platform. Follow the procedures in this section to create or edit a feed to ingest content from the Mass Relevance platform.

### To create a Mass Relevance feed

1. On the **Configuration** window toolbar, click the **Secounts and Feeds** icon.

The Accounts and Feeds panel opens.

2. Click the **Feeds** tab.

The Feeds tab opens.

| lcon                | Provider       | Name           | Interval | Active | Enabled | Validated | Status         | Purge After |
|---------------------|----------------|----------------|----------|--------|---------|-----------|----------------|-------------|
| f                   | Facebook       | Ottawa Tourism | 15 sec   | ~      | ~       | ~         | ок             | 1 month     |
| ••                  | Flickr         | Ottawa         | 30 sec   | ~      | ~       | ~         | ок             | 1 month     |
|                     | Instagram      | Bicycle        | 10 sec   | ~      | ~       | ~         | ок             | 1 month     |
| M.                  | Mass Relevance | Kindle         | 90 sec   | ~      | ~       | ~         | tweetriver.com | 1 month     |
| 2                   | RSS            | Top Stories    | 90 sec   | ~      | ~       | ~         | ок             | 1 month     |
| <b>y</b>            | Twitter        | Bicycle Month  | 10 sec   | ~      | ~       | ~         | ок             | 1 month     |
| $^{\circ}T^{\circ}$ | Wire           | Airline        | 30 sec   | ~      | ~       | ~         | ок             | 1 month     |
|                     |                |                |          |        |         |           |                |             |

3. Click Add.

The Create New Feed settings open.

- 4. Use the Feed list to select Mass Relevance.
- 5. Click Next.

The Create Mass Relevance Feed settings open.

- 6. In the Name box, enter a name for the Mass Relevance feed.
- 7. Select the **Enabled** check box to active the feed and make it available to all users.
- 8. In the URL box, enter the URL address to access the Mass Relevance source of the feed.
- 9. In the **Update Interval** box, enter the number of seconds to wait before rechecking the Mass Relevance **URL** for new content.
- 10. In the Purge After box, enter the amount of time after which to delete old content from the feed.

The purge after time must be greater than or equal to 15 minutes and less than or equal to 60 days.

- 11. Use the list to the right of the **Purge After** box to select the time unit (**Days**, **Hours**, or **Minutes**) for the time entered in the **Purge After** box.
- 12. Click Next.

Inception adds the new Mass Relevance feed to the list of configured feeds. To view Mass Relevance content ingested by the feed, open the feed in the **Mass Relevance Feed Viewer**.

#### To edit a a Mass Relevance feed

- On the Configuration window toolbar, click the Accounts and Feeds icon. The Accounts and Feeds panel opens.
- 2. Click the Feeds tab.

The Feeds tab opens showing the list of available feeds.

- 3. In the **Configured Feeds** list, select the **Mass Relevance** feed to edit.
- 4. Click Edit.

The Edit Mass Relevance Feed settings open.

5. Edit feed settings as required.

You cannot change the URL for a Mass Relevance feed.

6. After completing the required feed setting edits, click **Save**.

#### For More Information on...

• how to delete feeds, refer to the section "Delete a Feed" on page 13–15

### **RSS Feed Configuration**

RSS feeds enable the ingestion of content from millions of web sites across the internet. Follow the procedures in this section to create or edit a feed to ingest content from an RSS feed that matches a search query.

#### To create an RSS feed

1. On the **Configuration** window toolbar, click the **O Accounts and Feeds** icon.

The Accounts and Feeds panel opens.

2. Click the Feeds tab.

The Feeds tab opens.

| con         | Provider       | Name           | Interval | Active | Enabled | Validated | Status         | Purge After |
|-------------|----------------|----------------|----------|--------|---------|-----------|----------------|-------------|
| f           | Facebook       | Ottawa Tourism | 15 sec   | ~      | ~       | ~         | ок             | 1 month     |
| ••          | Flickr         | Ottawa         | 30 sec   | ~      | ~       | ~         | ок             | 1 month     |
|             | Instagram      | Bicycle        | 10 sec   | ~      | ~       | ~         | ок             | 1 month     |
| s((         | Mass Relevance | Kindle         | 90 sec   | ~      | ~       | ~         | tweetriver.com | 1 month     |
| 2           | RSS            | Top Stories    | 90 sec   | ~      | ~       | ~         | ок             | 1 month     |
| <b>y</b>    | Twitter        | Bicycle Month  | 10 sec   | ~      | ~       | ~         | ок             | 1 month     |
| $^{0}T^{0}$ | Wire           | Airline        | 30 sec   | ~      | ~       | ~         | ок             | 1 month     |
|             |                |                |          |        |         |           |                |             |

3. Click Add.

The Create New Feed settings open.

- 4. Use the **Feed** list to select **RSS**.
- 5. Click Next.

The Create RSS Feed settings opens.

- 6. In the Name box, enter a name for the RSS feed.
- 7. Select the **Enabled** check box to active the feed and make it available to all users.
- 8. In the URL box, enter the URL address to access the RSS feed source.
- 9. In the Purge After box, enter the amount of time after which to delete old content from the feed.

The purge after time must be greater than or equal to 15 minutes and less than or equal to 60 days.

- 10. Use the list to the right of the **Purge After** box to select the time unit (**Days**, **Hours**, or **Minutes**) for the time entered in the **Purge After** box.
- 11. Click Next.

Inception adds the new RSS feed to the list of configured feeds. To view RSS content ingested by the feed, open the feed in the **RSS Feed Viewer**.

### To edit an RSS feed

1. On the **Configuration** window toolbar, click the **S** Accounts and Feeds icon.

The Accounts and Feeds panel opens.

2. Click the Feeds tab.

The Feeds tab opens showing the list of available feeds.

- 3. In the Configured Feeds list, select the RSS feed to edit.
- 4. Click Edit.

The Edit RSS Feed settings open.

5. Edit feed settings as required.

You cannot change the URL for an RSS feed.

6. After completing the required feed setting edits, click Save.

### For More Information on...

• how to delete feeds, refer to the section "Delete a Feed" on page 13-15

# Wire Search-Based Feed Configuration

Wire feeds the ingestion of broadcast news information from various wire services. Follow the procedures in this section to create or edit a feed to ingest content from a wire services that matches a search query.

### To create a Search-Based Wire feed

1. On the **Configuration** window toolbar, click the **Accounts and Feeds** icon.

The Accounts and Feeds panel opens.

2. Click the Feeds tab.

The Feeds tab opens.

| con | Provider       | Name           | Interval | Active | Enabled | Validated | Status         | Purge After |
|-----|----------------|----------------|----------|--------|---------|-----------|----------------|-------------|
| f   | Facebook       | Ottawa Tourism | 15 sec   | ~      | ~       | ~         | ок             | 1 month     |
| ••  | Flickr         | Ottawa         | 30 sec   | ~      | ~       | ~         | ок             | 1 month     |
|     | Instagram      | Bicycle        | 10 sec   | ~      | ~       | ~         | ок             | 1 month     |
| 11  | Mass Relevance | Kindle         | 90 sec   | ~      | ~       | ~         | tweetriver.com | 1 month     |
| 2   | RSS            | Top Stories    | 90 sec   | ~      | ~       | ~         | ок             | 1 month     |
| ٠   | Twitter        | Bicycle Month  | 10 sec   | ~      | ~       | ~         | ок             | 1 month     |
| T   | Wire           | Airline        | 30 sec   | ~      | ~       | ~         | ок             | 1 month     |
|     | nable          |                |          |        |         |           | Add            | Edit Delete |

3. Click Add.

The Create New Feed settings open.

- 4. Use the Feed list to select Wire.
- 5. Click Next.

The Create Wire Feed settings opens.

- 6. In the Name box, enter a name for the Search-Based Wire feed.
- 7. Use the **Wire** list to select the Wire account to use as the content source for the feed.
- 8. Select the **Enabled** check box to active the feed and make it available to all users.
- 9. In the **Query** box, enter the term or terms that content from the selected Wire account must contain for Inception to add the content to the Search-Based Wire feed.
- 10. In the Purge After box, enter the amount of time after which to delete old content from the feed.

The purge after time must be greater than or equal to 15 minutes and less than or equal to 60 days.

- 11. Use the list to the right of the **Purge After** box to select the time unit (**Days**, **Hours**, or **Minutes**) for the time entered in the **Purge After** box.
- 12. In the **Categories** box, enter the category or categories that content from the selected Wire account must be part of for Inception to add the content to the feed. When you enter multiple categories, use a space or comma to separate each category.

The Category column in the Wire Feed Viewer displays the various categories of Wire content.

13. In the **Providers** box, enter the content provider or providers that content from the selected Wire account must come from for Inception to add the content to the feed. When you enter multiple content providers, use a space or comma to separate each category.

The Provider column in the Wire Feed Viewer displays the various providers of Wire content.

14. Use the **Minimum Urgency** list to select the minimum urgency level that content from the selected Wire account must meet for Inception to add the content to the feed.

The most urgent content has an urgency level of **1**, while the least urgent content has an urgency level of **9**. The **Urgency** column in the **Wire Feed Viewer** displays the urgency level of Wire content.

15. Click in the **From** box to use the **Calendar** tool to select the earliest issue date for Inception to add content from the selected Wire account to the feed.

The Issue Date column in the Wire Feed Viewer displays the issue date of Wire content.

16. Click in the **To** box to use the **Calendar** tool to select the latest issue date for Inception to add content from the selected Wire account to the feed.

The Issue Date column in the Wire Feed Viewer displays the issue date of Wire content.

- 17. Select the **Send Notifications** check box to display a user notification in the message area each time Inception adds content to the Search-Based Wire feed.
- 18. Click Next.

Inception adds the new Search-Based Wire feed to the list of configured feeds. To view Wire content ingested by the feed, open the feed in the **Wire Feed Viewer**.

### To edit a Search-Based Wire feed

1. On the **Configuration** window toolbar, click the **S** Accounts and Feeds icon.

The Accounts and Feeds panel opens.

2. Click the **Feeds** tab.

The **Feeds** tab opens showing the list of available feeds.

- 3. In the Configured Feeds list, select the Wire feed to edit.
- 4. Click Edit.

The Edit Wire Feed settings open.

5. Edit feed settings as required.

You cannot change the URL for an RSS feed.

6. After completing the required feed setting edits, click Save.

#### For More Information on...

• how to delete feeds, refer to the section "Delete a Feed" on page 13-15

### Enable or Disable a Feed

When you create a feed you can choose to enable to feed and make it available to users. When you do not want users to access information ingested by a feed, you can disable the feed to make it unavailable to users.

#### To disable a feed

1. On the **Configuration** window toolbar, click the **Second Accounts and Feeds** icon.

The Accounts and Feeds panel opens.

2. Click the **Feeds** tab.

The Feeds tab opens showing the list of available feeds.

- 3. In the **Configured Feeds** list, select the feed to disable.
- 4. Click Disable.

Inception removes the check marks from the Active and Enabled columns of selected feed.

### To enable an account

- On the Configuration window toolbar, click the Accounts and Feeds icon. The Accounts and Feeds panel opens.
- 2. Click the **Feeds** tab.

The Feeds tab opens showing the list of available feeds.

- 3. In the **Configured Feeds** list, select the disabled feed to enable.
- 4. Click Enable.

Inception adds check marks to the Active and Enabled columns of selected account.

### Delete a Feed

### To delete a feed

- On the Configuration window toolbar, click the Accounts and Feeds icon. The Accounts and Feeds panel opens.
- 2. Click the **Feeds** tab.

The Feeds tab opens showing the list of available feeds.

- 3. In the **Configured Feeds** list, select the feed to delete.
- 4. Click Delete.

A confirmation dialog box opens.

5. Click OK.

Inception deletes the selected searched-base feed from the list of feeds.

# **Importing Contacts**

Inception contains a built-in contact manager that enables Inception user to keep track of the contacts that they consult while developing content for an assignment. Through the Contact Manager you can quickly import contacts from a Comma Separated Values (CSV) file into a global contact list shared by all Inception users.

★ You require an NCS license for your Inception Server to use the Contact Manager. Please contact Ross Video to purchase an NCS license for your Inception Server.

This chapter discusses the following topics:

- Contact Import File Format
- Import Contacts

## **Contact Import File Format**

The name of the contact import file must contain the extension .csv. The first line in the contact import file must contain the following headings in the listed order:

| 1. | First Name  | 7.  | Fax         | 13. | City        |
|----|-------------|-----|-------------|-----|-------------|
| 2. | Last Name   | 8.  | Title       | 14. | State       |
| 3. | Middle Name | 9.  | Department  | 15. | Postal Code |
| 4. | E-mail      | 10. | Office      | 16. | Country     |
| 5. | Phone       | 11. | Address     | 17. | Notes       |
| 6. | Mobile      | 12. | Address Two |     |             |

Heading names must not contain extra whitespace, for example:

"First Name" - works, no extra whitespace.

"First Name" — does not work, you must remove the trailing whitespace.

★ When you import contacts from a file into the Contact Manager, Inception ignores any contact information contained in columns other than the listed 17 columns.

### Import Contacts

★ You cannot use mobile devices to import contacts into the Contact Manager.

#### To import contacts into the Contact Manager

1. Gather the contacts that you want to import into Inception in an Comma Separated Values (CSV) file.

The name of the contact import file must contain the extension .csv, and the first line in the file must contain the 17 headings listed in the **"Contact Import File Format"** section.

2. From the main toolbar, click the O Contact Manager icon.

The Contact Manager panel opens.

| 0    | Create Contact 🛛 🔯 F | amova 🔍 Fiter 🍊 | Manage Groups 🍇 Al Groups 🔩 Sort by Group | Refresh                         |                          |                        |                      |              |
|------|----------------------|-----------------|-------------------------------------------|---------------------------------|--------------------------|------------------------|----------------------|--------------|
| lcon | First Name           | Last Name       | Group                                     | Title                           | Department               | Company                | Email                | Phone        |
| 2    | David                | Geiger          |                                           | Senior Executive Vice President | Mergers and Acquisitions | WSS Group              | dgeiger@wssgroup.com | 212-555-0166 |
| 2    | Eddy                 | Lemond          |                                           | Chief Executive Officer         | Racing                   | Yellow Jersey Magazine | elemond@yjm.com      | 503-555-0120 |
| 2    | Gus                  | Lobel           |                                           | Analyst                         | Statistics               | RBI Magazine           | globel@rbimag.com    | 607-555-0143 |
| 2    | Laura                | Low             |                                           | Medical Research Doctor         | Research                 | Sante                  | low@sante.com        | 647-555-0172 |
| 2    | Steve                | Foster          |                                           | Vice President                  | Reasearch and Develop    | First Bit              | sfoster@firstbit.com | 916-555-0110 |

3. From the Contact Manager toolbar, click the 🔤 Import Contacts icon.

The Import Contacts dialog box opens.

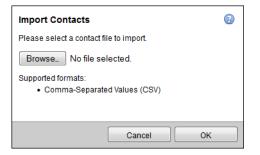

4. Click Browse.

The File Upload dialog box opens displaying the local file system of your computer.

- 5. Locate and select the **Comma Separated Values (CSV)** file that contains the contacts that you want to import into the **Contacts Manager**.
- 6. Click **Open**.

The File Upload dialog box closes, and the Import Contacts dialog box displays the name of the selected file.

7. In the **Import Contacts** dialog box, click **OK**.

The **Import Contacts** dialog box closes, and Inception imports the contacts contained in the selected file into the **Contact Manager**. Inception displays the new contacts in the **Contact Manager** panel.

### For More Information on...

• managing and working with contacts, refer to the chapter "Managing Your Contacts" on page 15–1. of the *Inception User Guide*.

# Appendix A. Software Licenses

Your Ross Video product uses software covered by one or more of the licenses described in this document.

★ As required by the GNU General Public License, and the Lesser GNU Public License (LGPL), source code can be obtained from Ross Video for at least 3 years. Contact Ross Video Technical Support for more information.

The following licenses are contained in this appendix:

- GNU LESSER GENERAL PUBLIC LICENSE 2.1
  - > Germany (Deutseland) dictionary
- GNU LESSER GENERAL PUBLIC LICENSE 3
  - > English (British) dictionary
  - > Dutch dictionary
  - > Swedish dictionary
- GNU GENERAL PUBLIC LICENSE 2.0
  - > Portuguese (Portugal) dictionary
  - Portuguese (Brazilian) dictionary
- Canadian English Dictionary 3.0.0
  - > English (Canadian) dictionary
- Mozilla Public License
  - > French (French) dictionary
- BSD 2-Clause License
  - > Russian dictionary
- Creative Commons
  - > Spanish (Spain) dictionary
  - > Danish dictionary
  - > Greek dictionary
  - > Polish dictionary
  - > English (US) dictionary
  - > Italian dictionary
  - > Kiswahili dictionary
  - > Arabic dictionary

# GNU LESSER GENERAL PUBLIC LICENSE 2.1

Version 2.1, February 1999

Copyright (C) 1991, 1999 Free Software Foundation, Inc. 51 Franklin Street, Fifth Floor, Boston, MA 02110-1301 USA Everyone is permitted to copy and distribute verbatim copies of this license document, but changing it is not allowed.

[This is the first released version of the Lesser GPL. It also counts as the successor of the GNU Library Public License, version 2, hence the version number 2.1.]

### Preamble

The licenses for most software are designed to take away your freedom to share and change it. By contrast, the GNU General Public Licenses are intended to guarantee your freedom to share and change free software--to make sure the software is free for all its users.

This license, the Lesser General Public License, applies to some specially designated software packages--typically libraries--of the Free Software Foundation and other authors who decide to use it. You can use it too, but we suggest you first think carefully about whether this license or the ordinary General Public License is the better strategy to use in any particular case, based on the explanations below.

When we speak of free software, we are referring to freedom of use, not price. Our General Public Licenses are designed to make sure that you have the freedom to distribute copies of free software (and charge for this service if you wish); that you receive source code or can get it if you want it; that you can change the software and use pieces of it in new free programs; and that you are informed that you can do these things.

To protect your rights, we need to make restrictions that forbid distributors to deny you these rights or to ask you to surrender these rights. These restrictions translate to certain responsibilities for you if you distribute copies of the library or if you modify it.

For example, if you distribute copies of the library, whether gratis or for a fee, you must give the recipients all the rights that we gave you. You must make sure that they, too, receive or can get the source code. If you link other code with the library, you must provide complete object files to the recipients, so that they can relink them with the library after making changes to the library and recompiling it. And you must show them these terms so they know their rights.

We protect your rights with a two-step method: (1) we copyright the library, and (2) we offer you this license, which gives you legal permission to copy, distribute and/or modify the library.

To protect each distributor, we want to make it very clear that there is no warranty for the free library. Also, if the library is modified by someone else and passed on, the recipients should know that what they have is not the original version, so that the original author's reputation will not be affected by problems that might be introduced by others.

Finally, software patents pose a constant threat to the existence of any free program. We wish to make sure that a company cannot effectively restrict the users of a free program by obtaining a restrictive license from a patent holder. Therefore, we insist that any patent license obtained for a version of the library must be consistent with the full freedom of use specified in this license.

Most GNU software, including some libraries, is covered by the ordinary GNU General Public License. This license, the GNU Lesser General Public License, applies to certain designated libraries, and is quite different from the ordinary General Public License. We use this license for certain libraries in order to permit linking those libraries into non-free programs.

When a program is linked with a library, whether statically or using a shared library, the combination of the two is legally speaking a combined work, a derivative of the original library. The ordinary General Public License therefore permits such linking only if the entire combination fits its criteria of freedom. The Lesser General Public License permits more lax criteria for linking other code with the library.

We call this license the "Lesser" General Public License because it does Less to protect the user's freedom than the ordinary General Public License. It also provides other free software developers Less of an advantage over

competing non-free programs. These disadvantages are the reason we use the ordinary General Public License for many libraries. However, the Lesser license provides advantages in certain special circumstances.

For example, on rare occasions, there may be a special need to encourage the widest possible use of a certain library, so that it becomes a de-facto standard. To achieve this, non-free programs must be allowed to use the library. A more frequent case is that a free library does the same job as widely used non-free libraries. In this case, there is little to gain by limiting the free library to free software only, so we use the Lesser General Public License.

In other cases, permission to use a particular library in non-free programs enables a greater number of people to use a large body of free software. For example, permission to use the GNU C Library in non-free programs enables many more people to use the whole GNU operating system, as well as its variant, the GNU/Linux operating system.

Although the Lesser General Public License is Less protective of the users' freedom, it does ensure that the user of a program that is linked with the Library has the freedom and the wherewithal to run that program using a modified version of the Library.

The precise terms and conditions for copying, distribution and modification follow. Pay close attention to the difference between a "work based on the library" and a "work that uses the library". The former contains code derived from the library, whereas the latter must be combined with the library in order to run.

### TERMS AND CONDITIONS FOR COPYING, DISTRIBUTION AND MODIFICATION

0. This License Agreement applies to any software library or other program which contains a notice placed by the copyright holder or other authorized party saying it may be distributed under the terms of this Lesser General Public License (also called "this License"). Each licensee is addressed as "you".

A "library" means a collection of software functions and/or data prepared so as to be conveniently linked with application programs (which use some of those functions and data) to form executables.

The "Library", below, refers to any such software library or work which has been distributed under these terms. A "work based on the Library" means either the Library or any derivative work under copyright law: that is to say, a work containing the Library or a portion of it, either verbatim or with modifications and/or translated straightforwardly into another language. (Hereinafter, translation is included without limitation in the term "modification".)

"Source code" for a work means the preferred form of the work for making modifications to it. For a library, complete source code means all the source code for all modules it contains, plus any associated interface definition files, plus the scripts used to control compilation and installation of the library.

Activities other than copying, distribution and modification are not covered by this License; they are outside its scope. The act of running a program using the Library is not restricted, and output from such a program is covered only if its contents constitute a work based on the Library (independent of the use of the Library in a tool for writing it). Whether that is true depends on what the Library does and what the program that uses the Library does.

1. You may copy and distribute verbatim copies of the Library's complete source code as you receive it, in any medium, provided that you conspicuously and appropriately publish on each copy an appropriate copyright notice and disclaimer of warranty; keep intact all the notices that refer to this License and to the absence of any warranty; and distribute a copy of this License along with the Library.

You may charge a fee for the physical act of transferring a copy, and you may at your option offer warranty protection in exchange for a fee.

2. You may modify your copy or copies of the Library or any portion of it, thus forming a work based on the Library, and copy and distribute such modifications or work under the terms of Section 1 above, provided that you also meet all of these conditions:

a) The modified work must itself be a software library.

b) You must cause the files modified to carry prominent notices stating that you changed the files and the date of any change.

c) You must cause the whole of the work to be licensed at no charge to all third parties under the terms of this License.

d) If a facility in the modified Library refers to a function or a table of data to be supplied by an application program that uses the facility, other than as an argument passed when the facility is invoked, then you must make a good faith effort to ensure that, in the event an application does not supply such function or table, the facility still operates, and performs whatever part of its purpose remains meaningful.

(For example, a function in a library to compute square roots has a purpose that is entirely well-defined independent of the application. Therefore, Subsection 2d requires that any application-supplied function or table used by this function must be optional: if the application does not supply it, the square root function must still compute square roots.)

These requirements apply to the modified work as a whole. If identifiable sections of that work are not derived from the Library, and can be reasonably considered independent and separate works in themselves, then this License, and its terms, do not apply to those sections when you distribute them as separate works. But when you distribute the same sections as part of a whole which is a work based on the Library, the distribution of the whole must be on the terms of this License, whose permissions for other licensees extend to the entire whole, and thus to each and every part regardless of who wrote it.

Thus, it is not the intent of this section to claim rights or contest your rights to work written entirely by you; rather, the intent is to exercise the right to control the distribution of derivative or collective works based on the Library.

In addition, mere aggregation of another work not based on the Library with the Library (or with a work based on the Library) on a volume of a storage or distribution medium does not bring the other work under the scope of this License.

3. You may opt to apply the terms of the ordinary GNU General Public License instead of this License to a given copy of the Library. To do this, you must alter all the notices that refer to this License, so that they refer to the ordinary GNU General Public License, version 2, instead of to this License. (If a newer version than version 2 of the ordinary GNU General Public License has appeared, then you can specify that version instead if you wish.) Do not make any other change in these notices.

Once this change is made in a given copy, it is irreversible for that copy, so the ordinary GNU General Public License applies to all subsequent copies and derivative works made from that copy.

This option is useful when you wish to copy part of the code of the Library into a program that is not a library.

4. You may copy and distribute the Library (or a portion or derivative of it, under Section 2) in object code or executable form under the terms of Sections 1 and 2 above provided that you accompany it with the complete corresponding machine-readable source code, which must be distributed under the terms of Sections 1 and 2 above on a medium customarily used for software interchange.

If distribution of object code is made by offering access to copy from a designated place, then offering equivalent access to copy the source code from the same place satisfies the requirement to distribute the source code, even though third parties are not compelled to copy the source along with the object code.

5. A program that contains no derivative of any portion of the Library, but is designed to work with the Library by being compiled or linked with it, is called a "work that uses the Library". Such a work, in isolation, is not a derivative work of the Library, and therefore falls outside the scope of this License.

However, linking a "work that uses the Library" with the Library creates an executable that is a derivative of the Library (because it contains portions of the Library), rather than a "work that uses the library". The executable is therefore covered by this License. Section 6 states terms for distribution of such executables.

When a "work that uses the Library" uses material from a header file that is part of the Library, the object code for the work may be a derivative work of the Library even though the source code is not. Whether this is true is especially significant if the work can be linked without the Library, or if the work is itself a library. The threshold for this to be true is not precisely defined by law.

If such an object file uses only numerical parameters, data structure layouts and accessors, and small macros and small inline functions (ten lines or less in length), then the use of the object file is unrestricted, regardless of whether it is legally a derivative work. (Executables containing this object code plus portions of the Library will still fall under Section 6.)

Otherwise, if the work is a derivative of the Library, you may distribute the object code for the work under the terms of Section 6. Any executables containing that work also fall under Section 6, whether or not they are linked directly with the Library itself.

6. As an exception to the Sections above, you may also combine or link a "work that uses the Library" with the Library to produce a work containing portions of the Library, and distribute that work under terms of your choice, provided that the terms permit modification of the work for the customer's own use and reverse engineering for debugging such modifications.

You must give prominent notice with each copy of the work that the Library is used in it and that the Library and its use are covered by this License. You must supply a copy of this License. If the work during execution displays copyright notices, you must include the copyright notice for the Library among them, as well as a reference directing the user to the copy of this License. Also, you must do one of these things:

a) Accompany the work with the complete corresponding machine-readable source code for the Library including whatever changes were used in the work (which must be distributed under Sections 1 and 2 above); and, if the work is an executable linked with the Library, with the complete machine-readable "work that uses the Library", as object code and/or source code, so that the user can modify the Library and then relink to produce a modified executable containing the modified Library. (It is understood that the user who changes the contents of definitions files in the Library will not necessarily be able to recompile the application to use the modified definitions.)

b) Use a suitable shared library mechanism for linking with the Library. A suitable mechanism is one that (1) uses at run time a copy of the library already present on the user's computer system, rather than copying library functions into the executable, and (2) will operate properly with a modified version of the library, if the user installs one, as long as the modified version is interface-compatible with the version that the work was made with.

c) Accompany the work with a written offer, valid for at least three years, to give the same user the materials specified in Subsection 6a, above, for a charge no more than the cost of performing this distribution.

d) If distribution of the work is made by offering access to copy from a designated place, offer equivalent access to copy the above specified materials from the same place.

e) Verify that the user has already received a copy of these materials or that you have already sent this user a copy.

For an executable, the required form of the "work that uses the Library" must include any data and utility programs needed for reproducing the executable from it. However, as a special exception, the materials to be distributed need not include anything that is normally distributed (in either source or binary form) with the major components (compiler, kernel, and so on) of the operating system on which the executable runs, unless that component itself accompanies the executable.

It may happen that this requirement contradicts the license restrictions of other proprietary libraries that do not normally accompany the operating system. Such a contradiction means you cannot use both them and the Library together in an executable that you distribute.

7. You may place library facilities that are a work based on the Library side-by-side in a single library together with other library facilities not covered by this License, and distribute such a combined library, provided that the separate distribution of the work based on the Library and of the other library facilities is otherwise permitted, and provided that you do these two things:

a) Accompany the combined library with a copy of the same work based on the Library, uncombined with any other library facilities. This must be distributed under the terms of the Sections above.

b) Give prominent notice with the combined library of the fact that part of it is a work based on the Library, and explaining where to find the accompanying uncombined form of the same work.

8. You may not copy, modify, sublicense, link with, or distribute the Library except as expressly provided under this License. Any attempt otherwise to copy, modify, sublicense, link with, or distribute the Library is void, and will automatically terminate your rights under this License. However, parties who have received copies, or rights, from you under this License will not have their licenses terminated so long as such parties remain in full compliance.

9. You are not required to accept this License, since you have not signed it. However, nothing else grants you permission to modify or distribute the Library or its derivative works. These actions are prohibited by law if you do not accept this License. Therefore, by modifying or distributing the Library (or any work based on the Library), you

indicate your acceptance of this License to do so, and all its terms and conditions for copying, distributing or modifying the Library or works based on it.

10. Each time you redistribute the Library (or any work based on the Library), the recipient automatically receives a license from the original licensor to copy, distribute, link with or modify the Library subject to these terms and conditions. You may not impose any further restrictions on the recipients' exercise of the rights granted herein. You are not responsible for enforcing compliance by third parties with this License.

11. If, as a consequence of a court judgment or allegation of patent infringement or for any other reason (not limited to patent issues), conditions are imposed on you (whether by court order, agreement or otherwise) that contradict the conditions of this License, they do not excuse you from the conditions of this License. If you cannot distribute so as to satisfy simultaneously your obligations under this License and any other pertinent obligations, then as a consequence you may not distribute the Library at all. For example, if a patent license would not permit royalty-free redistribution of the Library by all those who receive copies directly or indirectly through you, then the only way you could satisfy both it and this License would be to refrain entirely from distribution of the Library.

If any portion of this section is held invalid or unenforceable under any particular circumstance, the balance of the section is intended to apply, and the section as a whole is intended to apply in other circumstances.

It is not the purpose of this section to induce you to infringe any patents or other property right claims or to contest validity of any such claims; this section has the sole purpose of protecting the integrity of the free software distribution system which is implemented by public license practices. Many people have made generous contributions to the wide range of software distributed through that system in reliance on consistent application of that system; it is up to the author/donor to decide if he or she is willing to distribute software through any other system and a licensee cannot impose that choice.

This section is intended to make thoroughly clear what is believed to be a consequence of the rest of this License.

12. If the distribution and/or use of the Library is restricted in certain countries either by patents or by copyrighted interfaces, the original copyright holder who places the Library under this License may add an explicit geographical distribution limitation excluding those countries, so that distribution is permitted only in or among countries not thus excluded. In such case, this License incorporates the limitation as if written in the body of this License.

13. The Free Software Foundation may publish revised and/or new versions of the Lesser General Public License from time to time. Such new versions will be similar in spirit to the present version, but may differ in detail to address new problems or concerns.

Each version is given a distinguishing version number. If the Library specifies a version number of this License which applies to it and "any later version", you have the option of following the terms and conditions either of that version or of any later version published by the Free Software Foundation. If the Library does not specify a license version number, you may choose any version ever published by the Free Software Foundation.

14. If you wish to incorporate parts of the Library into other free programs whose distribution conditions are incompatible with these, write to the author to ask for permission. For software which is copyrighted by the Free Software Foundation, write to the Free Software Foundation; we sometimes make exceptions for this. Our decision will be guided by the two goals of preserving the free status of all derivatives of our free software and of promoting the sharing and reuse of software generally.

### NO WARRANTY

15. BECAUSE THE LIBRARY IS LICENSED FREE OF CHARGE, THERE IS NO WARRANTY FOR THE LIBRARY, TO THE EXTENT PERMITTED BY APPLICABLE LAW. EXCEPT WHEN OTHERWISE STATED IN WRITING THE COPYRIGHT HOLDERS AND/OR OTHER PARTIES PROVIDE THE LIBRARY "AS IS" WITHOUT WARRANTY OF ANY KIND, EITHER EXPRESSED OR IMPLIED, INCLUDING, BUT NOT LIMITED TO, THE IMPLIED WARRANTIES OF MERCHANTABILITY AND FITNESS FOR A PARTICULAR PURPOSE. THE ENTIRE RISK AS TO THE QUALITY AND PERFORMANCE OF THE LIBRARY IS WITH YOU. SHOULD THE LIBRARY PROVE DEFECTIVE, YOU ASSUME THE COST OF ALL NECESSARY SERVICING, REPAIR OR CORRECTION.

16. IN NO EVENT UNLESS REQUIRED BY APPLICABLE LAW OR AGREED TO IN WRITING WILL ANY COPYRIGHT HOLDER, OR ANY OTHER PARTY WHO MAY MODIFY AND/OR REDISTRIBUTE THE LIBRARY AS PERMITTED ABOVE, BE LIABLE TO YOU FOR DAMAGES, INCLUDING ANY GENERAL, SPECIAL, INCIDENTAL OR CONSEQUENTIAL DAMAGES ARISING OUT OF THE USE OR INABILITY TO USE THE LIBRARY (INCLUDING BUT NOT LIMITED TO LOSS OF DATA OR DATA BEING RENDERED INACCURATE OR LOSSES SUSTAINED BY YOU OR THIRD PARTIES OR A FAILURE OF THE LIBRARY TO OPERATE WITH ANY OTHER SOFTWARE), EVEN IF SUCH HOLDER OR OTHER PARTY HAS BEEN ADVISED OF THE POSSIBILITY OF SUCH DAMAGES.

# GNU LESSER GENERAL PUBLIC LICENSE 3

Version 3, 29 June 2007

Copyright © 2007 Free Software Foundation, Inc. < http://fsf.org/>

Everyone is permitted to copy and distribute verbatim copies of this license document, but changing it is not allowed.

This version of the GNU Lesser General Public License incorporates the terms and conditions of version 3 of the GNU General Public License, supplemented by the additional permissions listed below.

0. Additional Definitions.

As used herein, "this License" refers to version 3 of the GNU Lesser General Public License, and the "GNU GPL" refers to version 3 of the GNU General Public License.

"The Library" refers to a covered work governed by this License, other than an Application or a Combined Work as defined below.

An "Application" is any work that makes use of an interface provided by the Library, but which is not otherwise based on the Library. Defining a subclass of a class defined by the Library is deemed a mode of using an interface provided by the Library.

A "Combined Work" is a work produced by combining or linking an Application with the Library. The particular version of the Library with which the Combined Work was made is also called the "Linked Version".

The "Minimal Corresponding Source" for a Combined Work means the Corresponding Source for the Combined Work, excluding any source code for portions of the Combined Work that, considered in isolation, are based on the Application, and not on the Linked Version.

The "Corresponding Application Code" for a Combined Work means the object code and/or source code for the Application, including any data and utility programs needed for reproducing the Combined Work from the Application, but excluding the System Libraries of the Combined Work.

1. Exception to Section 3 of the GNU GPL.

You may convey a covered work under sections 3 and 4 of this License without being bound by section 3 of the GNU GPL.

2. Conveying Modified Versions.

If you modify a copy of the Library, and, in your modifications, a facility refers to a function or data to be supplied by an Application that uses the facility (other than as an argument passed when the facility is invoked), then you may convey a copy of the modified version:

a) under this License, provided that you make a good faith effort to ensure that, in the event an Application does not supply the function or data, the facility still operates, and performs whatever part of its purpose remains meaningful, or

b) under the GNU GPL, with none of the additional permissions of this License applicable to that copy.

3. Object Code Incorporating Material from Library Header Files.

The object code form of an Application may incorporate material from a header file that is part of the Library. You may convey such object code under terms of your choice, provided that, if the incorporated material is not limited to numerical parameters, data structure layouts and accessors, or small macros, inline functions and templates (ten or fewer lines in length), you do both of the following:

a) Give prominent notice with each copy of the object code that the Library is used in it and that the Library and its use are covered by this License.

b) Accompany the object code with a copy of the GNU GPL and this license document.

4. Combined Works.

You may convey a Combined Work under terms of your choice that, taken together, effectively do not restrict modification of the portions of the Library contained in the Combined Work and reverse engineering for debugging such modifications, if you also do each of the following:

a) Give prominent notice with each copy of the Combined Work that the Library is used in it and that the Library and its use are covered by this License.

b) Accompany the Combined Work with a copy of the GNU GPL and this license document.

c) For a Combined Work that displays copyright notices during execution, include the copyright notice for the Library among these notices, as well as a reference directing the user to the copies of the GNU GPL and this license document.

d) Do one of the following:

0) Convey the Minimal Corresponding Source under the terms of this License, and the Corresponding Application Code in a form suitable for, and under terms that permit, the user to recombine or relink the Application with a modified version of the Linked Version to produce a modified Combined Work, in the manner specified by section 6 of the GNU GPL for conveying Corresponding Source.

1) Use a suitable shared library mechanism for linking with the Library. A suitable mechanism is one that (a) uses at run time a copy of the Library already present on the user's computer system, and (b) will operate properly with a modified version of the Library that is interface-compatible with the Linked Version.

e) Provide Installation Information, but only if you would otherwise be required to provide such information under section 6 of the GNU GPL, and only to the extent that such information is necessary to install and execute a modified version of the Combined Work produced by recombining or relinking the Application with a modified version of the Linked Version. (If you use option 4d0, the Installation Information must accompany the Minimal Corresponding Source and Corresponding Application Code. If you use option 4d1, you must provide the Installation Information in the manner specified by section 6 of the GNU GPL for conveying Corresponding Source.)

5. Combined Libraries.

You may place library facilities that are a work based on the Library side by side in a single library together with other library facilities that are not Applications and are not covered by this License, and convey such a combined library under terms of your choice, if you do both of the following:

a) Accompany the combined library with a copy of the same work based on the Library, uncombined with any other library facilities, conveyed under the terms of this License.

b) Give prominent notice with the combined library that part of it is a work based on the Library, and explaining where to find the accompanying uncombined form of the same work.

6. Revised Versions of the GNU Lesser General Public License.

The Free Software Foundation may publish revised and/or new versions of the GNU Lesser General Public License from time to time. Such new versions will be similar in spirit to the present version, but may differ in detail to address new problems or concerns.

Each version is given a distinguishing version number. If the Library as you received it specifies that a certain numbered version of the GNU Lesser General Public License "or any later version" applies to it, you have the option of following the terms and conditions either of that published version or of any later version published by the Free Software Foundation. If the Library as you received it does not specify a version number of the GNU Lesser General Public License, you may choose any version of the GNU Lesser General Public License ever published by the Free Software Foundation.

If the Library as you received it specifies that a proxy can decide whether future versions of the GNU Lesser General Public License shall apply, that proxy's public statement of acceptance of any version is permanent authorization for you to choose that version for the Library.

## GNU GENERAL PUBLIC LICENSE 2.0

### Version 2, June 1991

Copyright (C) 1989, 1991 Free Software Foundation, Inc. 51 Franklin Street, Fifth Floor, Boston, MA 02110-1301, USA

Everyone is permitted to copy and distribute verbatim copies of this license document, but changing it is not allowed.

### Preamble

The licenses for most software are designed to take away your freedom to share and change it. By contrast, the GNU General Public License is intended to guarantee your freedom to share and change free software--to make sure the software is free for all its users. This General Public License applies to most of the Free Software Foundation's software and to any other program whose authors commit to using it. (Some other Free Software Foundation software is covered by the GNU Lesser General Public License instead.) You can apply it to your programs, too.

When we speak of free software, we are referring to freedom, not price. Our General Public Licenses are designed to make sure that you have the freedom to distribute copies of free software (and charge for this service if you wish), that you receive source code or can get it if you want it, that you can change the software or use pieces of it in new free programs; and that you know you can do these things.

To protect your rights, we need to make restrictions that forbid anyone to deny you these rights or to ask you to surrender the rights. These restrictions translate to certain responsibilities for you if you distribute copies of the software, or if you modify it.

For example, if you distribute copies of such a program, whether gratis or for a fee, you must give the recipients all the rights that you have. You must make sure that they, too, receive or can get the source code. And you must show them these terms so they know their rights.

We protect your rights with two steps: (1) copyright the software, and (2) offer you this license which gives you legal permission to copy, distribute and/or modify the software.

Also, for each author's protection and ours, we want to make certain that everyone understands that there is no warranty for this free software. If the software is modified by someone else and passed on, we want its recipients to know that what they have is not the original, so that any problems introduced by others will not reflect on the original authors' reputations.

Finally, any free program is threatened constantly by software patents. We wish to avoid the danger that redistributors of a free program will individually obtain patent licenses, in effect making the program proprietary. To prevent this, we have made it clear that any patent must be licensed for everyone's free use or not licensed at all.

The precise terms and conditions for copying, distribution and modification follow.

### TERMS AND CONDITIONS FOR COPYING, DISTRIBUTION AND MODIFICATION

0. This License applies to any program or other work which contains a notice placed by the copyright holder saying it may be distributed under the terms of this General Public License. The "Program", below, refers to any such program or work, and a "work based on the Program" means either the Program or any derivative work under copyright law: that is to say, a work containing the Program or a portion of it, either verbatim or with modifications and/or translated into another language. (Hereinafter, translation is included without limitation in the term "modification".) Each licensee is addressed as "you".

Activities other than copying, distribution and modification are not covered by this License; they are outside its scope. The act of running the Program is not restricted, and the output from the Program is covered only if its contents constitute a work based on the Program (independent of having been made by running the Program). Whether that is true depends on what the Program does.

1. You may copy and distribute verbatim copies of the Program's source code as you receive it, in any medium, provided that you conspicuously and appropriately publish on each copy an appropriate copyright notice and disclaimer of warranty; keep intact all the notices that refer to this License and to the absence of any warranty; and give any other recipients of the Program a copy of this License along with the Program.

You may charge a fee for the physical act of transferring a copy, and you may at your option offer warranty protection in exchange for a fee.

2. You may modify your copy or copies of the Program or any portion of it, thus forming a work based on the Program, and copy and distribute such modifications or work under the terms of Section 1 above, provided that you also meet all of these conditions:

a) You must cause the modified files to carry prominent notices stating that you changed the files and the date of any change.

b) You must cause any work that you distribute or publish, that in whole or in part contains or is derived from the Program or any part thereof, to be licensed as a whole at no charge to all third parties under the terms of this License.

c) If the modified program normally reads commands interactively when run, you must cause it, when started running for such interactive use in the most ordinary way, to print or display an announcement including an appropriate copyright notice and a notice that there is no warranty (or else, saying that you provide a warranty) and that users may redistribute the program under these conditions, and telling the user how to view a copy of this License. (Exception: if the Program itself is interactive but does not normally print such an announcement, your work based on the Program is not required to print an announcement.)

These requirements apply to the modified work as a whole. If identifiable sections of that work are not derived from the Program, and can be reasonably considered independent and separate works in themselves, then this License, and its terms, do not apply to those sections when you distribute them as separate works. But when you distribute the same sections as part of a whole which is a work based on the Program, the distribution of the whole must be on the terms of this License, whose permissions for other licensees extend to the entire whole, and thus to each and every part regardless of who wrote it.

Thus, it is not the intent of this section to claim rights or contest your rights to work written entirely by you; rather, the intent is to exercise the right to control the distribution of derivative or collective works based on the Program.

In addition, mere aggregation of another work not based on the Program with the Program (or with a work based on the Program) on a volume of a storage or distribution medium does not bring the other work under the scope of this License.

3. You may copy and distribute the Program (or a work based on it, under Section 2) in object code or executable form under the terms of Sections 1 and 2 above provided that you also do one of the following:

a) Accompany it with the complete corresponding machine-readable source code, which must be distributed under the terms of Sections 1 and 2 above on a medium customarily used for software interchange; or,

b) Accompany it with a written offer, valid for at least three years, to give any third party, for a charge no more than your cost of physically performing source distribution, a complete machine-readable copy of the corresponding source code, to be distributed under the terms of Sections 1 and 2 above on a medium customarily used for software interchange; or,

c) Accompany it with the information you received as to the offer to distribute corresponding source code. (This alternative is allowed only for noncommercial distribution and only if you received the program in object code or executable form with such an offer, in accord with Subsection b above.)

The source code for a work means the preferred form of the work for making modifications to it. For an executable work, complete source code means all the source code for all modules it contains, plus any associated interface definition files, plus the scripts used to control compilation and installation of the executable. However, as a special exception, the source code distributed need not include anything that is normally distributed (in either source or binary form) with the major components (compiler, kernel, and so on) of the operating system on which the executable runs, unless that component itself accompanies the executable.

If distribution of executable or object code is made by offering access to copy from a designated place, then offering equivalent access to copy the source code from the same place counts as distribution of the source code, even though third parties are not compelled to copy the source along with the object code.

4. You may not copy, modify, sublicense, or distribute the Program except as expressly provided under this License. Any attempt otherwise to copy, modify, sublicense or distribute the Program is void, and will automatically terminate your rights under this License. However, parties who have received copies, or rights, from you under this License will not have their licenses terminated so long as such parties remain in full compliance.

5. You are not required to accept this License, since you have not signed it. However, nothing else grants you permission to modify or distribute the Program or its derivative works. These actions are prohibited by law if you do not accept this License. Therefore, by modifying or distributing the Program (or any work based on the Program), you indicate your acceptance of this License to do so, and all its terms and conditions for copying, distributing or modifying the Program or works based on it.

6. Each time you redistribute the Program (or any work based on the Program), the recipient automatically receives a license from the original licensor to copy, distribute or modify the Program subject to these terms and conditions. You may not impose any further restrictions on the recipients' exercise of the rights granted herein. You are not responsible for enforcing compliance by third parties to this License.

7. If, as a consequence of a court judgment or allegation of patent infringement or for any other reason (not limited to patent issues), conditions are imposed on you (whether by court order, agreement or otherwise) that contradict the conditions of this License, they do not excuse you from the conditions of this License. If you cannot distribute so as to satisfy simultaneously your obligations under this License and any other pertinent obligations, then as a consequence you may not distribute the Program at all. For example, if a patent license would not permit royalty-free redistribution of the Program by all those who receive copies directly or indirectly through you, then the only way you could satisfy both it and this License would be to refrain entirely from distribution of the Program.

If any portion of this section is held invalid or unenforceable under any particular circumstance, the balance of the section is intended to apply and the section as a whole is intended to apply in other circumstances.

It is not the purpose of this section to induce you to infringe any patents or other property right claims or to contest validity of any such claims; this section has the sole purpose of protecting the integrity of the free software distribution system, which is implemented by public license practices. Many people have made generous contributions to the wide range of software distributed through that system in reliance on consistent application of that system; it is up to the author/donor to decide if he or she is willing to distribute software through any other system and a licensee cannot impose that choice.

This section is intended to make thoroughly clear what is believed to be a consequence of the rest of this License.

8. If the distribution and/or use of the Program is restricted in certain countries either by patents or by copyrighted interfaces, the original copyright holder who places the Program under this License may add an explicit geographical distribution limitation excluding those countries, so that distribution is permitted only in or among countries not thus excluded. In such case, this License incorporates the limitation as if written in the body of this License.

9. The Free Software Foundation may publish revised and/or new versions of the General Public License from time to time. Such new versions will be similar in spirit to the present version, but may differ in detail to address new problems or concerns.

Each version is given a distinguishing version number. If the Program specifies a version number of this License which applies to it and "any later version", you have the option of following the terms and conditions either of that version or of any later version published by the Free Software Foundation. If the Program does not specify a version number of this License, you may choose any version ever published by the Free Software Foundation.

10. If you wish to incorporate parts of the Program into other free programs whose distribution conditions are different, write to the author to ask for permission. For software which is copyrighted by the Free Software Foundation, write to the Free Software Foundation; we sometimes make exceptions for this. Our decision will be guided by the two goals of preserving the free status of all derivatives of our free software and of promoting the sharing and reuse of software generally.

### NO WARRANTY

11. BECAUSE THE PROGRAM IS LICENSED FREE OF CHARGE, THERE IS NO WARRANTY FOR THE PROGRAM, TO THE EXTENT PERMITTED BY APPLICABLE LAW. EXCEPT WHEN OTHERWISE STATED IN WRITING THE COPYRIGHT HOLDERS AND/OR OTHER PARTIES PROVIDE THE PROGRAM "AS IS" WITHOUT WARRANTY OF ANY KIND, EITHER EXPRESSED OR IMPLIED, INCLUDING, BUT NOT LIMITED TO, THE IMPLIED WARRANTIES OF MERCHANTABILITY AND FITNESS FOR A PARTICULAR PURPOSE. THE ENTIRE RISK AS TO THE QUALITY AND PERFORMANCE OF THE PROGRAM IS WITH YOU. SHOULD THE PROGRAM PROVE DEFECTIVE, YOU ASSUME THE COST OF ALL NECESSARY SERVICING, REPAIR OR CORRECTION.

12. IN NO EVENT UNLESS REQUIRED BY APPLICABLE LAW OR AGREED TO IN WRITING WILL ANY COPYRIGHT HOLDER, OR ANY OTHER PARTY WHO MAY MODIFY AND/OR REDISTRIBUTE THE PROGRAM AS PERMITTED ABOVE, BE LIABLE TO YOU FOR DAMAGES, INCLUDING ANY GENERAL, SPECIAL, INCIDENTAL OR CONSEQUENTIAL DAMAGES ARISING OUT OF THE USE OR INABILITY TO USE THE PROGRAM (INCLUDING BUT NOT LIMITED TO LOSS OF DATA OR DATA BEING RENDERED INACCURATE OR LOSSES SUSTAINED BY YOU OR THIRD PARTIES OR A FAILURE OF THE PROGRAM TO OPERATE WITH ANY OTHER PROGRAMS), EVEN IF SUCH HOLDER OR OTHER PARTY HAS BEEN ADVISED OF THE POSSIBILITY OF SUCH DAMAGES.

# Canadian English Dictionary 3.0.0

Source Code License

Custom License

The words of this dictionary and their correction rules are made available under a BSD-like licence, per the SCOWL Readme:

Version 7.1-0 2011-01-06

README file for en\_US and en\_CA Hunspell dictionaries

These dictionaries are created using the speller/make-hunspell-dict script in SCOWL, version 7.1 released on January 6, 2011.

The NOSUGGEST flag was added to certain taboo words. While I made an honest attempt to flag the strongest taboo words with the NOSUGGEST flag, I MAKE NO GUARANTEE THAT I FLAGGED EVERY POSSIBLE TABOO WORD. The list was originally derived from Németh László, however I removed some words which, while being considered taboo by some dictionaries, are not really considered swear words in today's society.

You can find SCOWL and friend at http://wordlist.sourceforge.net/. Bug reports should go to the Issue Tracker found on the previously mentioned web site. General discussion should go to the wordlist-devel at sourceforge net mailing list.

### COPYRIGHT, SOURCES, and CREDITS:

The en\_US and en\_CA dictionaries come directly from SCOWL (up to level 60) and is thus under the same copyright of SCOWL. The affix file is a heavily modified version of the original english.aff file which was released as part of Geoff Kuenning's Ispell and as such is covered by his BSD license. Part of SCOWL is also based on Ispell thus the Ispell copyright is included with the SCOWL copyright.

The collective work is Copyright 2000-2011 by Kevin Atkinson as well as any of the copyrights mentioned below:

Copyright 2000-2011 by Kevin Atkinson

Permission to use, copy, modify, distribute and sell these word lists, the associated scripts, the output created from the scripts, and its documentation for any purpose is hereby granted without fee, provided that the above copyright notice appears in all copies and that both that copyright notice and this permission notice appear in supporting documentation. Kevin Atkinson makes no representations about the suitability of this array for any purpose. It is provided "as is" without express or implied warranty.

Alan Beale also deserves special credit as he has, in addition to providing the 12Dicts package and being a major contributor to the ENABLE word list, given me an incredible amount of feedback and created a number of special lists (those found in the Supplement) in order to help improve the overall quality of SCOWL.

The 10 level includes the 1000 most common English words (according to the Moby (TM) Words II [MWords] package), a subset of the 1000 most common words on the Internet (again, according to Moby Words II), and frequently class 16 from Brian Kelk's "UK English Wordlist with Frequency Classification". The MWords package was explicitly placed in the public domain:

The Moby lexicon project is complete and has been place into the public domain. Use, sell, rework, excerpt and use in any way on any platform. Placing this material on internal or public servers is also encouraged. The compiler is not aware of any export restrictions so freely distribute world-wide.

You can verify the public domain status by contacting

Grady Ward 3449 Martha Ct. Arcata, CA 95521-4884

grady@netcom.com grady@northcoast.com

The "UK English Wordlist With Frequency Classification" is also in the Public Domain:

Date: Sat, 08 Jul 2000 20:27:21 +0100 From: Brian Kelk

> I was wondering what the copyright status of your "UK English
 > Wordlist With Frequency Classification" word list as it seems to
 > be lacking any copyright notice.

There were many many sources in total, but any text marked "copyright" was avoided. Locally-written documentation was one source. An earlier version of the list resided in a filespace called PUBLIC on the University mainframe, because it was considered public domain.

Date: Tue, 11 Jul 2000 19:31:34 +0100

> So are you saying your word list is also in the public domain?

That is the intention.

The 20 level includes frequency classes 7-15 from Brian's word list.

The 35 level includes frequency classes 2-6 and words appearing in at least 11 of 12 dictionaries as indicated in the 12Dicts package. All words from the 12Dicts package have had likely inflections added via my inflection database.

The 12Dicts package and Supplement is in the Public Domain.

The WordNet database, which was used in the creation of the Inflections database, is under the following copyright:

This software and database is being provided to you, the LICENSEE, by Princeton University under the following license. By obtaining, using and/or copying this software and database, you agree that you have read, understood, and will comply with these terms and conditions.:

Permission to use, copy, modify and distribute this software and database and its documentation for any purpose and without fee or royalty is hereby granted, provided that you agree to comply with the following copyright notice and statements, including the disclaimer, and that the same appear on ALL copies of the software, database and documentation, including modifications that you make for internal use or for distribution. WordNet 1.6 Copyright 1997 by Princeton University. All rights reserved.

THIS SOFTWARE AND DATABASE IS PROVIDED "AS IS" AND PRINCETON UNIVERSITY MAKES NO REPRESENTATIONS OR WARRANTIES, EXPRESS OR IMPLIED. BY WAY OF EXAMPLE, BUT NOT LIMITATION, PRINCETON UNIVERSITY MAKES NO REPRESENTATIONS OR WARRANTIES OF MERCHANT-ABILITY OR FITNESS FOR ANY PARTICULAR PURPOSE OR THAT THE USE OF THE LICENSED SOFTWARE, DATABASE OR DOCUMENTATION WILL NOT INFRINGE ANY THIRD PARTY PATENTS, COPYRIGHTS, TRADEMARKS OR OTHER RIGHTS.

The name of Princeton University or Princeton may not be used in advertising or publicity pertaining to distribution of the software and/or database. Title to copyright in this software, database and any associated documentation shall at all times remain with Princeton University and LICENSEE agrees to preserve same.

The 40 level includes words from Alan's 3esl list found in version 4.0 of his 12dicts package. Like his other stuff the 3esl list is also in the public domain.

The 50 level includes Brian's frequency class 1, words words appearing in at least 5 of 12 of the dictionaries as indicated in the 12Dicts package, and uppercase words in at least 4 of the previous 12 dictionaries. A decent number of proper names is also included: The top 1000 male, female, and Last names from the 1990 Census report; a list of names sent to me by Alan Beale; and a few names that I added myself. Finally a small list of abbreviations not commonly found in other word lists is included.

The name files form the Census report is a government document which I don't think can be copyrighted.

The file special-jargon.50 uses common.lst and word.lst from the "Unofficial Jargon File Word Lists" which is derived from "The Jargon File". All of which is in the Public Domain. This file also contain a few extra UNIX terms which are found in the file "unix-terms" in the special/ directory.

The 55 level includes words from Alan's 20f4brif list found in version 4.0 of his 12dicts package. Like his other stuff the 20f4brif is also in the public domain.

The 60 level includes all words appearing in at least 2 of the 12 dictionaries as indicated by the 12Dicts package.

The 70 level includes Brian's frequency class 0 and the 74,550 common dictionary words from the MWords package. The common dictionary words, like those from the 12Dicts package, have had all likely inflections added. The 70 level also included the 5desk list from version 4.0 of the 12Dics package which is the public domain.

The 80 level includes the ENABLE word list, all the lists in the ENABLE supplement package (except for ABLE), the "UK Advanced Cryptics Dictionary" (UKACD), the list of signature words in from YAWL package, and the 10,196 places list from the MWords package.

The ENABLE package, mainted by M\Cooper, is in the Public Domain:

The ENABLE master word list, WORD.LST, is herewith formally released into the Public Domain. Anyone is free to use it or distribute it in any manner they see fit. No fee or registration is required for its use nor are "contributions" solicited (if you feel you absolutely must contribute something for your own peace of mind, the authors of the ENABLE list ask that you make a donation on their behalf to your favorite charity). This word list is our gift to the Scrabble community, as an alternate to "official" word lists. Game designers may feel free to incorporate the WORD.LST into their games. Please mention the source and credit us as originators of the list. Note that if you, as a game designer, use the WORD.LST in your product, you may still copyright and protect your product, but you may \*not\* legally copyright or in any way restrict redistribution of the WORD.LST portion of your product. This \*may\* under law restrict your rights to restrict your users' rights, but that is only fair.

UKACD, by J Ross Beresford, is under the following copyright:

Copyright (c) J Ross Beresford 1993-1999. All Rights Reserved.

The following restriction is placed on the use of this publication: if The UK Advanced Cryptics Dictionary is used in a software package or redistributed in any form, the copyright notice must be prominently displayed and the text of this document must be included verbatim.

There are no other restrictions: I would like to see the list distributed as widely as possible.

The 95 level includes the 354,984 single words, 256,772 compound words, 4,946 female names and the 3,897 male names, and 21,986 names from the MWords package, ABLE.LST from the ENABLE Supplement, and some additional words found in my part-of-speech database that were not found anywhere else.

Accent information was taken from UKACD.

My VARCON package was used to create the American, British, and Canadian word list.

Since the original word lists used used in the VARCON package came from the Ispell distribution they are under the Ispell copyright:

Copyright 1993, Geoff Kuenning, Granada Hills, CA All rights reserved.

Redistribution and use in source and binary forms, with or without modification, are permitted provided that the following conditions are met:

- 1. Redistributions of source code must retain the above copyright notice, this list of conditions and the following disclaimer.
- 2. Redistributions in binary form must reproduce the above copyright notice, this list of conditions and the following disclaimer in the documentation and/or other materials provided with the distribution.
- 3. All modifications to the source code must be clearly marked as such. Binary redistributions based on modified source code must be clearly marked as modified versions in the documentation and/or other materials provided with the distribution. (clause 4 removed with permission from Geoff Kuenning)
- 5. The name of Geoff Kuenning may not be used to endorse or promote products derived from this software without specific prior written permission.

THIS SOFTWARE IS PROVIDED BY GEOFF KUENNING AND CONTRIBUTORS ``AS IS" AND ANY EXPRESS OR IMPLIED WARRANTIES, INCLUDING, BUT NOT LIMITED TO, THE IMPLIED WARRANTIES OF MERCHANTABILITY AND FITNESS FOR A PARTICULAR PURPOSE ARE DISCLAIMED. IN NO EVENT SHALL GEOFF KUENNING OR CONTRIBUTORS BE LIABLE FOR ANY DIRECT, INDIRECT, INCIDENTAL, SPECIAL, EXEMPLARY, OR CONSEQUENTIAL DAMAGES (INCLUDING, BUT NOT LIMITED TO, PROCUREMENT OF SUBSTITUTE GOODS OR SERVICES; LOSS OF USE, DATA, OR PROFITS; OR BUSINESS INTERRUPTION) HOWEVER CAUSED AND ON ANY THEORY OF LIABILITY, WHETHER IN CONTRACT, STRICT LIABILITY, OR TORT (INCLUDING NEGLIGENCE OR OTHERWISE) ARISING IN ANY WAY OUT OF THE USE OF THIS SOFTWARE, EVEN IF ADVISED OF THE POSSIBILITY OF SUCH DAMAGE.

Build Date: Thu Jan 6 02:31:28 MST 2011

## Mozilla Public License

Version 2.0

1. Definitions

1.1. "Contributor"

means each individual or legal entity that creates, contributes to the creation of, or owns Covered Software.

1.2. "Contributor Version"

means the combination of the Contributions of others (if any) used by a Contributor and that particular Contributor's Contribution.

1.3. "Contribution"

means Covered Software of a particular Contributor.

1.4. "Covered Software"

means Source Code Form to which the initial Contributor has attached the notice in Exhibit A, the Executable Form of such Source Code Form, and Modifications of such Source Code Form, in each case including portions thereof.

1.5. "Incompatible With Secondary Licenses"

means

- a. that the initial Contributor has attached the notice described in Exhibit B to the Covered Software; or
- **b.** that the Covered Software was made available under the terms of version 1.1 or earlier of the License, but not also under the terms of a Secondary License.
- 1.6. "Executable Form"

means any form of the work other than Source Code Form.

1.7. "Larger Work"

means a work that combines Covered Software with other material, in a separate file or files, that is not Covered Software.

1.8. "License"

means this document.

1.9. "Licensable"

means having the right to grant, to the maximum extent possible, whether at the time of the initial grant or subsequently, any and all of the rights conveyed by this License.

1.10. "Modifications"

means any of the following:

- **a.** any file in Source Code Form that results from an addition to, deletion from, or modification of the contents of Covered Software; or
- **b.** any new file in Source Code Form that contains any Covered Software.

1.11. "Patent Claims" of a Contributor

means any patent claim(s), including without limitation, method, process, and apparatus claims, in any patent Licensable by such Contributor that would be infringed, but for the grant of the License, by the making, using, selling, offering for sale, having made, import, or transfer of either its Contributions or its Contributor Version.

1.12. "Secondary License"

means either the GNU General Public License, Version 2.0, the GNU Lesser General Public License, Version 2.1, the GNU Affero General Public License, Version 3.0, or any later versions of those licenses.

1.13. "Source Code Form"

means the form of the work preferred for making modifications.

### 1.14. "You" (or "Your")

means an individual or a legal entity exercising rights under this License. For legal entities, "You" includes any entity that controls, is controlled by, or is under common control with You. For purposes of this definition, "control" means (a) the power, direct or indirect, to cause the direction or management of such entity, whether by contract or otherwise, or (b) ownership of more than fifty percent (50%) of the outstanding shares or beneficial ownership of such entity.

### 2. License Grants and Conditions

### 2.1. Grants

Each Contributor hereby grants You a world-wide, royalty-free, non-exclusive license:

- **a.** under intellectual property rights (other than patent or trademark) Licensable by such Contributor to use, reproduce, make available, modify, display, perform, distribute, and otherwise exploit its Contributions, either on an unmodified basis, with Modifications, or as part of a Larger Work; and
- **b.** under Patent Claims of such Contributor to make, use, sell, offer for sale, have made, import, and otherwise transfer either its Contributions or its Contributor Version.

### 2.2. Effective Date

The licenses granted in Section 2.1 with respect to any Contribution become effective for each Contribution on the date the Contributor first distributes such Contribution.

### 2.3. Limitations on Grant Scope

The licenses granted in this Section 2 are the only rights granted under this License. No additional rights or licenses will be implied from the distribution or licensing of Covered Software under this License. Notwithstanding Section 2.1(b) above, no patent license is granted by a Contributor:

- **a.** for any code that a Contributor has removed from Covered Software; or
- **b.** for infringements caused by: (i) Your and any other third party's modifications of Covered Software, or (ii) the combination of its Contributions with other software (except as part of its Contributor Version); or
- **c.** under Patent Claims infringed by Covered Software in the absence of its Contributions.

This License does not grant any rights in the trademarks, service marks, or logos of any Contributor (except as may be necessary to comply with the notice requirements in Section 3.4).

### 2.4. Subsequent Licenses

No Contributor makes additional grants as a result of Your choice to distribute the Covered Software under a subsequent version of this License (see Section 10.2) or under the terms of a Secondary License (if permitted under the terms of Section 3.3).

### 2.5. Representation

Each Contributor represents that the Contributor believes its Contributions are its original creation(s) or it has sufficient rights to grant the rights to its Contributions conveyed by this License.

### 2.6. Fair Use

This License is not intended to limit any rights You have under applicable copyright doctrines of fair use, fair dealing, or other equivalents.

### 2.7. Conditions

Sections 3.1, 3.2, 3.3, and 3.4 are conditions of the licenses granted in Section 2.1.

3. Responsibilities

### 3.1. Distribution of Source Form

All distribution of Covered Software in Source Code Form, including any Modifications that You create or to which You contribute, must be under the terms of this License. You must inform recipients that the Source Code Form of

the Covered Software is governed by the terms of this License, and how they can obtain a copy of this License. You may not attempt to alter or restrict the recipients' rights in the Source Code Form.

### 3.2. Distribution of Executable Form

If You distribute Covered Software in Executable Form then:

- **a.** such Covered Software must also be made available in Source Code Form, as described in Section 3.1, and You must inform recipients of the Executable Form how they can obtain a copy of such Source Code Form by reasonable means in a timely manner, at a charge no more than the cost of distribution to the recipient; and
- **b.** You may distribute such Executable Form under the terms of this License, or sublicense it under different terms, provided that the license for the Executable Form does not attempt to limit or alter the recipients' rights in the Source Code Form under this License.
- 3.3. Distribution of a Larger Work

You may create and distribute a Larger Work under terms of Your choice, provided that You also comply with the requirements of this License for the Covered Software. If the Larger Work is a combination of Covered Software with a work governed by one or more Secondary Licenses, and the Covered Software is not Incompatible With Secondary Licenses, this License permits You to additionally distribute such Covered Software under the terms of such Secondary License(s), so that the recipient of the Larger Work may, at their option, further distribute the Covered Software under the terms of either this License or such Secondary License(s).

### 3.4. Notices

You may not remove or alter the substance of any license notices (including copyright notices, patent notices, disclaimers of warranty, or limitations of liability) contained within the Source Code Form of the Covered Software, except that You may alter any license notices to the extent required to remedy known factual inaccuracies.

### 3.5. Application of Additional Terms

You may choose to offer, and to charge a fee for, warranty, support, indemnity or liability obligations to one or more recipients of Covered Software. However, You may do so only on Your own behalf, and not on behalf of any Contributor. You must make it absolutely clear that any such warranty, support, indemnity, or liability obligation is offered by You alone, and You hereby agree to indemnify every Contributor for any liability incurred by such Contributor as a result of warranty, support, indemnity or liability terms You offer. You may include additional disclaimers of warranty and limitations of liability specific to any jurisdiction.

### 4. Inability to Comply Due to Statute or Regulation

If it is impossible for You to comply with any of the terms of this License with respect to some or all of the Covered Software due to statute, judicial order, or regulation then You must: (a) comply with the terms of this License to the maximum extent possible; and (b) describe the limitations and the code they affect. Such description must be placed in a text file included with all distributions of the Covered Software under this License. Except to the extent prohibited by statute or regulation, such description must be sufficiently detailed for a recipient of ordinary skill to be able to understand it.

### 5. Termination

5.1. The rights granted under this License will terminate automatically if You fail to comply with any of its terms. However, if You become compliant, then the rights granted under this License from a particular Contributor are reinstated (a) provisionally, unless and until such Contributor explicitly and finally terminates Your grants, and (b) on an ongoing basis, if such Contributor fails to notify You of the non-compliance by some reasonable means prior to 60 days after You have come back into compliance. Moreover, Your grants from a particular Contributor are reinstated on an ongoing basis if such Contributor notifies You of the non-compliance by some reasonable means, this is the first time You have received notice of non-compliance with this License from such Contributor, and You become compliant prior to 30 days after Your receipt of the notice.

5.2. If You initiate litigation against any entity by asserting a patent infringement claim (excluding declaratory judgment actions, counter-claims, and cross-claims) alleging that a Contributor Version directly or indirectly

infringes any patent, then the rights granted to You by any and all Contributors for the Covered Software under Section 2.1 of this License shall terminate.

5.3. In the event of termination under Sections 5.1 or 5.2 above, all end user license agreements (excluding distributors and resellers) which have been validly granted by You or Your distributors under this License prior to termination shall survive termination.

### 6. Disclaimer of Warranty

Covered Software is provided under this License on an "as is" basis, without warranty of any kind, either expressed, implied, or statutory, including, without limitation, warranties that the Covered Software is free of defects, merchantable, fit for a particular purpose or non-infringing. The entire risk as to the quality and performance of the Covered Software is with You. Should any Covered Software prove defective in any respect, You (not any Contributor) assume the cost of any necessary servicing, repair, or correction. This disclaimer of warranty constitutes an essential part of this License. No use of any Covered Software is authorized under this License except under this disclaimer.

### 7. Limitation of Liability

Under no circumstances and under no legal theory, whether tort (including negligence), contract, or otherwise, shall any Contributor, or anyone who distributes Covered Software as permitted above, be liable to You for any direct, indirect, special, incidental, or consequential damages of any character including, without limitation, damages for lost profits, loss of goodwill, work stoppage, computer failure or malfunction, or any and all other commercial damages or losses, even if such party shall have been informed of the possibility of such damages. This limitation of liability shall not apply to liability for death or personal injury resulting from such party's negligence to the extent applicable law prohibits such limitation. Some jurisdictions do not allow the exclusion or limitation of incidental or consequential damages, so this exclusion and limitation may not apply to You.

### 8. Litigation

Any litigation relating to this License may be brought only in the courts of a jurisdiction where the defendant maintains its principal place of business and such litigation shall be governed by laws of that jurisdiction, without reference to its conflict-of-law provisions. Nothing in this Section shall prevent a party's ability to bring cross-claims or counter-claims.

### 9. Miscellaneous

This License represents the complete agreement concerning the subject matter hereof. If any provision of this License is held to be unenforceable, such provision shall be reformed only to the extent necessary to make it enforceable. Any law or regulation which provides that the language of a contract shall be construed against the drafter shall not be used to construe this License against a Contributor.

### 10. Versions of the License

### 10.1. New Versions

Mozilla Foundation is the license steward. Except as provided in Section 10.3, no one other than the license steward has the right to modify or publish new versions of this License. Each version will be given a distinguishing version number.

### 10.2. Effect of New Versions

You may distribute the Covered Software under the terms of the version of the License under which You originally received the Covered Software, or under the terms of any subsequent version published by the license steward.

### 10.3. Modified Versions

If you create software not governed by this License, and you want to create a new license for such software, you may create and use a modified version of this License if you rename the license and remove any references to the name of the license steward (except to note that such modified license differs from this License).

10.4. Distributing Source Code Form that is Incompatible With Secondary Licenses

If You choose to distribute Source Code Form that is Incompatible With Secondary Licenses under the terms of this version of the License, the notice described in Exhibit B of this License must be attached.

Exhibit A - Source Code Form License Notice

This Source Code Form is subject to the terms of the Mozilla Public License, v. 2.0. If a copy of the MPL was not distributed with this file, You can obtain one at https://mozilla.org/MPL/2.0/.

If it is not possible or desirable to put the notice in a particular file, then You may include the notice in a location (such as a LICENSE file in a relevant directory) where a recipient would be likely to look for such a notice.

You may add additional accurate notices of copyright ownership.

Exhibit B - "Incompatible With Secondary Licenses" Notice

This Source Code Form is "Incompatible With Secondary Licenses", as defined by the Mozilla Public License, v. 2.0.

### **BSD 2-Clause License**

The following is a BSD 2-Clause license template. To generate your own license, change the values of OWNER and YEAR from their original values as given here, and substitute your own.

Note: see also the BSD-3-Clause license.

This prelude is not part of the license.

<OWNER> = Regents of the University of California <YEAR> = 1998

In the original BSD license, both occurrences of the phrase "COPYRIGHT HOLDERS AND CONTRIBUTORS" in the disclaimer read "REGENTS AND CONTRIBUTORS".

Here is the license template:

Copyright (c) <YEAR>, <OWNER> All rights reserved.

Redistribution and use in source and binary forms, with or without modification, are permitted provided that the following conditions are met:

1. Redistributions of source code must retain the above copyright notice, this list of conditions and the following disclaimer.

2. Redistributions in binary form must reproduce the above copyright notice, this list of conditions and the following disclaimer in the documentation and/or other materials provided with the distribution.

THIS SOFTWARE IS PROVIDED BY THE COPYRIGHT HOLDERS AND CONTRIBUTORS "AS IS" AND ANY EXPRESS OR IMPLIED WARRANTIES, INCLUDING, BUT NOT LIMITED TO, THE IMPLIED WARRANTIES OF MERCHANTABILITY AND FITNESS FOR A PARTICULAR PURPOSE ARE DISCLAIMED. IN NO EVENT SHALL THE COPYRIGHT HOLDER OR CONTRIBUTORS BE LIABLE FOR ANY DIRECT, INDIRECT, INCIDENTAL, SPECIAL, EXEMPLARY, OR CONSEQUENTIAL DAMAGES (INCLUDING, BUT NOT LIMITED TO, PROCUREMENT OF SUBSTITUTE GOODS OR SERVICES; LOSS OF USE, DATA, OR PROFITS; OR BUSINESS INTERRUPTION) HOWEVER CAUSED AND ON ANY THEORY OF LIABILITY, WHETHER IN CONTRACT, STRICT LIABILITY, OR TORT (INCLUDING NEGLIGENCE OR OTHERWISE) ARISING IN ANY WAY OUT OF THE USE OF THIS SOFTWARE, EVEN IF ADVISED OF THE POSSIBILITY OF SUCH DAMAGE.

### **Creative Commons**

Attribution-ShareAlike 3.0 Unported (CC BY-SA 3.0)

This is a human-readable summary of (and not a substitute for) the license.

Disclaimer

This deed highlights only some of the key features and terms of the actual license. It is not a license and has no legal value. You should carefully review all of the terms and conditions of the actual license before using the licensed material.

Creative Commons is not a law firm and does not provide legal services. Distributing, displaying, or linking to this deed or the license that it summarizes does not create a lawyer-client or any other relationship.

This license is acceptable for Free Cultural Works.

You are free to:

Share — copy and redistribute the material in any medium or format

Adapt — remix, transform, and build upon the material

for any purpose, even commercially.

The licensor cannot revoke these freedoms as long as you follow the license terms.

Under the following terms:

**Attribution** — You must give appropriate credit, provide a link to the license, and indicate if changes were made. You may do so in any reasonable manner, but not in any way that suggests the licensor endorses you or your use.

ShareAlike — If you remix, transform, or build upon the material, you must distribute your contributions under the same license as the original.

**No additional restrictions** — You may not apply legal terms or technological measures that legally restrict others from doing anything the license permits.

#### Notices:

You do not have to comply with the license for elements of the material in the public domain or where your use is permitted by an applicable exception or limitation.

No warranties are given. The license may not give you all of the permissions necessary for your intended use. For example, other rights such as publicity, privacy, or moral rights may limit how you use the material.